# *MDIS4 under Windows*

*MEN Driver Interface System*

<span id="page-0-0"></span>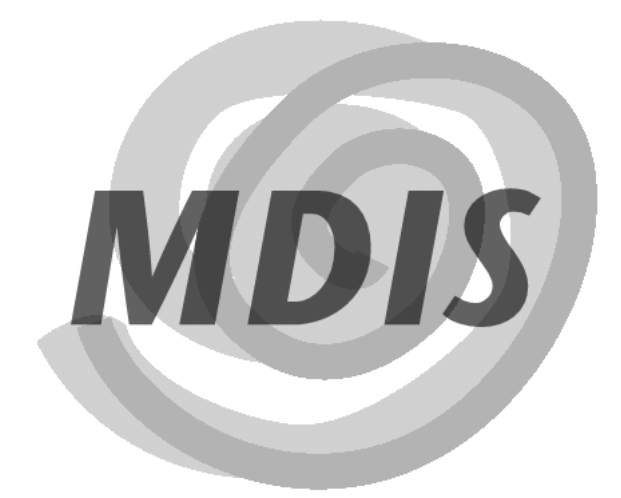

*User Manual*

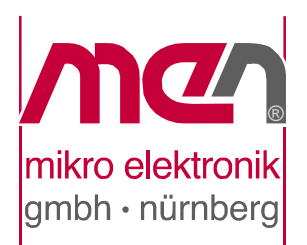

# **About this Document**

This manual is a complete documentation of MDIS4/2004 under Windows.

# **History**

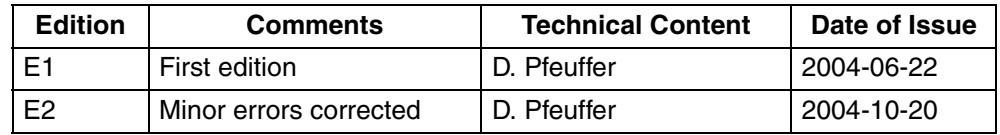

# **Conventions**

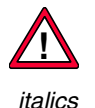

This sign marks important notes or warnings concerning proper functionality of the product described in this document. You should read them in any case.

Folder, file and function names are printed in *italics*.

**Bold** type is used for emphasis. **bold**

A monospaced font type is used for listings, C function descriptions or wherever appropriate. monospace

Hyperlinks are printed in blue color. hyperlink

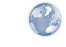

The globe will show you where hyperlinks lead directly to the Internet, so you can look for the latest information online.

Signal names followed by "#" or preceded by a slash ("/") indicate that this signal is either active low or that it becomes active at a falling edge. IRQ# /IRQ

Vertical lines on the outer margin signal technical changes to the previous edition of the document.

## **Copyright Information**

MEN Mikro Elektronik reserves the right to make changes without further notice to any products herein. MEN makes no warranty, representation or guarantee regarding the suitability of its products for any particular purpose, nor does MEN assume any liability arising out of the application or use of any product or circuit, and specifically disclaims any and all liability, including without limitation consequential or incidental damages.

"Typical" parameters can and do vary in different applications. All operating parameters, including "Typicals" must be validated for each customer application by customer's technical experts.

MEN does not convey any license under its patent rights nor the rights of others.

Unless agreed otherwise, MEN products are not designed, intended, or authorized for use as components in systems intended for surgical implant into the body, or other applications intended to support or sustain life, or for any other application in which the failure of the MEN product could create a situation where personal injury or death may occur. Should Buyer purchase or use MEN products for any such unintended or unauthorized application, Buyer shall indemnify and hold MEN and its officers, employees, subsidiaries, affiliates, and distributors harmless against all claims, costs, damages, and expenses, and reasonable attorney fees arising out of, directly or indirectly, any claim of personal injury or death associated with such unintended or unauthorized use, even if such claim alleges that MEN was negligent regarding the design or manufacture of the part.

Unless agreed otherwise, the products of MEN Mikro Elektronik are not suited for use in nuclear reactors and for application in medical appliances used for therapeutical purposes. Application of MEN's products in such plants is only possible after the user has precisely specified the operation environment and after MEN Mikro Elektronik has consequently adapted and released the product.

All brand or product names are trademarks or registered trademarks of their respective holders.

Information in this document has been carefully checked and is believed to be accurate as of the date of publication; however, no responsibility is assumed for inaccuracies. MEN Mikro Elektronik accepts no liability for consequential or incidental damages arising from the use of its products and reserves the right to make changes on the products herein without notice to improve reliability, function or design. MEN Mikro Elektronik does not assume any liability arising out of the application or use of the products described in this document.

Copyright © 2004 MEN Mikro Elektronik GmbH. All rights reserved.

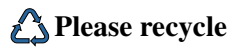

#### **Germany**

MEN Mikro Elektronik GmbH Neuwieder Straße 5-7 90411 Nuremberg Phone +49-911-99 33 5-0 Fax +49-911-99 33 5-901 E-mail [info@men.de](mailto: info@men.de) [www.men.de](http://www.men.de)

#### **France**

MEN Mikro Elektronik SA 18, rue René Cassin ZA de la Châtelaine 74240 Gaillard Phone +33 (0) 450-955-312 Fax +33 (0) 450-955-211 E-mail [info@men-france.fr](mailto: info@men-france.fr) [www.men-france.fr](http://www.men-france.fr)

#### **UK**

MEN Micro Ltd Whitehall, 75 School Lane Hartford, Northwich Cheshire UK, CW8 1PF Phone +44 (0) 1477-549-185 Fax +44 (0) 1477-549-178 E-mail [info@menmicro.co.uk](mailto: info@menmicro.co.uk) [www.menmicro.co.uk](http://www.menmicro.co.uk)

#### **USA**

MEN Micro, Inc. PO Box 4160 Lago Vista, TX 78645-4160 Phone (512) 267-8883 Fax (512) 267-8803 E-mail [sales@menmicro.com](mailto: sales@menmicro.com) [www.menmicro.com](http://www.menmicro.com)

# **Contents**

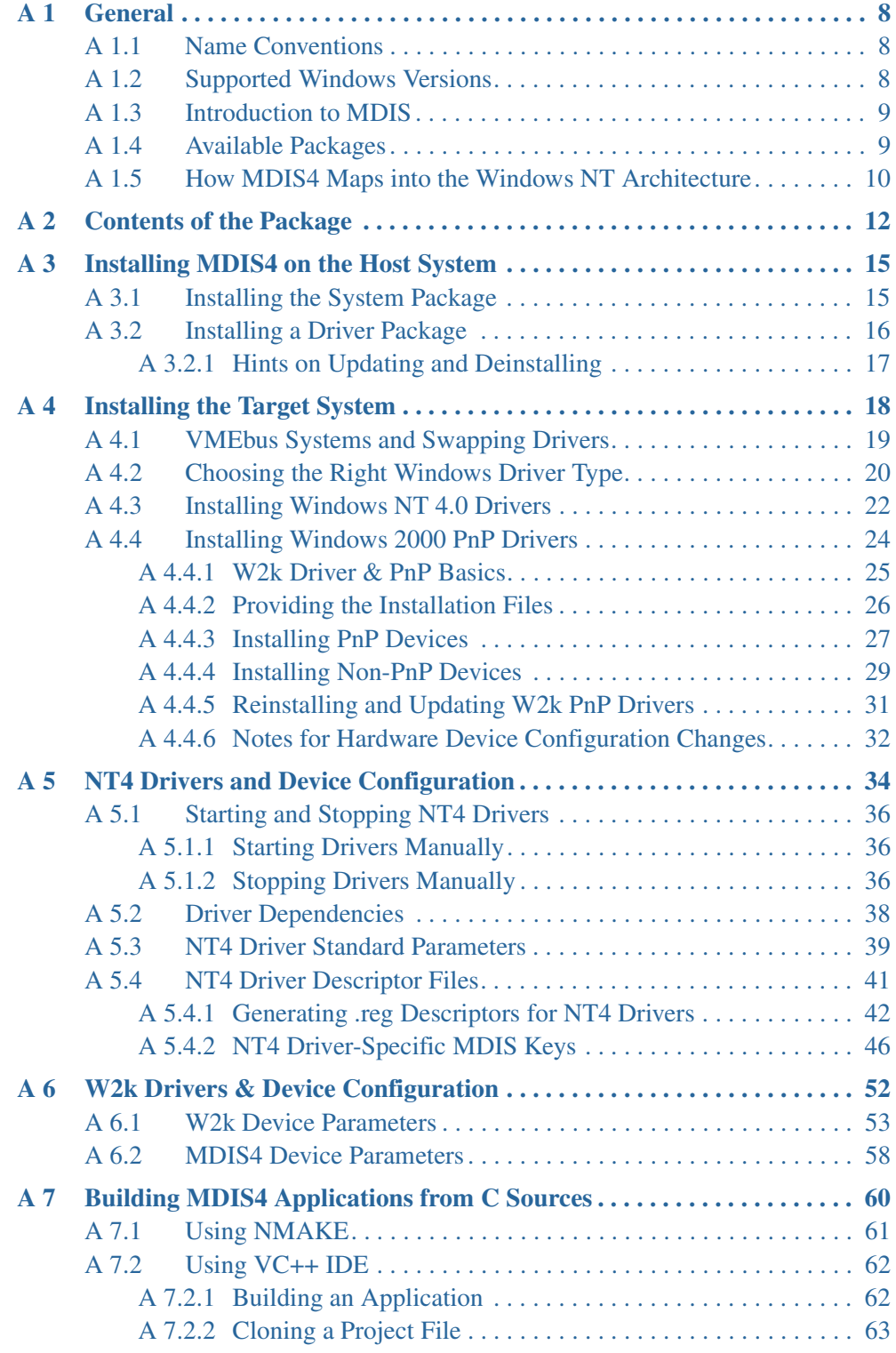

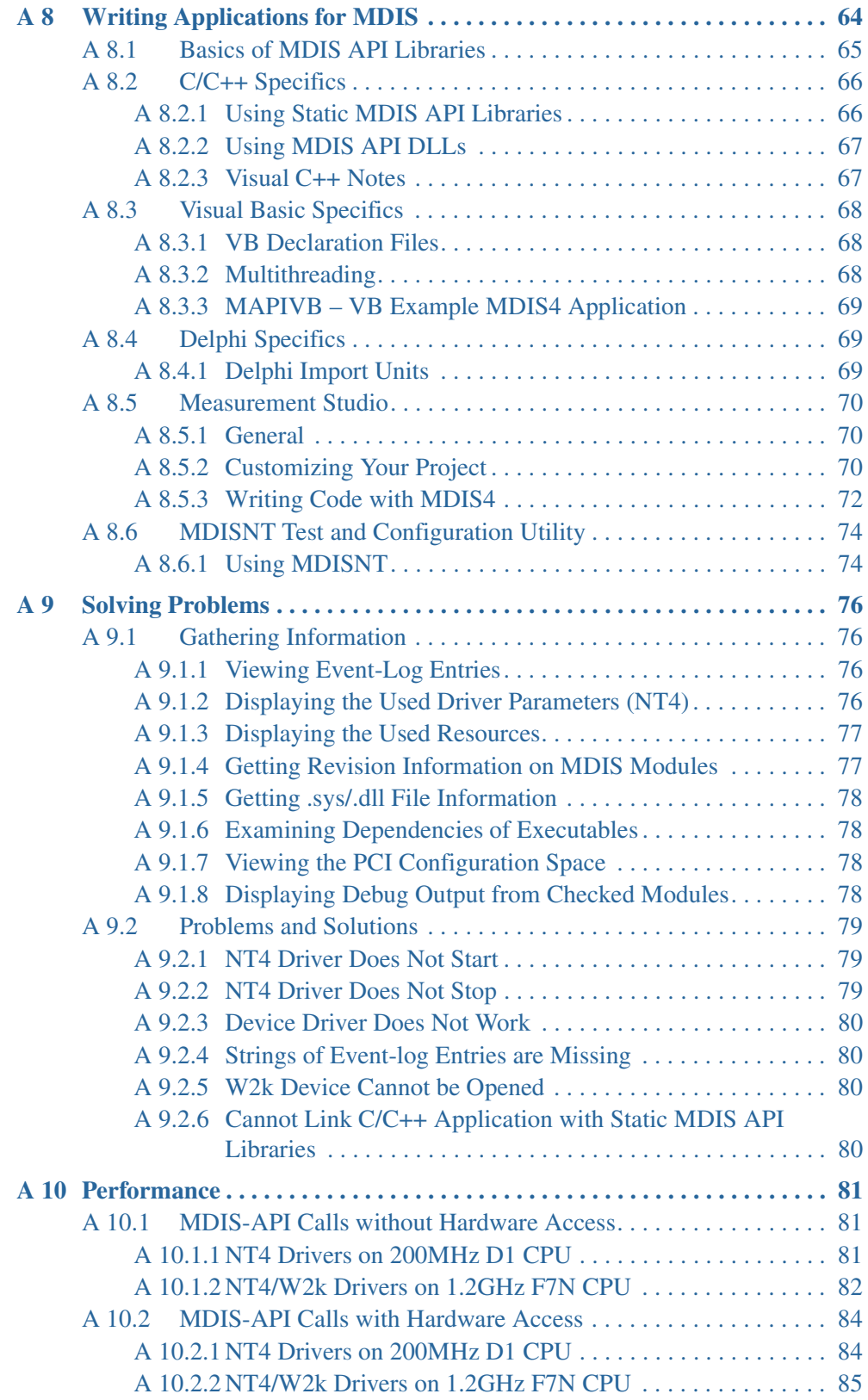

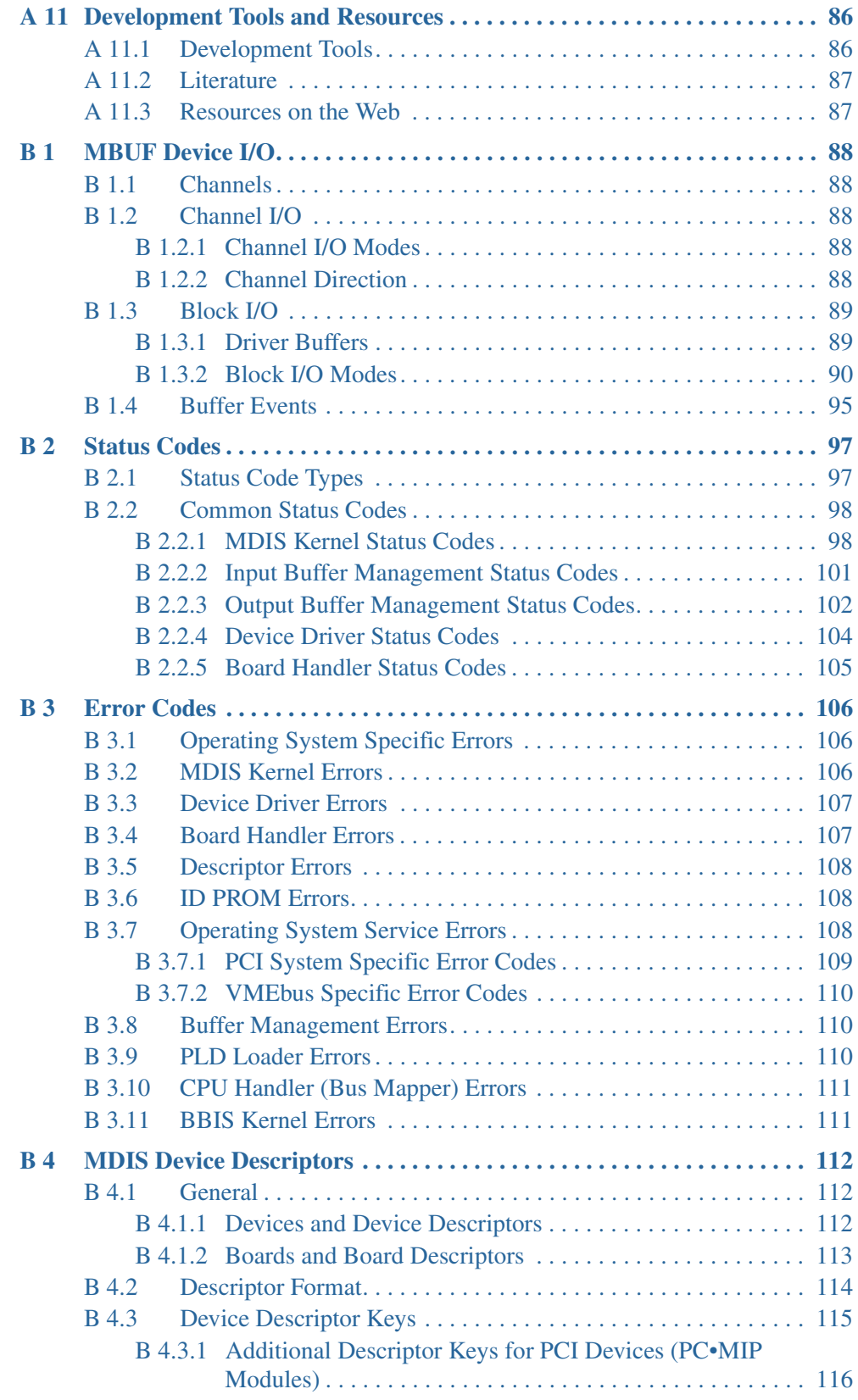

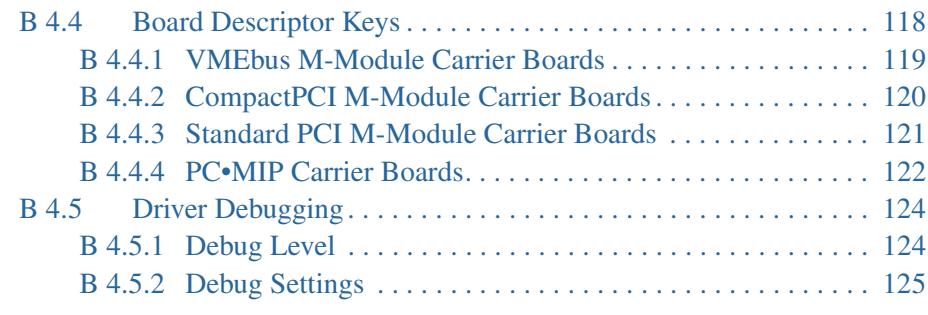

# **Part A MDIS4 under Windows**

# <span id="page-7-0"></span>**A 1 General**

In this manual, Windows NT refers to all Windows NT based operating systems (Windows NT 4.0, Windows 2000, Windows XP) whereas Windows NT 4.0 refers indeed only to the Windows NT 4.0 operating system.

Since the MDIS4 User Guide might not be updated for each new release of the MDIS4 System Package for Windows NT/2000/XP/Embedded, please read the uncompressed *readme.txt* file for the latest news of the current release. The file is located in the main ZIP file of the package.

#### <span id="page-7-1"></span>**A 1.1 Name Conventions**

#### **Windows NT (or just NT)**

MS Windows NT based operating system (NT 4.0, Windows 2000, Windows XP)

**Windows NT 4.0 (or just NT4)** MS Windows NT 4.0 operating system only

**Windows 2000 (or just W2k)** MS Windows 2000

**Windows XP (or just XP)** MS Windows XP

**Windows XP Embedded (or just XPe)** MS Windows XP Embedded

#### <span id="page-7-2"></span>**A 1.2 Supported Windows Versions**

MDIS for Windows provides two different Windows driver types to support the following NT based Microsoft operating systems:

Windows NT 4.0 drivers for:

- Windows NT Workstation 4.0
- Windows NT Embedded 4.0<sup>1</sup>

Windows 2000 PnP drivers for:

- Windows 2000 Professional
- Windows XP Professional
- Windows XP Home Edition
- Windows XP Embedded<sup>1</sup>

For Windows XP Embedded you can convert the *.inf* files from the Windows 2000 Plug & Play drivers into component definition (*.sld*) files by either importing *.inf* files into MS Component Designer, or using MS EConvert (for details, refer to the MS MSDN Library).

<sup>1</sup> Currently, MEN driver packages contain no ready built component definition files (*.kdf/ .sld* files) for Windows NT/XP Embedded. However, the component definition files can be created using the MS Component Designer.

However, with some limitations, it is also possible to use the Windows NT 4.0 drivers for Windows 2k/XP. Refer to [Chapter A 4.2 Choosing the Right Windows](#page-19-0) [Driver Type on page 20](#page-19-0).

# <span id="page-8-0"></span>**A 1.3 Introduction to MDIS**

MDIS, the MEN Driver Interface System, is a framework to develop device drivers for almost any kind of I/O hardware. A properly written driver runs on all operating systems supported by MDIS. Operating systems currently supported include Windows, VxWorks, OS-9, Linux and QNX.

MDIS4 is the fourth major revision of MDIS and is the first revision that offers full platform independence. Earlier revisions were limited to run under MS-DOS and OS-9 and were fixed to support M-Module mezzanines.

Typical I/O hardware supported by MDIS device drivers:

- Binary I/O
- Analog I/O
- Motion controllers
- Fieldbus controllers (CAN, Profibus etc.)
- Other specialized hardware like watchdogs, hardware monitors, etc.

And this hardware is typically located on:

- M-Module mezzanines
- PC•MIP mezzanines
- PMC Modules
- Other PCI hardware
- Chips on CPU boards and FPGA units

MDIS drivers can be used for all the types of hardware listed above, because in these cases the driver function can be presented to the application using the MDIS standard API. There are some device types, like network and disk I/O, where the MDIS API cannot be used because the operating system already supports this kind of device. For these devices, you still need to develop a specific driver for each operating system.

#### <span id="page-8-1"></span>**A 1.4 Available Packages**

Apart from the MDIS4 System Package for Windows NT/2000/XP/Embedded, MEN supplies the following driver packages for Windows:

- MDIS4 driver packages for Windows that contain the sources of MDIS4 lowlevel drivers and example programs as well as the corresponding ready-to-use, built object code for Windows.
- Native driver packages for Windows which contain ready-to-use, built object code of native drivers for Windows.

Note: The OS-independent MDIS4 low-level driver packages that contain only the sources are no longer required.

# <span id="page-9-1"></span><span id="page-9-0"></span>**A 1.5 How MDIS4 Maps into the Windows NT Architecture**

Under Windows NT, user application code runs in user mode (ring 3 of an i386based CPU), whereas operating system code (such as system services and device drivers) runs in kernel mode (ring 0 of an i386-based CPU).

Since there is no direct access from applications to physical memory and I/O ports, all MDIS drivers run in kernel mode. The Windows NT I/O Manager converts all input/output requests from user-mode threads into properly sequenced calls to the MDIS device drivers.

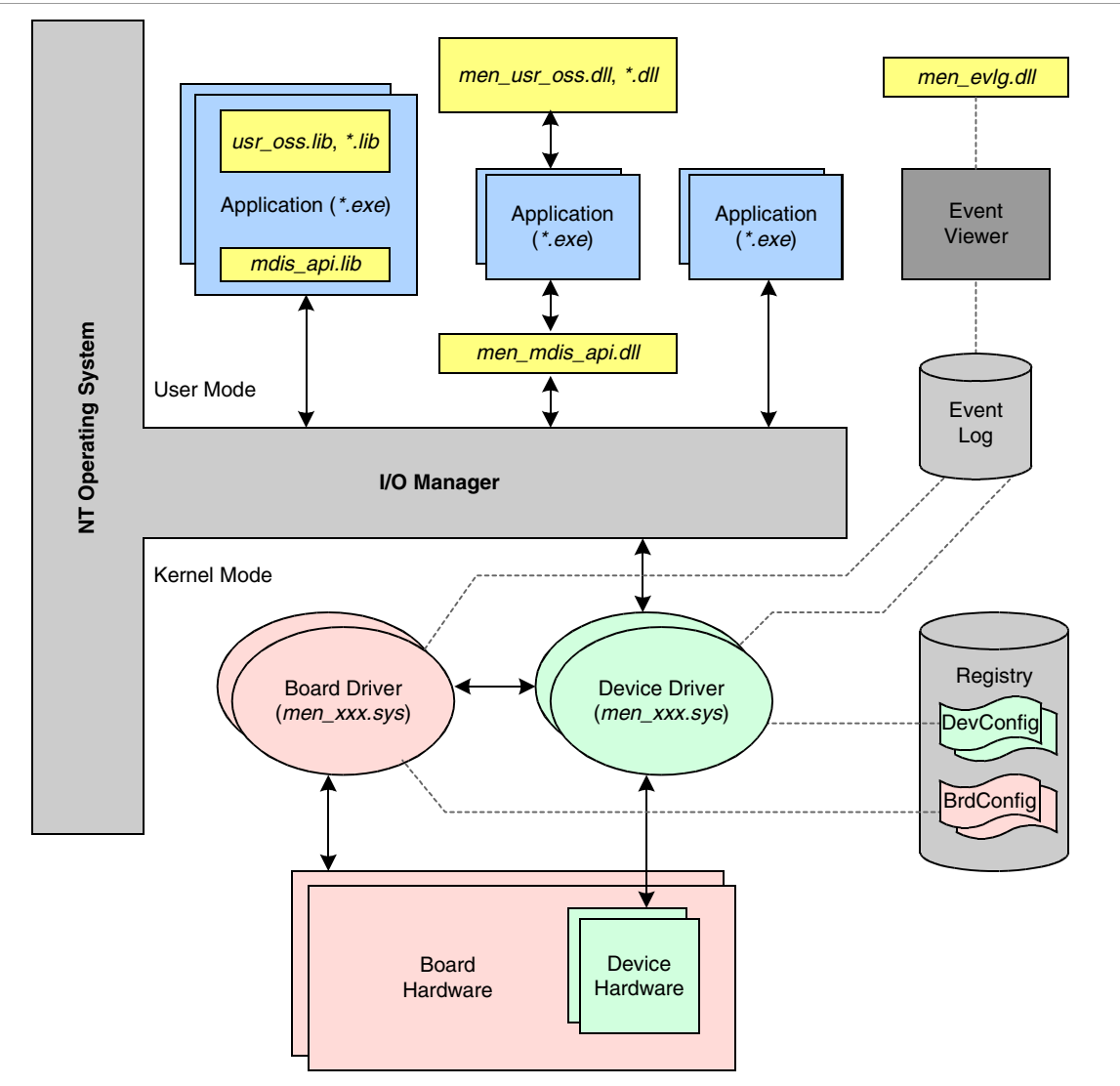

*Figure A1. MDIS4 Module Overview for Windows NT*

MDIS for Windows uses two different types of drivers:

- Board drivers
- Device drivers

A board driver deals with the hardware of a board (e. g. CPU board or mezzanine carrier board), whereas a device driver deals with the hardware of a device (e. g. M-Module, PC•MIP, onboard device) which is plugged or located on a board.

#### **What's Specific to Board Drivers**

- There is a special board driver (e. g. *men\_d201.sys*) for each board type (e. g. D201 M-Module carrier board).
- A board driver normally comprises an operating system-independent BBIS handler and some libraries.
- A board driver doesn't provide an interface to applications. Only device drivers communicate with a board driver.
- The board drivers must be started in the system before the device drivers and must be stopped after the device drivers.

#### **What's Specific to Device Drivers**

- There is a special device driver (e. g. *men\_m50.sys*) for each device type (e. g. M50 M-Module).
- A device driver normally comprises an operating system-independent MDIS low-level driver and some libraries. A device driver can also be a native Windows driver for hardware similar to standard PC components (e. g. serial ports).
- An application can access a device driver via the MDIS-API functions (*M\_open*, *M\_read*, etc.). A native Windows driver (e. g. for serial ports) can be accessed through functions of the Win32 API (*CreateFile*, *ReadFile*, etc.).

#### **The Application Interface**

The MDIS-API library and other MDIS API libraries (USR-OSS, etc.) can be statically linked to an application. Application programs can also use the DLL versions of the MDIS API libraries (prefixed with *men\_*) at runtime, which allows the development of non-C applications (e. g. Visual Basic or Delphi programs).

Note: The static and the DLL version of the MDIS-API library version 3.0 and later require the *men\_winspec.dll* for the Windows 2000 Plug & Play driver support (refer to [Chapter A 8 Writing Applications for MDIS on page 64](#page-63-0)). For simplicity, the *men* winspec.dll is not shown in [Figure A1, MDIS4 Module](#page-9-1) [Overview for Windows NT, on page 10](#page-9-1).

# <span id="page-11-0"></span>**A 2 Contents of the Package**

The MDIS4 System Package for Windows NT/2000/XP/Embedded distribution contains:

- An installation program for the MDIS4 System Package.
- Uncompressed files.
- Compressed files (included in cabinet files *.cab*).

#### **Uncompressed Files**

- *readme.txt* A text file with the latest news of the current distribution
- *history.txt* A text file with the revision history of the MDIS4 System Package
- *tree.txt* A text file with the file tree of the compressed files (excluding the MDIS4 User Guide)

The uncompressed files are located in the main ZIP file of the package.

## **Compressed Files**

- The MDIS4 User Guide (this file).
- All MDIS API libraries (static libraries as well as DLLs) required to build application programs for MDIS.
- All currently available board drivers for Windows.
- *DESCGEN* The MDIS descriptor generator, which converts common descriptor files (*.dsc*) in *.reg* files for the Windows NT registry.
- *MDISNT* A test and configuration utility for MDIS (including sources).
- *MAPIVB* A Visual Basic test and example program for MDIS, which demonstrates the usage of MDIS API DLLs and MDIS drivers with Visual Basic (including sources).
- The MDIS4 Package Installer A program that simplifies the installation procedure of driver packages for Windows.

The compressed files are included in the cabinet files (*.cab*) of the package.

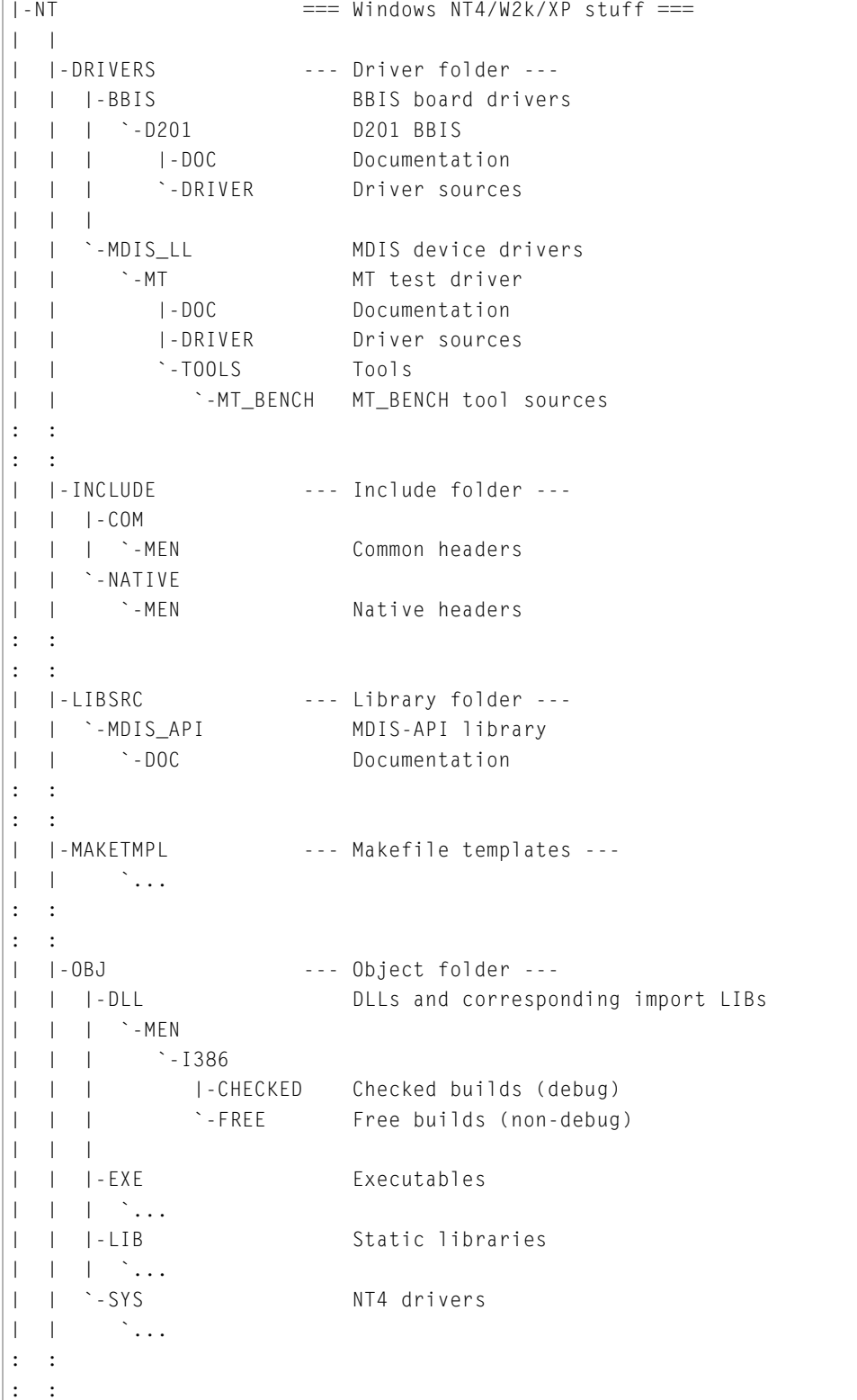

# **Example Folder Tree of the MDIS4 System Package for Windows NT/ W2000/XP/Embedded**

```
| |-TOOLS --- Tools folder ---
| | |-MDISAPP MDISAPP example program
| | | |-DOC Documentation
| | | |-NMAKE NMAKE specific files
| | | `-VC VC specific files
| | | 
| | `-MDISNT MDISNT test program
: :
: :
| `-VB --- Visual Basic folder ---
| `-MAPIVB MAPIVB example program
|
`-W2K === Windows W2k/XP stuff ===
  \blacksquare |-OBJ --- Object folder ---
  | |-DLL DLLs and corresponding import LIBs
   | | `-MEN
   | | |-CHK
   | | | `-I386 Checked builds (debug)
   | | `-FRE
   | | `-I386 Free builds (non-debug)
  | \cdot | | `-SYS W2k drivers
  \| \cdot \| \sum_{i=1}^n |
   `-TARGET_INSTALL --- Target install folder ---
```
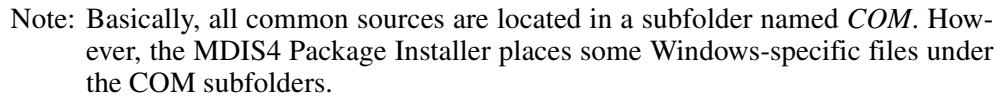

# <span id="page-14-0"></span>**A 3 Installing MDIS4 on the Host System**

The host system is the Windows NT/2000/XP based PC on which you want to develop your application. If you would like to develop your application directly on your target system (without a separate host), you can perform the host and target installation on your target system. However, this user manual proceeds with the assumption that you are using two separate physical systems as host and target.

The MDIS4 host installation comprises the installation of the MDIS4 System Package for Windows NT/2000/XP/Embedded as well as the installation of all the driver packages required for your application.

Note: The MDIS4 host installation does not install drivers that can be used on the host. It merely provides access to the drivers, libraries, executables and documentation in a folder tree.

# <span id="page-14-1"></span>**A 3.1 Installing the System Package**

The system package is contained in a single ZIP file (usually *13m00006.zip*).

To install the system package, proceed as follows:

- $\boxtimes$  Check the *readme.txt* file of the system package for additional installation hints.
- Extract the ZIP file to an arbitrary empty folder (e. g.  $C:\Upsilon EMP$ ). Then execute *setup.exe* in this temporary folder.
- $\boxtimes$  After the welcome dialog you are prompted for the destination folder (usually *C:\WORK*).

Note: From now on, *%WORK%* in this manual refers to your destination folder.

 $\boxtimes$  Use the default selection of the components to be installed.

The installer performs the following steps:

- The setup program copies all selected components into the destination folder.
- Some environment variables (prefixed by *MEN\_*) are set.
- A program folder is created in the *Start* menu (default: *Programs\MDIS4 for Windows*). From this program folder, called "MDIS4 program folder", you can browse all documentation files included in the system package. You can also execute the MDIS4 Package Installer program from here.

# <span id="page-15-0"></span>**A 3.2 Installing a Driver Package**

Use the MDIS4 Package Installer located in *%WORK%\NT\MDIS\_INSTALLER\* to install an MDIS4 driver package for Windows or a native driver package for Windows.

Usually, a driver package consists of a single ZIP file (e. g. *13m06670.zip*) and a PDF user manual (e. g. *21m066-01.pdf*). If you want to install several driver packages, you have to install the packages one by one.

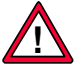

Note: If you have received the package via e-mail, make sure that the ZIP file does not contain further ZIP files, otherwise you may have received more than one article bound together in a single ZIP file. In this case, you have to unzip the single ZIP file manually and must install each article ZIP file with the related documentation files (if any) separately.

To install an MDIS4 package, proceed as follows:

- Move the driver package ZIP file and any related documentation files (*.pdf, .html, .txt*) to an arbitrary empty folder (e.g. *C:\MEN\_MDIS\_PKGS\13M066- 70*). Take care to put files of only one article into the empty folder.
- Execute the MDIS4 Package Installer program from the MDIS4 program folder via the *Start* menu.
- $\boxtimes$  Specify the path where the driver package is located and follow the setup instructions.

The MDIS4 Package Installer performs the following steps:

- Copy the content of the Driver Package to the *%WORK%\* folder. Thereby, all Windows 2000/XP package description files (*.xml, .inf*) and Windows 2000 Plug & Play Drivers (*.sys*, free build) will be copied to folder *%WORK%\W2K\TARGET\_INSTALL*.
- Search all folders of the installed package for *program\*.mak* files. If a *program\*.mak* file was found in a subfolder, the NMAKE\makefile—if it does not already exist—will be copied into this subfolder.
- Put links to the documentation files included in the package to the MDIS4 program folder.

# <span id="page-16-0"></span>**A 3.2.1 Hints on Updating and Deinstalling**

You can update an already installed MDIS4 System Package or driver package by installing a newer version over your current installation. The setup program copies the files from the package into the *%WORK%* folder and overwrites only the same files. No other files in the *%WORK%* tree will be overwritten or removed.

For a clean *%WORK%* folder structure it is sometimes recommended to remove the current MDIS4 installation before installing a newer MDIS4 System Package version. You can also specify a different *%WORK%* location for a new MDIS4 System Package installation, but consider that the MDIS4 Package Installer always uses the *%WORK%* location of the last system package installation as destination path for the driver packages.

You can deinstall the MDIS4 System Package via the *Windows Control Panel*  $\triangleright$ *Add/Remove Programs* dialog. This deinstallation procedure removes only the MDIS4 System Package and not the driver packages installed through the MDIS4 Package Installer. Therefore, if you have installed driver packages and you want to remove the entire MDIS4 installation from your computer you must perform the following steps:

- Back up your development work from the *%WORK%* tree.
- Deinstall the MDIS4 System Package using the *Add/Remove Programs* dialog.
- Remove the *%WORK%* folder from your disk.
- Remove the MDIS4 program folder from the *Start* menu.
- Note: Only the MDIS4 System Package setup program makes some entries in the registry which will be removed by the *Add/Remove Programs* deinstallation. The MDIS4 Package Installer does not store any additional information in the registry.

# <span id="page-17-0"></span>**A 4 Installing the Target System**

The installation of the target system on which you want to run your applications depends primarily on

- the target's Windows version
- the target's hardware configuration
- the applications that you want to use on the target.

The installation for a target test system comprises:

- The installation of all necessary drivers on the target system. This includes all device drivers for the devices you want to use as well as the board drivers for the boards where the devices reside. The following sub chapters describe driver installation in detail.
- The installation of *men\_winspec.dll* (required) and some MDIS API DLLs (optional) if the MDIS4 programs are not statically linked with the installed MDIS API libraries. Refer to [Chapter A 8 Writing Applications for MDIS on](#page-63-0) [page 64](#page-63-0).
- The installation of the desired MDIS4 tools, test and example programs. To do this, just copy the provided executables from the host to an arbitrary folder on the target.

For the target installation, you have to take all the required files (drivers, programs, DLLs, etc.) from your MDIS4 host installation. Therefore we recommend to establish a network connection between the host and the target during the development phase rather than using any exchangeable media. For your application distribution, the installation procedure of your entire application including all the necessary drivers, DLLs, etc., is up to you.

- Note: To avoid confusion between a physical hardware device and a virtual software device we will use the terms hw-device and sw-device where necessary.
- Note: MDIS4 for Windows does not require any special Windows NT Service Pack. However, we recommend to install the latest Windows Service Pack available from Microsoft on the target system.

## <span id="page-18-0"></span>**A 4.1 VMEbus Systems and Swapping Drivers**

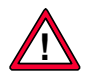

#### **MDIS for Windows supports VMEbus access only for MEN VMEbus systems (e.g. MEN A13) under W2k/XP but not under NT4.**

Targets running Windows NT are always x86 based CPUs (Little Endian oriented) and have mostly a (Compact)PCI bus where the MDIS supported devices (e.g. M-Module carrier boards) reside.

However, a target system may provide a VMEbus that is connected to the x86 CPU via a PCI-to-VMEbus bridge. This bus bridge may or may not swap the data between the two buses because of the "Big/Little Endian Hell".

Swapping means that each 16-bit or 32-bit access is byte-swapped and that the offsets to registers are not as expected on this kind of CPU. Swapping can be made by hardware (e.g. a PCI-to-VME bus bridge) or software (e.g. the swapped variants of an MDIS driver).

The MDIS4 System Package includes the standard board drivers (e.g. *men\_a201.sys*) plus swapped variants (e.g. *men\_a201\_sw.sys*) for all supported VMEbus boards. The Windows MDIS driver packages include the standard device driver (e.g. *men\_m66.sys*) and usually also a swapped variant (e.g. *men\_m66\_sw.sys*).

If swapped variants of the MDIS drivers are required or not, depends on the used VMEbus system (PCI-to-VMEbus bridge) and the corresponding drivers. Please refer to the documentation of your VMEbus system.

#### **No swapped MDIS driver variants are required for the currently available MEN VMEbus systems (e.g. MEN A13).**

In general, if you are using the swapped variant of a carrier board driver (e.g. *men\_a201\_sw.sys*) then you also have to use the swapped variants of the device drivers (e.g. *men\_m66\_sw.sys*) for the devices (e.g. M66 M-Module) plugged on the carrier (e.g. A201 VMEbus carrier).

If the swapping variant of a Windows 2000 PnP board driver was installed, the Found New Hardware Wizard will search for swapping variants of the subsequent required device drivers rather than for non-swapping variants.

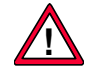

#### **A special VME4WIN driver from MEN must be installed for the used VMEbus system prior to the installation of any drivers for devices residing on the VMEbus. Please [contact MEN](mailto:info@men.de) to obtain the suitable VME4WIN Software Package for your MEN VMEbus system.**

Refer to the documentation of the used VME4WIN driver and VMEbus carrier board driver for further information about the driver requirements and installation procedure.

# <span id="page-19-0"></span>**A 4.2 Choosing the Right Windows Driver Type**

MEN provides two different driver types: Windows NT 4.0 and Windows 2000 Plug & Play (PnP) drivers.

#### **What the two Driver Types have in Common**

- The drivers are designed as kernel-mode drivers that can directly control and access hardware devices.
- The execution of a driver can be preempted by higher-priority threads or interrupted by interrupts.
- The configuration data for the drivers are stored in the Windows registry.
- The drivers use Windows's event-log service to enter detailed error messages and other information into the Windows event log. The messages can be viewed using the Windows Event Viewer.
- Besides the normally used free build version of a driver, there is a checked build version which can produce debug print output for error debugging. The debug strings can be viewed using one of the free debug monitor programs. Refer to [Chapter A 9.1.8 Displaying Debug Output from Checked Modules on page 78.](#page-77-3)

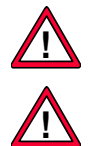

The drivers are **not** designed for multiprocessor systems, therefore your target system must be a uniprocessor system.

You must be logged on as an administrator or as a member of the Administrators group in order to install a driver.

#### **Windows NT 4.0 Drivers or Windows 2000 PnP Drivers?**

Bevor the target installation, you have to decide which driver type applies to your target system. The general rule is:

- If the target runs Windows NT 4.0 you must use the provided Windows NT 4.0 drivers.
- If the target runs Windows 2000 or Windows XP you should use the provided Windows 2000 PnP drivers.

However, in some cases and under certain circumstances it may be better to use the provided Windows NT 4.0 drivers for a target running Windows 2000 or Windows XP. To make a decision, you have to consider the following facts:

- The provided Windows NT 4.0 drivers runs only under Windows 2000/XP if Windows is installed without ACPI Support. To verify this, open *Computer Management* then select *Device Manager* and expand the *Computer* tree. If ACPI support is installed you will see an appropriate description. If Windows 2000/XP is installed without ACPI you will see the name *Standard PC*.
- For the Windows NT 4.0 driver installation, you have to create configuration files (*.reg*) which depend on the target's hardware configuration. Among others, you have to specify a unique fixed device name for each device in the configuration file.
- The Windows 2000 PnP drivers provide an easy Plug & Play installation without any necessary configuration tasks before driver installation. Usually, all installed hw-devices will be automatically recognized. An auto-generated alterable unique device name will be assigned to each installed sw-device.
- The driver and device configuration can be modified with a registry editor (NT4) drivers) or via a property sheet (W2k PnP drivers). Win32 user mode application can modify the configuration via special Win32 calls (refer to the MSDN library for further information).
- If you have the intention to migrate from the Windows NT 4.0 drivers to the Windows 2000 PnP drivers, you have to re-link all MDIS applications that are statically linked with the MDIS-API library with MDIS-API library version >= 3.0.

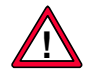

#### **Target Running Windows 2000/XP**

It is not possible to mix both driver types (NT4/W2k) for a board and the corresponding devices. That means an NT4 device driver (e.g. for an M-Module) requires an NT4 board driver (e.g. for the carrier board where the M-Module resides). The same goes for W2k drivers.

Generally, you should not use MDIS4 NT4 drivers and MDIS4 W2k drivers together on one target system. Only if no native W2k driver is available for a device (e.g. a serial interface) should a native NT4 driver for this device be mixed with other W2k drivers on target systems without installed ACPI support. In this case, the device serviced by an NT4 driver cannot be plugged on a carrier serviced by a W2k board driver. This means you will require separate carrier boards for devices serviced by NT4 device drivers and for devices serviced by W2k device drivers.

If you intend to mix the NT4 and W2k version of the same driver (e.g. for two D201 carrier boards) you must rename the NT4 driver (e.g. *men\_d201.sys*) to a unique name (e.g. *men\_d201nt4.sys*). Furthermore, you have to change the *HW\_TYPE* (e.g. *D201*) in the corresponding descriptor file (e.g. *d201\_min.dsc*) to the chosen unique name (e.g. *D201NT4*). Otherwise, you will get name conflicts.

# <span id="page-21-0"></span>**A 4.3 Installing Windows NT 4.0 Drivers**

For the event-log feature, you have to perform the following step once for your target:

Copy the *men\_evlg.dll* file from the *%WORK%\W2K\TARGET\_INSTALL* path of your host system to the *%SystemRoot%\System32* system path of the target system. This DLL will be used by the Windows Event Viewer to display the MEN specific descriptions that correspond to the event entries logged by the MDIS drivers.

#### **To install a driver on your target system, proceed as follows:**

- Modify the driver-specific common meta descriptor (*.dsc*) according to your target's hardware configuration, then use the *DESCGEN* descriptor generator to generate the *.reg* Windows NT descriptor from the modified *.dsc* descriptor. For further information about descriptor files and how they can be created, refer to [Chapter A 5.4 NT4 Driver Descriptor Files on page 41.](#page-40-0)
- Copy the driver executable image file (*.sys*) from the *%WORK%\NT\OBJ\SYS\ MEN\I386\FREE* path of your host system to the *%SystemRoot%\System32\Drivers* system path of the target system.
- $\boxtimes$  Insert the driver parameters from the generated Windows NT descriptor into the registry. To do this, you must copy the generated *.reg* file to an arbitrary path (e. g. *C:\MEN\REG*) of the target system. To enter the information into the registry the file can simply be double-clicked or run from the command prompt.

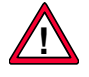

#### **N.B.:**

If you plan to clone driver parameters from an already installed target system to another target with an exported *.reg* file from the *regedit* registry editor, please observe the following issues:

- Pay attention to copy the corresponding registry entries under *\Registry\Machine\System\CurrentControlSet\Services\EventLog\System\men\_\** as well.
- Don't copy the *Enum* subkey from the source target to the destination target. (See [Chapter Subkey Enum on page 40](#page-39-0)).
- $\boxtimes$  After adding a new driver key to the registry, you must reboot Windows NT to register the new driver. However, it is not necessary to reboot Windows NT after modifications of driver parameters in the registry for an already registered driver!
- $\boxtimes$  If the driver is not configured to start automatically, you have to start the driver manually before you are able to access the devices belonging to the driver. Refer to [Chapter A 5.1 Starting and Stopping NT4 Drivers on page 36.](#page-35-0)

#### **Note on** *.ini* **Files**

If the driver comes with common meta descriptor files (*.dsc*) it is strongly recommended to generate a Windows NT descriptor file (*.reg*) and to proceed as described above. However, some older native Windows NT drivers come only with *.ini* files, which contain the driver parameters. [Chapter A 5.4 NT4 Driver Descriptor](#page-40-0) [Files on page 41](#page-40-0) describes how you can enter the content of *.ini* files into the registry.

#### **Note on Board Drivers for CompactPCI/PCI M-Module Carrier Boards**

In the board descriptor, the location of each CompactPCI or PCI board (e. g. C203, D201, F201) on the PCI bus must be specified. If you use descriptor key *PCI\_BUS\_SLOT* to specify the geographical location of the board on a PCI bus, you need additional parameters in the registry under the so-called PCI key (*HKEY\_LOCAl\_MACHINE\SOFTWARE\MEN\PCI*). For a detailed description of the PCI key, refer to Chapter A 5.4.2.6 CompactPCI/PCI M-Module Carrier Board Driver Keys on page 48.

#### **Note on Deinstalling Drivers**

Normally it is not necessary to deinstall a driver, because you can disable any driver as described in [Chapter A 5.3 NT4 Driver Standard Parameters on page 39.](#page-38-0) However, you can deinstall a driver on your target system as follows:

- $\boxtimes$  Remove the driver executable image file (*sys*) from the system path of the target system (*%SystemRoot%\System32\Drivers*).
- $\boxtimes$  Remove the driver parameters from the registry. To do this, use a registry editor, go to the services key (*HKEY\_LOCAL\_MACHINE\HARDWARE\SYSTEM\ CurrentControlSet\Services*) and remove the driver key (e. g. *men\_m66*).

# <span id="page-23-0"></span>**A 4.4 Installing Windows 2000 PnP Drivers**

This chapter describes some necessary basics about Windows 2000 PnP Drivers, the Windows 2000/XP PnP mechanism and the procedure of the Windows 2000 PnP Driver installation for the MEN hardware on your target system.

Please be aware that some described procedures are different for Windows 2000 and Windows XP as annotated.

## **The Device is the Starting Point**

The Windows 2000 PnP Driver installation sets the focus on the devices and not on the drivers. This means that the installation of a driver is initiated by the installation of a sw-device: You have to install a sw-device for each installed hw-device you want to use. If you are adding a hw-device to your target system, a new sw-device must be installed but not necessarily a new driver.

Furthermore, you are able to disable/enable an installed sw-device but Windows 2000 PnP Drivers cannot be manually started/stopped like Windows NT 4.0 drivers.

#### **Device Manager**

The Windows 2000/XP *Device Manager* is the essential tool to manage devices. It provides you with information about how the hardware on your computer is installed and configured, and which drivers are used for the devices. Through *Device Manager* you can verify a device installation, update drivers, modify device settings, and troubleshoot problems.

The *Device Manager* is integrated in the *Computer Management*, a collection of administrative tools. To open *Computer Management*:

Right-click on the *My Computer* desktop icon and select *Manage.*

**Or**

 Open the *Control Panel*, choose *Administrative Tools* and then *Computer Management*.

#### **Unsigned Drivers**

The provided Windows 2000 PnP drivers are generally not digitally signed by the MS Windows Hardware Quality Labs (WHQL) because most of our drivers belong to MEN-specific driver classes that are not supported by WHQL signing. Furthermore, MEN has no intention to use the cost- and time-consuming WHQL driver signing.

For unsigned drivers of certain driver classes you might see a warning during driver installation or update. In this case you have to use option *Continue Anyway* to complete the driver installation.

Note: Windows 2000/XP offer a *Control Panel* option to allow all device drivers to be installed without warnings, regardless of whether they have a digital signature. If you want to set this option, refer to the operating system's *Help*.

# <span id="page-24-1"></span><span id="page-24-0"></span>**A 4.4.1 W2k Driver & PnP Basics**

For a better understanding of the driver installation, you should know some basics about the Windows 2000/XP PnP mechanism.

#### **PnP and non-PnP Devices**

Devices can be roughly divided into two groups: PnP and non-PnP devices.

A PnP device is a hw-device that can be automatically detected by a so-called bus driver that is responsible for the bus/interface where the device resides. If a new PnP device was installed, Windows detects the device automatically and searches for a matching driver. If a proper driver was found on the computer, a corresponding swdevice will be installed without any user interaction. Otherwise, Windows starts up the *Found New Hardware Wizard*, which prompts the user for a driver.

A non-PnP device is a hw-device that cannot be automatically detected. If a non-PnP device was installed, you must use the *Add/Remove Hardware Wizard* (W2k) or *Add Hardware Wizard* (XP) in *Control Panel* to tell Windows what type of device you are installing. The *Add(/Remove) Hardware Wizard* may ask you to select the correct driver for the device.

#### **MEN PnP Devices**

Usually, the following type of MEN hw-devices are PnP devices and will be detected by Windows:

- PC•MIPs, PMC modules, PCI onboard devices
- (Compact)PCI carrier boards for M-Modules
- ISA PNP onboard devices
- M-Modules, after the PnP driver installation of the corresponding carrier

The installation of PnP devices is described in [Chapter A 4.4.3 Installing PnP](#page-26-0) [Devices on page 27.](#page-26-0)

#### **MEN PnP Devices that Require a User-Initiated Installation**

For a few PnP hw-devices a user-initiated installation (as for non-PnP devices) is required. This is the case whenever one hw-device is used for standard tasks (serviced by a standard driver) and also for OEM-specific features which require special drivers. In this case, Windows installs its standard driver for the hw-device but does not know that further drivers are required for the OEM-specific features (virtual hw-devices). The user will not be promted to install further drivers for the hw-devices. In this case a bus driver which enumerates the virtual hw-devices must be manually installed via the *Add(/Remove) Hardware Wizard*.

For example:

On MEN's F7/F7N/D4/EM02(EM05) CPU Board, the ICH82801(ALI1535) chipset contains among others the registers for the watchdog functionality.

Since Windows installs its own driver for the chipset during the Windows setup, no further drivers will be installed by PnP for the chipset.

The user first has to install the generic ISA(PCI) BBIS bus driver for the watchdog through the *Add/Remove Hardware Wizard*. The MDIS4 driver packages for the F7/ F7N/D4/EM02(EM05) watchdog includes the proper *.inf* file for manual installation of the ISA(PCI) BBIS driver. The ISA(PCI) BBIS driver itself is included in the MDIS4 System Package for Windows. After installation of this bus driver, the *Found New Hardware Wizard* appears for the virtual watchdog device and asks for the proper watchdog device driver.

#### **MEN non-PnP Devices**

The following type of MEN hw-devices are non-PnP devices and require manual installation via the *Add(/Remove) Hardware Wizard*:

- ISA devices
- VMEbus devices

The installation of non-PnP devices is described in [Chapter A 4.4.4 Installing Non-](#page-28-0)[PnP Devices on page 29](#page-28-0).

# <span id="page-25-0"></span>**A 4.4.2 Providing the Installation Files**

The files required for the installation of Windows 2000 PnP drivers are located in the host's target install folder (*%WORK%\W2K\TARGET\_INSTALL*) and consist of common installation files and driver package specific installation files:

The common installation files are installed on the host during the system package installation and comprise:

- *men\_evlg.dll* MEN event log DLL
- *men\_mdis\_clinst.dll* MEN class installer DLL
- *men\_qt-mt.dll* QT C++ class library

The driver package specific installation files are installed on the host during the driver package installation and comprise:

- *<article no.>.inf* (e.g. *13m03606.inf*) Driver Package installation file
- *<article no.>.xml* (e.g. *13m03606.xml*) Driver Package description file
- *<driver name e.g. men\_m36>.sys* Windows 2000 PnP Driver

Note: A driver package may contain several *.inf/.xml/.sys* files.

Note: Common board drivers (e.g. C204, D203, ..) have no description files.

For the target installation, you have to provide the installation files from your host's target install folder to the target. However, the common installation files must only be supplied during the installation of the first PnP device belonging to the setup class "MDIS devices" (e.g. an M-Module) and also during the installation of the first PnP device belonging to the setup class "BBIS boards" (e.g. an M-Module carrier). On the first installation, the corresponding device setup class (MDIS devices or BBIS boards) will be registered and the common installation files are installed on the target. Therefore, the common installation files are not necessary during the installation of further MDIS devices or BBIS boards.

If the target has access to the host via a network connection (recommended during your development phase): Share the host's *%WORK%\W2K\TARGET\_INSTALL* folder with the target or copy the content of the host's target installation directory to an arbitrary folder on the target.

If you have no network connection between the host and target: Move the required installation files of the driver package you want to install and the common installation files—if necessary—to the target using an exchangeable medium.

# <span id="page-26-0"></span>**A 4.4.3 Installing PnP Devices**

The *Found New Hardware Wizard* will guide you to the installation of a PnP device if the required driver for the new plugged hw-device could not be found on the target.

If you are plugging a further hw-device of the same model as an already present hwdevice and a sw-device for the present hw-device was installed you will not be prompted by the *Found New Hardware Wizard* because the new hw-device will be installed automatically.

#### **Windows 2000**

When the *Found New Hardware Wizard* appears:

Click *Next*.

When the *Install Hardware Device Drivers* window appears:

 Take over the default selection *Search for a suitable driver for my device (recommended)* and click *Next*.

When the *Locate Driver Files* window appears:

Uncheck all options except *Specify a location* and click *Next*.

When the drive selection window appears:

 $\boxtimes$  Browse to the location of the driver installation files and click *OK*.

If Windows has found more than one matching driver, the *Driver Files Search Results* window appears with the message "*The wizard also found other drivers that are suitable for this device*:"

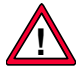

 Select *Install one of the other drivers*, otherwise the first driver found will be installed (this may be the wrong driver) and you will not be prompted to select the correct driver.

Click *Next*.

Now the *Driver Files Found* window appears:

 Select the correct driver from the list. Please ignore the confusing *Recommended driver* message that appears if the first listed driver is selected.

Click *Next*.

If Windows has found only one matching driver the *Driver Files Search Results* window appears without a message about other suitable drivers:

Click *Next*.

When the *Completing the Found New Hardware Wizard* window appears:

Click *Finish*.

#### **Windows XP**

When the Found New Hardware Wizard appears:

- Select *Install from a list or specific location (Advanced).*
- Click *Next*.

When the *Please choose your search and installation options* window appears:

- Select *Search for the best driver in these locations.*
- Select *Include this location in the search* and browse to the location of the driver installation files.
- Click *Next*.

If Windows has found only one matching driver, this will be installed immediately.

If Windows has found more than one matching driver, the *Please select the best match for your hardware from the list below* window appears:

- Select the correct driver from the list. Please ignore the warning "*This driver is not digitally signed*".
- Click *Next*.

When the *Completing the Found New Harware Wizard* window appears:

Click *Finish*.

# <span id="page-28-0"></span>**A 4.4.4 Installing Non-PnP Devices**

The *Add/Remove Hardware Wizard* (W2k) or *Add Hardware Wizard* (XP) will guide you through the installation of non-PnP devices.

The installation of Non-PnP devices is necessary for bus drivers as described in [Chapter MEN PnP Devices that Require a User-Initiated Installation on page 25.](#page-24-1)

If you are installing a bus driver, then the bus driver will inform Windows about all new found PnP devices on its served bus. Therefore the *Found New Hardware Wizard* may apper after the installation of a non-PnP device and you have to perform the installation for each new found PnP device according to [Chapter A 4.4.3](#page-26-0) [Installing PnP Devices on page 27.](#page-26-0)

#### **Windows 2000**

 $\boxtimes$  To open the *Add Hardware Wizard*, go to *Start* > *Settings* > *Control Panel* > *Add/Remove Hardware*.

When the *Add/Remove Hardware Wizard* appears:

Click *Next*.

When the *Choose a Hardware Task* window appears:

Take over the default selection *Add/Troubleshoot a device*.

Click *Next*.

When the *Choose a Hardware Device* window appears:

Select *Add a new device* from the list.

Click *Next*.

When the *Find New Hardware* window appears:

- Select *No, I want to select the hardware from a list*.
- Click *Next*.

When the *Hardware Type* window appears:

- Select *Other devices* from the list.
- Click *Next*.

When the *Select a Device Driver* window appears:

- Click *Have Disk...*
- $\boxtimes$  Browse to the location of the driver installation files.
- Select *MEN Mikro Elektronik* as manufacturer.
- $\boxtimes$  Select the model of the hardware device you want to install.
- Click *Next*.

When the *Start Hardware Installation* window appears:

Click *Next*.

When the *Completing the Add/Remove Hardware Wizard* window appears: Click *Finish*.

#### **Windows XP**

To open the *Add Hardware Wizard*, go to *Start* - *Control Panel* - *Add Hardware*.

When the *Add Hardware Wizard* appears:

- Click *Next*.
- Wait while the wizard searches and press the *Cancel* button on each *Welcome to the Found New Hardware Wizard* window that will appear. A few *Welcome...* windows may appear and you have to wait until the wizard has finished the search.

When the *Is the hardware connected?* window appears:

- Select *Yes, I have already connected the hardware*.
- Click *Next*.

When the *The following hardware is already installed on your computer* window appears:

- Select *Add a new hardware device* from the list.
- Click *Next*.

When the *The wizard can help you to install other hardware* window appears:

Select *Install the hardware that I manually select from a list (Advanced)*.

Click *Next*.

When the *From the list below, select the type of hardware you are installing* window appears:

- Select *Show All Devices* from the list.
- Click *Next*.

When the *Select the device driver you want to install for this hardware* window appears:

- Click *Have Disk...*
- $\boxtimes$  Browse to the location of the driver installation files.
- Select *MEN Mikro Elektronik* as manufacturer.
- $\boxtimes$  Select the model of the hardware device you want to install.
- Click *Next*.

When the *The wizard is ready to install your hardware* window appears:

Click *Next*.

When the *Completing the Add Hardware Wizard* window appears:

Click *Finish*.

# <span id="page-30-0"></span>**A 4.4.5 Reinstalling and Updating W2k PnP Drivers**

You must manually initiate reinstalling or updating of drivers through the *Device Manager*.

The *Upgrade Device Driver Wizard* (W2k) or *Hardware Update Wizard* (XP) guides you through the process of reinstalling or updating a driver. Thereby, you have to perform the same procedure as during the *Found New Hardware Wizard* installation. See [Chapter A 4.4.3 Installing PnP Devices on page 27](#page-26-0).

# **A 4.4.5.1 Reinstalling a Driver for a PnP Device**

Reinstalling a driver is required if the installation for a PnP device with the *Found New Hardware Wizard* was canceled and the sw-device is not yet installed.

In the *Device Manager*, a yellow question mark will appear next to the incompletely installed sw-device under the *Other Devices* group. Double-click on the device you want to reinstall, then click the *Reinstall Driver* button on the *General* tab to start the *Wizard*.

# **A 4.4.5.2 Updating a Driver for a PnP or non-PnP Device**

Updating a driver is required if you want to upgrade the driver to the latest version.

In the *Device Manager*, double-click on the device you want to update, then select the *Driver Tab*. The driver information shown shows the driver currently being used by the system. Click *Update Driver* to start the *Wizard*.

Note: You can also perform a manual "quick and dirty" driver update, if you know all the files belonging to the driver. This can be useful if you want to use the checked version of a driver for debugging for some time. To do this, just copy the checked driver version (e. g. *%WORK%\W2K\OBJ\SYS\MEN\CHK\I386\ men\_d201.sys*) from the host to the target's driver's path (*%System-Root%\System32\Drivers*) and then reboot the target.

# <span id="page-31-0"></span>**A 4.4.6 Notes for Hardware Device Configuration Changes**

The following examples point out how hw-device configuration changes affect the sw-device's presence and installation. This PnP behavior could be an advantage but also a drawback for your target application.

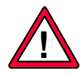

You should consider this behavior if you intend to alter the hw-device configuration on your target.

## **Example 1—Plugging a new hw-device type**

If a new type of hw-device was plugged (e.g. the first M66 M-Module):

- The *Found New Hardware Wizard* prompts you for the sw-device installation.
- The corresponding sw-device will be named <dev-type> 1 (e.g. *m66\_1*).

#### **Example 2—Plugging a further hw-device of an existing hw-device type**

If a further hw-device of the same type as an already installed hw-device was plugged (e.g. a second M66 M-Module):

- The new sw-device is automatically installed.
- The corresponding sw-device will be named <dev- type>\_2..n (e.g. *m66\_2*).

#### **Example 3—Removing or replacing a hw-device**

If a hw-device (e.g. an M66 M-Module) was removed or replaced by a hw-device of another type (e.g. an M36 M-Module):

- The corresponding sw-device (e.g. *m66\_1*) vanishes from the *Device Manager* tree.
- The name (e.g. *m66\_1*) and settings (e.g. descriptor parameter *ID\_CHECK*) of the sw-device remain in the registry.

#### **Example 4—Replugging a hw-device**

If a hw-device (e.g. an M66 M-Module) was replugged to its old location:

- The corresponding sw-device (e.g. *m66\_1*) reappears in the *Device Manager* tree.
- The old name (e.g. *m66\_1*) and settings (e.g. descriptor parameter *ID\_CHECK*) of the sw-device will be taken over from the registry.

#### **Example 5—Moving a carrier with plugged mezzanines**

If a carrier board (e.g. a D201 M-Module carrier) with plugged hw-devices (e.g. two M66 M-Modules) was moved from one slot to another:

• The *Found New Hardware Wizard* prompts you for the sw-device installation of the moved carrier board.

Note: No auto-installation happens because the carrier may not be definitely recognized and you have to select the right carrier board type manually.

- The old carrier board sw-device with its instance number (e.g. *#1*) and device parameters vanish from the *Device Manager* tree and the newly installed swdevice for the carrier board appears (e.g. *#2*).
- All sw-devices (e.g. *m66\_1* and *m66\_2*) related to the plugged hw-device on the carrier at the previous location vanish from the *Device Manager* tree. The names (*m66\_1* and *m66\_2*) and settings (e.g. descriptor parameters) of the vanished swdevices remain in the registry and will be re-used if the carrier board is again moved to the previous location.
- New sw-devices will be installed (automatically) for the plugged hw-device on the carrier and therefore the device names will be changed (e.g. to *m66\_3*, *m66\_4*). The device settings (e.g. descriptor parameters) of the new sw-devices will be set to the defaults.

#### **Example 6—Device name pitfall**

If you change a device name to a name of a sw-device that was not uninstalled (e.g. *m66\_2*) and whose related hw-device was removed (the corresponding sw-device *m66* 2 is not visible) and then replug the removed hw-device, a second sw-device with the same name (e.g. *m66\_2*) will appear in the *Device Manager* tree.

In this case, you have to change the name of one of the two (*m66\_2*) sw-devices to a unique device name. However, to prevent you from accessing the wrong device, in this case the MDIS-API *M\_open()* function will return the error 0x04B0 "*The specified device name is invalid*".

# <span id="page-33-0"></span>**A 5 NT4 Drivers and Device Configuration**

This chapter gives you detailed information on how Windows NT 4.0 drivers can be started/stopped and which registry entries are involved in the driver configuration. Furthermore, the Windows NT 4.0 driver-specific descriptor files and their generation are explained.

#### **Configuration Data**

The driver and device configuration data comprise:

- Windows NT 4.0 driver-specific parameters, described in [Chapter A 5.3 NT4](#page-38-0) [Driver Standard Parameters on page 39](#page-38-0).
- MDIS4 standard descriptor parameters, described in [Chapter B 4 MDIS Device](#page-111-0) [Descriptors on page 112.](#page-111-0)
- Low-level driver-specific descriptor parameters, described in the driver's user manual.
- Windows NT 4.0 driver-specific MDIS4 parameters, described in [Chapter A](#page-45-0) [5.4.2 NT4 Driver-Specific MDIS Keys on page 46](#page-45-0).

#### **Configuration Location & Organization**

The configuration data is located in the Windows registry and arranged like a folder tree with "registry keys" (like a directory folder) and "registry values" (like a file). Each registry value uses one of the registry-specific data types (e.g. *REG\_DWORD*) and stores the actual configuration data.

For each driver, a main registry key will be created during the driver installation under *HKEY\_LOCAL\_MACHINE\SYSTEM\CurrentControlSet\Services*. The main key is named after the driver's name (e.g. *men\_m22*). The Windows NT 4.0 driverspecific parameters (e.g. *Start*, *ErrorControl*, ...) are directly stored under the driver's main key. Device-specific parameters (e.g. *VALID*) are stored under a device sub-key (e.g. *m22\_1*) that specifies the device name. All MDIS4 standard descriptor parameters (e.g. *BOARD\_NAME*) and parameters belonging to the low-level driver (e.g. *CHANNEL\_0\INACTIVE*) are located under the *Parameters* subkey beneath the device-related key.

Example for the *men\_m22.sys* driver, viewed with the *regedt32* registry editor:

```
HKEY_LOCAL_MACHINE\SYSTEM\CurrentControlSet\Services\men_m22
Start: REG_DWORD: 0x3
Group: REG_SZ: MEN_MODULE_DRIVER
DependOnGroup: REG_MULTI_SZ: MEN_BOARD_DRIVER
ErrorControl: REG_DWORD: 0x1
Type: REG_DWORD: 0x1
m22_1
     VALID: REG_DWORD: 0x1
     ...
     Parameters
        BOARD_NAME: REG_SZ: D201_1
        ...
        CHANNEL_0
           INACTIVE: REG_DWORD: 0x1
           ...
```
# **Configuration Modification**

The configuration data can be modified before driver installation in the descriptor file (*.dsc/.reg*) or after driver installation in the registry using a registry editor. To view, create, modify or delete registry keys and values, use one of the two Windows NT 4.0 registry editors:

• *regedt32.exe*

This registry editor is tied tightly to the Windows NT platform and understands certain data types that are unique to Windows NT.

• *regedit.exe*

A registry editor useful for searching a textual value in the registry and to import and export registry files (*.reg*).

# <span id="page-35-0"></span>**A 5.1 Starting and Stopping NT4 Drivers**

Windows NT 4.0 kernel mode drivers are started according to information in the Windows NT registry. If the *Start* parameter is set to *Automatic* (0x02) the driver will be started during system start-up. The driver start may also depend on other drivers (refer to [Chapter A 5.2 Driver Dependencies on page 38\)](#page-37-0). However, you can start and stop drivers manually:

# <span id="page-35-1"></span>**A 5.1.1 Starting Drivers Manually**

If the *Start* value is not set to *Disabled* (0x04), you can start the driver manually

- from the command prompt, using command *net start <drivername>* or
- from the Device Control Panel Applet or
- from an application, using the Win32 *StartService* function.

## <span id="page-35-2"></span>**A 5.1.2 Stopping Drivers Manually**

If the driver is not in use, you can stop it manually

- from the command prompt, using command *net stop <drivername>* or
- from the Device Control Panel Applet or
- from an application, using the Win32 *ControlService* function.

If you try to stop a driver and the driver is already in use (a handle is still open to a device serviced by the driver) the driver stop fails. In this case, as soon as all handles to the device are closed the driver unloads automatically.

#### **Example #1, "device driver is being used by an application"**

- Driver *men\_m22* is started.
- A handle from an application to device *m22\_1* is opened.
- Try to stop the driver from the command prompt using command *net stop men\_m22.*  $\Rightarrow$  The following error message appears:
	- The men m22 service could not be stopped.
- Close all opened handles to the devices serviced by the *men\_m22* driver.  $\Rightarrow$  The driver stops.
### **Example #2, "board driver is being used by a device driver"**

- Board driver *men\_d201* is started (serviced board: *d201\_1*).
- Device driver *men\_m22* is started (serviced device: *m22\_1* located on *d201\_1*).
- Try to stop the board driver: *net stop men\_d201*  $\Rightarrow$  The following error message appears:

The men\_d201 service could not be stopped.

• Try to stop the device driver: *net stop men\_m22*  $\Rightarrow$  The following success message appears:

The men\_m22 service was stopped successfully.

 $\Rightarrow$  The *men\_d201* driver is also stopped.

The behavior described in example #2 is only valid for device drivers built with MK library rev. 1.17 or higher and board drivers built with BK library rev. 1.8 or higher. You can query the library revisions of a driver through the *MDISNT* utility. (Refer to [Chapter A 9.1.4 Getting Revision Information on MDIS Modules on page 77.](#page-76-0))

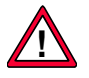

Note: If the drivers use older MK or BK libraries, you may get a blue screen if you try to stop a board driver which is still being used by a device driver. Therefore, be careful if you want to stop a board driver!

# **A 5.2 Driver Dependencies**

Commonly, MDIS drivers specify the following driver dependencies under their driver key in the registry:

*Board Driver:* Group=MEN\_BOARD\_DRIVER *Device Driver:* Group=MEN\_MODULE\_DRIVER, DependOnGroup=MEN\_BOARD\_DRIVER

At start-up, when a device driver with a *DependOnGroup=MEN\_BOARD\_DRIVE*R is started (automatically or manually), Windows NT will attempt to start all the board drivers in the prerequisite group (with a *Group=MEN\_BOARD\_DRIVER*) that have not already been started and are not explicitly marked as *Disabled*  $(Start=0x04)$ . If any of the board drivers starts, the device driver with the dependency will also be started. If none of the board drivers with a *Group=MEN\_BOARD\_DRIVER* starts successfully, the device driver with the dependency will not be started and Windows NT enters an appropriate entry in the Windows NT event log.

Note: It is not necessary to enter the driver groups *MEN\_BOARD\_DRIVER* and *MEN\_MODULE\_DRIVER* into the registry group list (*HKEY\_LOCAL\_MACHINE\SYSTEM\CurrentControlSet\Control\Service-GroupOrder\List*).

The start condition of a driver can also depend on one special driver:

When a device driver *DRV2* with a *DependOnService=DRV1* attempts to start, Windows NT will try to start *DRV1* (if *DRV1* is not explicitly marked as *Disabled*) before *DRV2*. *DRV2* will only be started if *DRV1* has started successfully.

Note: *DRV1* and *DRV2* are placeholders for driver names.

Example: The *men\_lm78\_f2.sys* device driver requires the *men\_z8536\_f2.sys* device driver. Therefore you must specify 'men\_z8536\_f2' as *DRV1* and 'men\_lm78\_f2' as *DRV2* to force that *men\_lm78\_f2.sys* will only be started if the *men\_z8536\_f2.sys* is running.

### <span id="page-38-0"></span>**A 5.3 NT4 Driver Standard Parameters**

This section only describes the standardized Windows values used by MEN's Windows NT 4.0 drivers. The MDIS-related entries are described in [Chapter A 5.4](#page-40-0) [NT4 Driver Descriptor Files on page 41](#page-40-0) and in [Chapter B 4 MDIS Device](#page-111-0) [Descriptors on page 112.](#page-111-0)

#### *Start*

This value indicates if the driver will be started automatically during the system startup, manually on request or if the driver cannot be started:

*Table A1. Registry Entry* Start

| <b>Hex Value</b><br>in Registry | <b>Startup Type in</b><br><b>Device Control Panel</b><br><b>Applet</b> | <b>Meaning</b>                          |
|---------------------------------|------------------------------------------------------------------------|-----------------------------------------|
| $0 \times 02$                   | Automatic                                                              | Driver is started during system startup |
| $0 \times 03$                   | Manual                                                                 | Driver is started on request            |
| $0 \times 04$                   | Disabled                                                               | Driver cannot be started                |

The startup types *Boot* (0x00) and *System* (0x01) should not be used for MDISrelated drivers, the default value is *Manual* (0x03). The *Start* Value can be changed directly in the registry or via the Device Control Panel Applet.

#### *Group*

This value specifies a driver group to which the driver belongs. MDIS drivers use the following driver groups:

#### *Table A2. Registry Entry* Group

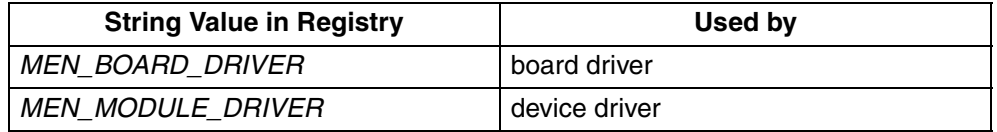

#### *DependOnGroup*

This value identifies a prerequisite driver group or specific driver on which the driver start-up depends. MDIS drivers use the following dependencies:

#### *Table A3. Registry Entry* DependOnGroup

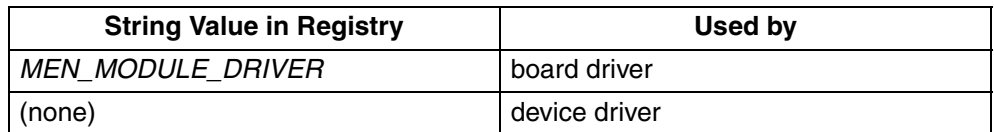

# *ErrorControl*

This value determines which action the system takes if a driver fails to load successfully at auto-start:

*Table A4. Registry Entry* ErrorControl

| <b>Hex Value in Registry</b> | <b>Meaning</b>                                                                                                    |
|------------------------------|----------------------------------------------------------------------------------------------------|
| $0 \times 00$                | Load errors are ignored.                                                                                                    |
| $0 \times 01$                | Load errors are logged to the system<br>event log.                                                                                        |
| $0 \times 02$                | Load errors are logged to the system<br>event log.                                                                                        |
|                              | The system is restarted by using Last<br>Known Good configuration. If Last<br>Known Good configuration is booted,<br>load continues.      |
| $0 \times 03$                | Load errors are logged to the system<br>event log.                                                                                        |
|                              | The system is restarted by using Last<br>Known Good configuration. If Last<br>Known Good configuration is booted,<br>the boot is aborted. |

The default value for MDIS-related drivers is  $0 \times 01$ .

### *Type*

This value indicates the type of component that this entry represents and must always be 0x01 (kernel-mode driver) for MEN drivers.

### **Subkey** *Enum*

Under the *Enum* subkey, Windows NT stores information about the hardware configuration of the devices controlled by a driver.

The operating system adds the *Enum* subkey during the first start of the related driver. The key **must not** be modified.

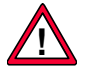

Note: If you save the driver's registry entries from a target in a *.reg* file for cloning another target with the same driver parameters, pay attention that the *Enum* subkey is not copied. Otherwise, it may be impossible to start the driver on the cloned target.

### <span id="page-40-0"></span>**A 5.4 NT4 Driver Descriptor Files**

Descriptors are operating system-specific files that hold parameters for drivers. For Windows NT, MDIS uses *.reg* files as descriptor files. The content of the descriptors must be entered in the Windows NT registry where the driver-related parameters must be stored.

The Windows NT descriptors are generated from the operating system-independent meta descriptors, which are ASCII files with file extension *.dsc*. A *.reg* descriptor is also an ASCII file that can be modified. However, the common descriptor parameters should only be edited in the *.dsc* files which contain additional comments for the parameters.

Apart from the common descriptor parameters held in the meta descriptors, Windows NT descriptors contain additional NT specific parameters (e. g. *Start*, *Group*, etc.). The descriptor generator automatically inserts the NT specific parameters into the *.reg* file.

The Windows NT specific parameters are described in [Chapter A 5.4.2 NT4 Driver-](#page-45-0)[Specific MDIS Keys on page 46.](#page-45-0) For a complete description of meta descriptors and keys refer to [Chapter B 4 MDIS Device Descriptors on page 112.](#page-111-0)

#### **Note on** *.ini* **Descriptors**

Some older native Windows NT driver packages contain *.ini* files instead of meta descriptors (*.dsc*) or *.reg* descriptors. The *.ini* files hold the same information as the *.reg* files but use a different syntax.

Example of the *m45\_min.ini* descriptor:

```
\Registry\Machine\System\CurrentControlSet\Services\men_m45
Type = REG_DWORD 0x00000001Start = REG_DWORD 0x00000003
Group = REG_SZ MEN_MODULE_DRIVER
DependOnGroup = REG_MULTI_SZ MEN_BOARD_DRIVER
ErrorControl = REG_DWORD 0x00000001m45_1
     VALID = REG_DWORD 1Parameters
        BOARD\_NAME = REG\_SZ "d201_1"
        DEVICE_SLOT = REG_DWORD 0
        ...
\Registry\Machine\System\CurrentControlSet\Services\EventLog\System\men_m45
EventMessageFile = REG_EXPAND_SZ
"%SystemRoot%\System32\IoLogMsg.dll;%SystemRoot%\System32\men_evlg.dll"
TypesSupported = REG_DWORD 0x00000007
```
Microsoft's *regini.exe* tool, which is contained in the Microsoft DDK, automatically transfers the registry entries from the *.ini* file to the registry. For licensing reasons, however, MEN is not allowed to supply *regini.exe*.

To insert the content of the *.ini* file into the registry of your target system using *regini.exe*, proceed as follows:

- Copy the *.ini* file as well as *regini.exe* to an arbitrary path (e. g. *C:\MEN\REG*) of the target system.
- $\boxtimes$  From the command prompt, go to the path where the copied files reside and call *regini.exe* followed by the name of the *.ini* file. Example:

C:\MEN\REG> regini m50 min.ini

The registry entries can also be manually inserted into the registry, using the registry editor *regedit32* or *regedit*.

You must adapt the parameters to your system configuration – either in the *.ini* file before making the entry via *regini.exe* or directly in the registry.

### **A 5.4.1 Generating** *.reg* **Descriptors for NT4 Drivers**

Use the *DESCGEN* descriptor generator to generate a Windows NT descriptor (*.reg*) from a common meta descriptor (*.dsc*). You will find *descgen.exe* in the executable path of your MDIS4 installation (*%WORK%\NT\OBJ\EXE\MEN\I386\FREE*). Use option *-winnt* to generate a *.reg* file for Windows NT.

For convenience, add the *%WORK%\NT\OBJ\EXE\MEN\I386\FREE* path to the *PATH* environment variable of your host system. Then you can call *DESCGEN* from every folder as implemented in the following examples.

To show you how to generate *.reg* descriptors, let's assume you want to use two M66 M-Modules on one D201 M-Module carrier board.

### **A 5.4.1.1 Using Descriptor Templates**

Usually, each MDIS4 driver comes with descriptor templates (e. g. *xxx\_min.dsc*, *xxx\_max.dsc*). The *min* file includes only the mandatory descriptor keys, while the *max* file includes all possible keys.

You will most likely need only the mandatory descriptor keys, but for special system and driver configurations you must also use some optional descriptor keys from the *max* descriptor. Refer to the corresponding driver manual for a description of optional driver-specific keys.

Basically, it depends on your personal preferences whether you use the *min* or the *max* descriptor as a template for your own descriptor. You can begin with the *min* descriptor as a starting point for your own descriptor and then add all optional keys you need from the *max* descriptor.

# **A 5.4.1.2 Generating a Board Descriptor**

For a D201 M-Module carrier board, you will find the two meta descriptors to build the board descriptor:

```
%WORK%\NT\DRIVERS\BBIS\D201\DRIVER\COM:
d201_min.dsc
d201_max.dsc
```
Make a copy of one of the templates and name it *d201\_my.dsc*:

```
D201_1 {
#--------------------------------------------------------------
# general parameters (don't modify)
#--------------------------------------------------------------
DEC\_TYPE = U_INT32 2 # descriptor type (2 = board)
HW_TYPE = STRING D201 # hardware name of device
#--------------------------------------------------------------
# PCI configuration
#--------------------------------------------------------------
PCI_BUS_PATH = BINARY 0x08 # device IDs of bridges to 
                       # CompactPCI bus
PCI_BUS_SLOT = U_INT32 3 # CompactPCI bus slot (1 = CPU)
}
```
- Before generating the descriptor you must edit *PCI\_BUS\_PATH* and *PCI\_BUS\_SLOT* in this file to specify the location of the D201 on the PCI bus in your system. (See [Chapter B 4.4.2 CompactPCI M-Module Carrier Boards](#page-119-0) [on page 120](#page-119-0).)
- $\boxtimes$  Then generate the board descriptor:

%WORK%\NT\DRIVERS\BBIS\D201\DRIVER\COM> descgen d201\_my.dsc –winnt

This produces the following descriptor:

```
%WORK%\NT\DRIVERS\BBIS\D201\DRIVER\COM
d201_my.reg
```
### **A 5.4.1.3 Generating a Device Descriptor**

After building the board descriptor, you must generate the device descriptor.

After installing the low-level package, you will find meta descriptors in the driver's main folder. For the M66 M-Module, you will find the two meta descriptors to build the device descriptor:

```
%WORK%\NT\DRIVERS\MDIS_LL\M066\DRIVER\COM:
m66_min.dsc
m66_max.dsc
```
- Make a copy of one of the templates and name the file *m66\_my.dsc*.
- Now you have to edit *m66\_my.dsc* before generating the descriptor. For the simple case of the M66 M-Module, you only need to change *BOARD\_NAME* and *DEVICE\_SLOT* to match the device name and slot of the carrier board where the M66 M-Module is installed. In our example we will build a device descriptor (*m66\_my.dsc*) for two M66 M-Modules from one meta descriptor:

```
M66_1 {
\# - - - - - - - - - - -
general parameters (don't modify)
#--------------------------------------------------------------
DEC<sup>TYPE = U_INT32 1 # descriptor type (1=device)</sup>
HW_TYPE = STRING M066 # hardware name of device
#--------------------------------------------------------------
base board configuration
#--------------------------------------------------------------
BOARD_NAME = STRING D201_1 # device name of base board
DEVICE_SLOT = U_INT32 0 # used slot on base board (0..n)}
M66_2 {
#--------------------------------------------------------------
general parameters (don't modify)
#--------------------------------------------------------------
DESC TYPE = U INT32 1 # descriptor type (1=device)
HW_TYPE = STRING M066 # hardware name of device
#--------------------------------------------------------------
base board configuration
#--------------------------------------------------------------
BOARD_NAME = STRING D201_1 # device name of base board
DEVICE_SLOT = U_INT32 1 # used slot on base board (0..n)}
```
#### $\boxtimes$  Then generate the device descriptor:

%WORK%\NT\DRIVERS\MDIS\_LL\M066\DRIVER\COM> descgen m66\_my.dsc –winnt

This produces the following *.reg* descriptor:

```
%WORK%\NT\DRIVERS\MDIS_LL\M066\DRIVER\COM:
m66_my.reg
```
### **A 5.4.1.4 Generating a Multi-Driver Descriptor**

In the preceding example, one *.reg* descriptor was generated for each driver. It is also possible to generate a *.reg* descriptor for several drivers, called a multi-driver descriptor. To do this, you must specify all *.dsc* files that are to be used to build the *.reg* file.

To show you how to generate multi-driver descriptors, let's assume you want to use two M66 M-Modules, one M55 M-Module and one D201 M-Module carrier board.

- $\boxtimes$  For each driver, make a copy of one of the templates and name the files *m66\_my.dsc, m55\_my.dsc* and *d201\_my.dsc*, and put them into an arbitrary folder (e. g. *C:\MYCONFIG*).
- $\boxtimes$  Now you have to edit each file to specify the system configuration before generating the descriptor.
- $\boxtimes$  Then generate the descriptor:

```
C:\MYCONFIG>descgen –winnt d201_my.dsc m66_my.dsc m55_my.dsc
```
This produces the following descriptor:

\ MYCONFIG: d201\_my.reg

The multi-driver descriptor file will be named after the first specified *.dsc* file (*d201\_my*). However, *d201\_my.reg* contains the configuration data of all the specified *.dsc* files.

# <span id="page-45-0"></span>**A 5.4.2 NT4 Driver-Specific MDIS Keys**

The generated *.reg* descriptors contain additional parameters that are Windows NT specific and are not present in the common meta descriptors. These parameters can be divided into two groups:

- Kernel-mode driver specific keys, which are described in [Chapter A 5.3 NT4](#page-38-0) [Driver Standard Parameters on page 39](#page-38-0).
- MDIS-related keys, which are described in this Chapter.

# **A 5.4.2.5 Device and Board Driver Keys**

This section describes Windows NT specific MDIS keys, common to all device drivers and board drivers. The following figure shows the keys in the *regedt32* view:

```
HKEY_LOCAL_MACHINE\SYSTEM\CurrentControlSet\Services\men_xxx
...
ADDRESS_SHARING: REG_DWORD: 0x03
DEBUG_LEVEL_ENTRY: REG_DWORD: 0xc0008000
mxx_1
     VALID: REG_DWORD: 0x1
        Parameters
           ...
HKEY_LOCAL_MACHINE\SYSTEM\CurrentControlSet\Services\EventLog\
System\men_xxx
EventMessageFile: REG_EXPAND_SZ: %SystemRoot%\System32\
IoLogMsg.dll;%SystemRoot%\System32\men_evlg.dll 
TypesSupported: REG_DWORD: 0x7
```
### *VALID*

The value indicates if the corresponding device parameters are valid  $(0x1)$  or not  $(0x0)$ . It can be used to disable an individual device of a driver without removing the device specific keys from the registry.

For example, let's assume that we have two M66 M-Modules with the corresponding device names *m66\_1* and *m66\_2*. Now, we have to remove one M66 M-Module ( $m66$  I) for testing purposes. We will set *VALID=0x00* so that the M66 driver does not try to create the *m66\_1* device for the non-existing M66 M-Module:

```
HKEY_LOCAL_MACHINE\HARDWARE\SYSTEM\CurrentControlSet\Services\men_m66
...
m66_1
     VALID: REG_DWORD: 0x0
      ...
m66_2
     VALID: REG_DWORD: 0x1
      ...
```
### *DEBUG\_LEVEL\_ENTRY*

This value specifies an additional driver specific debug level for the Windows NT specific *DriverEntry* routine which creates the corresponding devices. Like all debug levels, the parameter is only relevant for the checked version of a driver. The default value is *0xC0008000*. For a detailed description of debug levels, refer to [Chapter B 4.5 Driver Debugging on page 124.](#page-123-0)

### *ADDRESS\_SHARING*

This value specifies if and how the operating system assigns the address resources used by the driver. The *ADDRESS\_SHARING* key is supported by device drivers built with MK library rev. 1.10 or higher and board drivers built with BK library rev. 1.3 or higher. You can query the library revisions of a driver through the *MDISNT* utility. (Refer to [Chapter A 9.1.4 Getting Revision Information on MDIS Modules](#page-76-0) [on page 77](#page-76-0).)

| <b>String Value in</b><br><b>Registry</b> | <b>Meaning</b>                                                                                                    |
|-------------------------------------------|----------------------------------------------------------------------------------------------------|
| $0 \times 01$                             | Address resources assigned as device-exclusive resources.                                                                          |
| $0 \times 02$                             | Address resources assigned as driver-exclusive resources.                                                                          |
|                                           | The address resources can be shared by several devices of<br>this driver.                                                          |
| $0 \times 03$                             | Address resources assigned as shared resources.                                                                                    |
|                                           | The address resources can be shared by several drivers.                                                                            |
| 0xFF                                      | Address resources are not assigned.                                                                                                |
|                                           | Windows NT cannot detect any address conflict between this<br>driver and any other driver that uses the same address<br>resources. |

*Table A5. Driver Key* ADDRESS\_SHARING

By default, this entry does not exist, and the address resources are assigned as device-exclusive resources (*0x01*). The *ADDRESS\_SHARING* parameter should only be used for very special situations, e. g. if Windows NT detects an address conflict between a MEN driver and a third-party driver. This may happen if a VMEbus PC with a PCI-to-VME bridge is used and the driver must assign the same address resources that are assigned by a VME-to-PCI bridge specific driver. In this case you need detailed information about the used address resources and whether it is indicated that more than one device use the same address resources.

### *EventLog* **Entry**

The entry *..\EventLog\System\men\_xxx* registers the *men\_xxx* driver for the Windows NT event-log service. The respective parameters tell the event-log service that the *IoLogMsg.dll* and *men\_evlg.dll* DLLs contain the descriptions belonging to the event entries logged by the *men\_xxx* driver.

If the *men\_evlg.dll* is not installed, a driver is not registered under *..\EventLog\System\* or the Windows NT Event Viewer cannot display the event strings that correspond to the entries logged by the driver.

# **A 5.4.2.6 CompactPCI/PCI M-Module Carrier Board Driver Keys**

This information applies to all board drivers for CompactPCI/PCI M-Module carrier boards, e. g.:

- *men\_d201.sys*
- *men\_c203.sys*, *men\_c204.sys*
- *men\_f201.sys*, *men\_f202.sys*

First of all, remember the PCI-bus basics:

- One system can have up to 256 separate PCI busses (0..255), connected over PCI-to-PCI bridges.
- 32 physical units (0..31, called devices) can be plugged into one bus. Each CompactPCI/PCI slot on which a physical unit can be plugged is assigned to one PCI device ID (unique to the assigned PCI bus).
- Each device can contain up to 8 separate functional units (0..7, called functions).
- Interrupt mechanisms:

The PCI bus has four equal-priority interrupt request lines (*INTA*..*INTD*) which are active-low, level-triggered, and shareable. Each function can be connected to only one request line. On a PC architecture, the redirector converts a given request on *INTA*..*INTD* into a request on one of the *IRQ0*..*IRQ15* lines. BIOS stores the assigned IRQ number in the interrupt line register of the PCI Configuration Space.

• Device memory:

Dedicated memory used by PCI functions, which can reside anywhere in a 32-bit address space. Up to six address spaces can be assigned to one function. On a PC architecture, normally the BIOS assigns the requested memory spaces to the PCI function and stores address information in the Base Address Registers of the PCI Configuration Space.

• PCI Configuration Space:

Each individual function has its own 256-byte storage area for configuration data, called PCI configuration space. The first 64 bytes of any PCI configuration space has a predetermined structure for common information (e. g. about vendor, device type, memory resources, interrupt). The PCI configuration space can be accessed through two special registers in the I/O address space.

The board driver of a CompactPCI/PCI M-Module carrier board must know the location of the supported boards in the CompactPCI/PCI system. Since the described boards use only one PCI function (0), this comprises two pieces of information:

- the number of the PCI bus
- the device number on the PCI bus

The current releases (version 2.0 and higher) of the board drivers named above support the following alternatives to specify the location of the carrier board on the PCI bus:

Two alternative descriptor keys to specify the PCI bus number:

- *PCI\_BUS\_NUMBER*
- *PCI\_BUS\_PATH* (requires board driver version 2.0 and higher)

Two alternative descriptor keys to specify the PCI device number:

- *PCI\_BUS\_SLOT*
- *PCI\_DEVICE\_ID* (requires board driver version 2.0 and higher)

Refer to [Chapter B 4.4.2 CompactPCI M-Module Carrier Boards on page 120](#page-119-0) for a detailed description of these keys.

#### *PCI\_BUS\_SLOT*

This key specifies the geographical location of the board on a single PCI bus:

- CompactPCI: On CompactPCI systems, slot 1 (marked by a triangle) is always the system slot where the CPU board is plugged. The neighboring slot is slot 2, and so on.
- PCI: On a standard PC motherboard, the slots are either numbered by the manufacturer or it's up to you to define slot 1 and number all slots sequentially.

If the PCI slots belong to different PCI busses, you should number the slots for each PCI bus separately.

Since the allocation of PCI device IDs to the geographical PCI slots depends on the backplane of the PCI system, *PCI\_BUS\_SLOT* requires additional parameters in the registry under the following PCI key:

```
HKEY_LOCAL_MACHINE\SOFTWARE\MEN\PCI
bus_0
     mechanicalSlot_1: REG_DWORD: 0xc
     mechanicalSlot n: REG DWORD: 0x9
bus_1
     mechanicalSlot_1: REG_DWORD: 0x10
     mechanicalSlot_n: REG_DWORD: 0xf
bus<sub>2</sub>
     mechanicalSlot_1: REG_DWORD: 0x10
     mechanicalSlot_n: REG_DWORD: 0xf
...
```
For each PCI bus in the system, two parameters must be specified:

- *mechanicalSlot* 1 must be the PCI device ID of slot 1
- *mechanicalSlot*  $n$  must be the PCI device ID of any other slot (2, 3, etc.)

If *PCI\_BUS\_SLOT* is specified, the board driver calculates the PCI device ID from the geographic bus-slot number (*PCI\_BUS\_SLOT*) and the *mechanicalSlot\_..* parameters. The board driver uses *mechanicalSlot\_n* only to evaluate if the PCI IDs are assigned to the slots in ascending or in descending order.

You will find the right entries for MEN's D1, D2 and F2 CompactPCI systems as imaged above in the *pci.reg* file under *%WORK%/NT/DRIVERS/BBIS/PCI/pci.reg* of your host system. Normally, the backplane of a D1 system is assigned to PCI bus 1, the backplane of a D2 or F2 system is assigned to PCI bus 2.

If you use a PCI M-Module carrier board (e. g. C203, C204) for a standard PCI motherboard you must know the PCI bus number and the PCI device IDs for at least two PCI slots.

The following example illustrates how you can determine the PCI device IDs for PCI slot 1 and PCI slot n using PCIView, a GUI-based utility from BlueWater Systems (see [Chapter A 9.1.7 Viewing the PCI Configuration Space on page 78\)](#page-77-0) that displays the PCI Configuration Space of any PCI device in your system.

Assumed hardware:

- Motherboard with four PCI slots  $(1..4)$
- Network adapter plugged on PCI slot 1
- MEN C204 M-Module carrier board plugged on PCI slot 3 (any slot higher than 1)

Do the following:

- $\boxtimes$  Start the PCIView utility.
- $\boxtimes$  In a combo-box you can select one of the existing PCI devices, then PCIView displays the corresponding PCI Configuration Space of the selected device.
- $\boxtimes$  PCIView shows the Vendor Name, Device Name and Device Type in plain language, so that you can identify the plugged network card and the MEN carrier board:

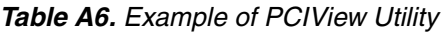

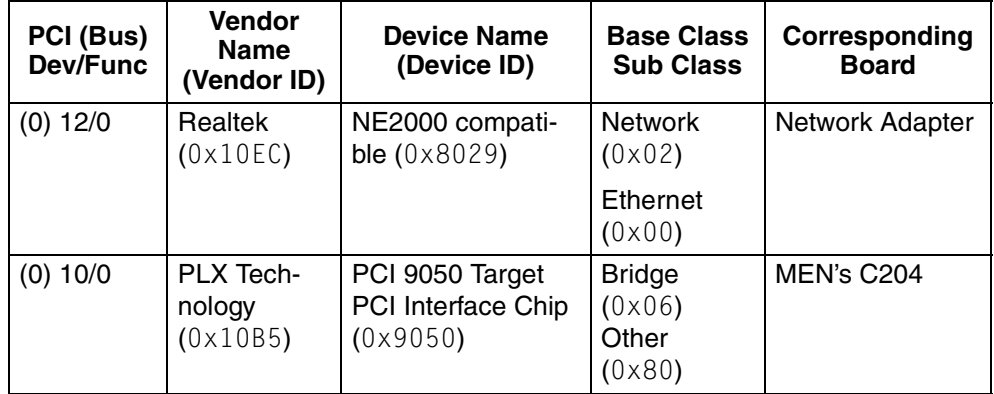

Now, you have the following information:

- Both boards are located on PCI bus 0.
- The network adapter on slot 1 has the device ID 12 (0x0C).
- The C204 board on slot 3 has the device ID 10 (0x0A).
- $\boxtimes$  Now, you can specify the PCI registry entries for this standard PCI motherboard:

```
HKEY_LOCAL_MACHINE\SOFTWARE\MEN\PCI
bus_0
     mechanicalSlot_1: REG_DWORD: 0xc
     mechanicalSlot_n: REG_DWORD: 0xa
```
- Note: The PCI registry parameters can be global or can be defined for each individual Windows NT hardware profile:
	- Registry path for global allocation: *HKEY\_LOCAL\_MACHINE\SOFTWARE\MEN\PCI\*
	- Registry path for current Windows NT hardware profile: *HKEY\_LOCAL\_MACHINE\SYSTEM\CurrentControlSet\Hardware Profiles\Current\Software\MEN\PCI\*

The board driver first tries to read the parameters from the path for the current hardware profile. If there are no parameters, they are read from the path for global allocation. The parameters specific to a hardware profile have a higher priority than the global parameters.

# **A 6 W2k Drivers & Device Configuration**

This chapter gives you some information about Windows 2000 PnP Drivers and describes how to configure Windows 2000 PnP drivers and their devices. Furthermore, the Windows 2000 PnP driver-specific parameters are explained.

#### **Bus & Function Drivers**

We will not describe the architecture of Windows drivers here, but for a better understanding you should know what type of Windows 2000 PnP drivers are provided:

- MEN Device Drivers (e.g. for M-Modules) are function drivers. All devices created by these drivers belong to the device setup class "MDIS devices".
- MEN Board Drivers (e.g. for carrier boards) are bus drivers. All devices created by these drivers belong to the device setup class "BBIS boards".

As noted in [Chapter A 4.4.1 W2k Driver & PnP Basics on page 25,](#page-24-0) a bus driver is a driver that enumerates all devices residing on a particular bus/interface. For example: Windows 2000/XP comes with the PCI bus driver that scans all PCI buses for newly connected PCI devices during the Windows boot phase. If a new PCI device was found, Windows tries to install a matching function driver for the PCI device. A function driver creates a device instance (the sw-device) for each hwdevice that is accessible from your application via the device name. The function driver gets the necessary resources (I/O, memory, interrupt) for their operation from the corresponding bus driver.

For further differences between bus and function drivers, refer to [Chapter A 1.5](#page-9-0) [How MDIS4 Maps into the Windows NT Architecture on page 10.](#page-9-0)

#### **Configuration Data**

The driver and device configuration data comprise:

- Windows 2000 PnP driver-specific parameters, described in [Chapter A 6.1 W2k](#page-52-0) [Device Parameters on page 53](#page-52-0).
- A subset of the MDIS4 standard descriptor parameters, described in [Chapter B 4](#page-111-0) [MDIS Device Descriptors on page 112.](#page-111-0)
- Low-level driver specific descriptor parameters, described in the driver's user manual.

The device configuration can be modified after the driver installation via a device property page, accessible over the Windows *Device Manager*.

Note: It is also possible to change the default device and driver configuration commonly for a hw-device type (not an individual hw-device) in the *.inf* file belonging to the hw-device type. This is not the usual way and requires an extensive knowledge about *.inf* files. MEN does not support this possibility but you can do this on your own risk. Refer to the MSDN Library for further information.

# <span id="page-52-0"></span>**A 6.1 W2k Device Parameters**

. . . . . . . . . . . . . . .

The Windows 2000 PnP driver-specific parameters can be accessed via the *Device Property* page, accessible over the Windows *Device Manager*.

Use the view option *Devices by connection* to easily recognize which device (e.g. M-Module) resides on which board (e.g. carrier board):

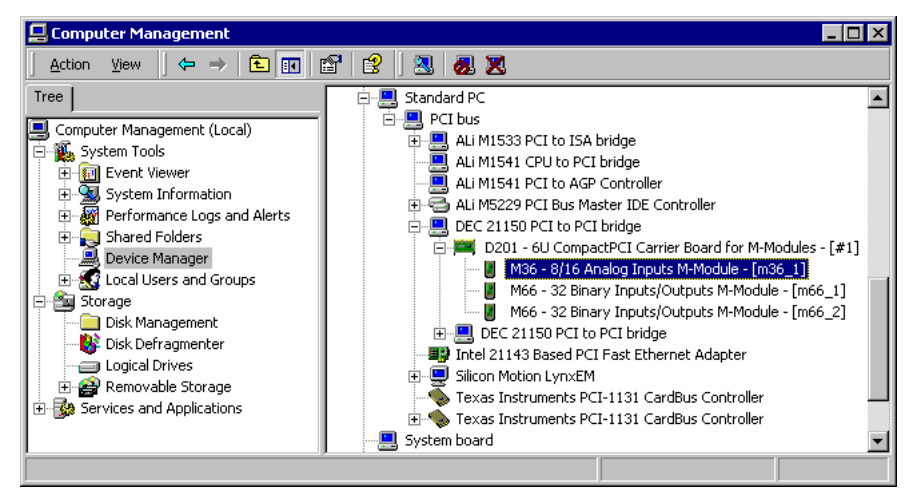

Double-click on a desired device (e.g. an M36 M-Module plugged on a D201 PCI carrier board) to open the corresponding *Device Property* page:

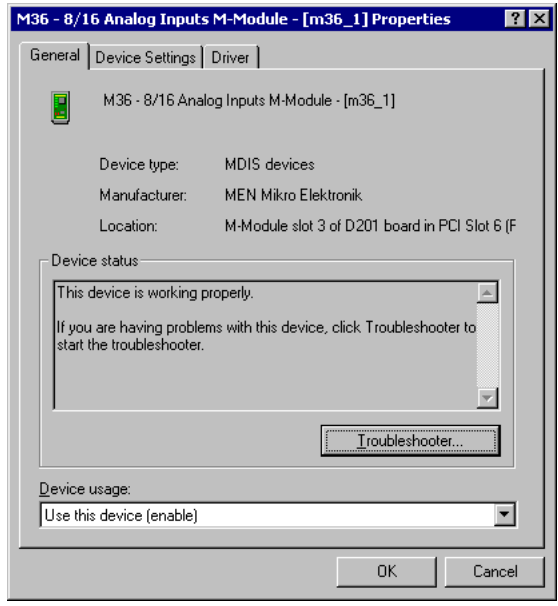

The *Device Property* page of MEN's Windows 2000 PnP drivers comprises the following tabs:

- General
- Device Settings
- Driver
- Resources (optional)

The *General*, *Driver* and *Resources* tabs are the usual standardized Windows tabs. Refer to the Windows documentation for further details.

#### **Device Location**

The *General* tab provides, among others, the location information of the device. Click on the *Location* information and then scroll right to view the entire location description:

```
M-Module slot 3 of D201 board in PCI Slot 6 (PCI bus 2, device 15, 
function 0)
```
In this example, you can see that the M36 M-Module is plugged in the M-Module slot #3 on a D201 M-Module carrier board which resides on PCI bus 0, device 15, function 0.

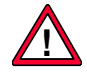

For PCI devices, the given PCI slot number (6 in this example) in the location information is normally not usable for CompactPCI systems. For a PCI device residing on a PC motherboard with a properly implemented BIOS it may be an important information on whose physical PCI slot a device is plugged. However, use the exact and always correct PCI bus/device/function information to determine the location of a PCI device.

#### **Resources Information**

Although basically all MDIS devices use resources (I/O, memory, interrupt), many *Device Property* pages (e.g. for M-Modules) contain no resource tab. Unfortunately only the MS bus drivers are able to split bus resources between several residing devices. Actually, the *Resources* tab displays all the resources currently assigned to the selected device (not the used resources).

However, you can use the *Resources* tab of the device's board instance (e.g. M-Module carrier board) where the device resides to view all resources assigned to the board and all the belonging devices together:

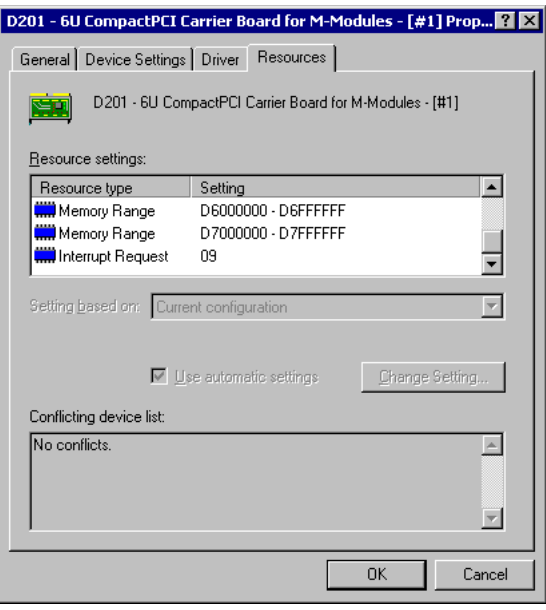

#### **Device Settings**

The *Device Settings* tab designed by MEN depends on the driver type (function/bus driver). The main difference is that all *Device Settings* tabs of a function driver related device have a *Device Name* setting section whereas the *Device Settings* tabs of a bus driver do not.

*Device Settings* tab of a function driver (e.g. M36 M-Module):

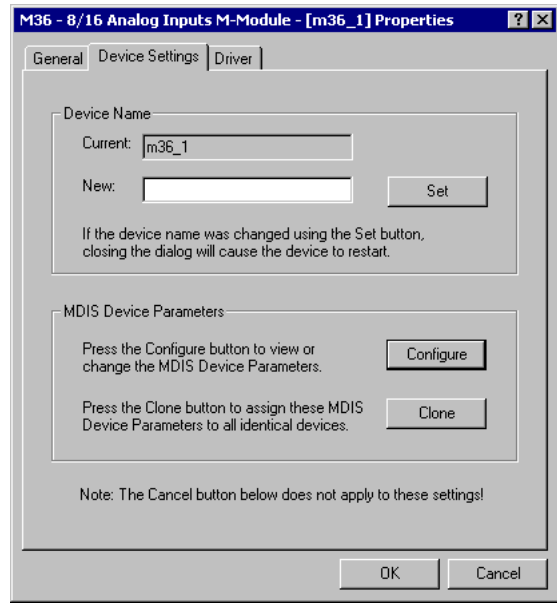

#### **Modifying the Device Name**

The default device name will be set during the sw-device installation to <devmodel> 1..n (e.g. to  $m36$  1 for the first M36 M-Module,  $m36$  2 for the second).

Note: After you have changed the device name, the system may prompt you to restart the computer. This is not necessary.

Windows XP: The new device name will not be shown in the device tree until the *Device Manager* is re-opened. However, the current device name will always be displayed in the "*Current*" text box on the *Device Settings* tab.

The device name can be changed to an arbitrary name via the *Device Settings* tab with the following restrictions:

- The length of the device name is limited to 25 characters.
- The name must not contain any blanks or non-printable characters.
- The name must be unique, i.e. no other MDIS sw-device must have this name.

### **Cloning MDIS Device Parameters**

The *Clone* button of the *MDIS Device Parameters* section allows you to assign all MDIS device parameters of the current device to all installed device of the same device type.

Example: If you have three M36 M-Module devices installed and you need the same *MDIS Device Parameters* configuration for all three devices, just configure the *MDIS Device Parameters* of only one M36 device and then press the *Clone* button of this device. After this, all three M36 devices have the same MDIS device parameters.

The next chapter describes how to configure the MDIS device parameters.

# **A 6.2 MDIS4 Device Parameters**

The MDIS4 device parameters comprise a subset of the MDIS4 standard descriptor parameters and the low-level driver specific descriptor parameters.

### **Viewing and Modifiying MDIS4 Device Parameters**

To view or modify MDIS4 device parameters: In the *Device Manager* open the *Device Property* page of the desired device, select the *Device Settings* tab and then press the *Configure* button. The *Properties of xxx* window appears, which you may already know if you have worked with one of MEN's other MDIS4 System Packages (e.g. for Linux, VxWorks, ...) and which uses the same *Properties of xxx* window (within the MDIS Wizard) for configuration tasks on the host before the target installation.

Note: The *Properties of xxx* window is written using Trolltech's QT, a multiplatform, C++ application framework that lets developers write one application that will run on several platforms.

#### **Descriptor Tab**

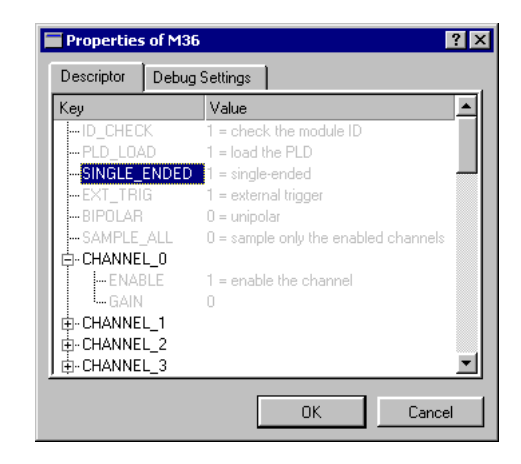

The *Properties of xxx* window comprises two tabs: *Descriptor* and *Debug Settings*. The *Descriptor* tab displays in an explorer-like view the MDIS4 device parameters and their current values with a short description.

Double-click on the desired parameter to modify its value. A further, parameter-type dependent window appears that gives you the option to use the default value or to specify another, parameter-specific value.

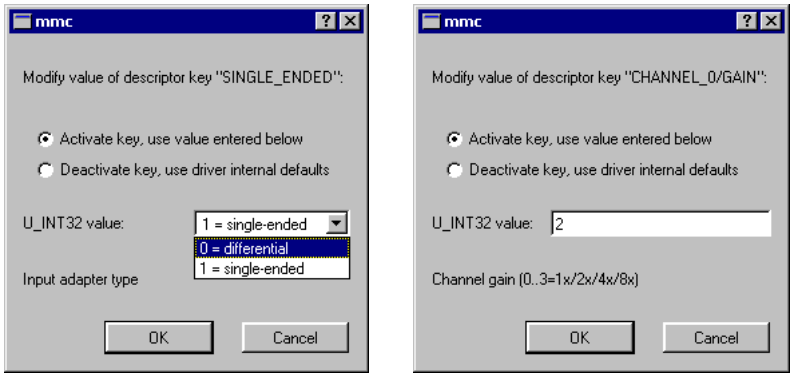

Changing a parameter value is easily provided with parameter appropriate controls, e.g. a drop-down list box that contains fixed predefined values (left figure above) or a common edit box (right figure above) where you can enter your desired value. Furthermore, the window displays the parameter name, type, description, value explanation and supports value range checking if applicable. Press the *OK* button to assign the specified value or the *Cancel* button to abort.

### **Debug Settings Tab**

The *Debug Settings* tab lists the set debug level of each software module used by the driver belonging to the device.

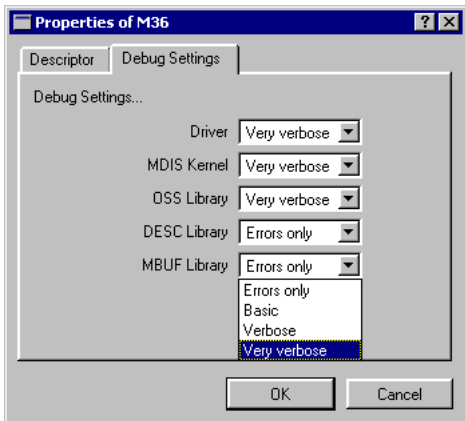

Use the drop-down list box to change the debug level. The four provided debug levels set the following hex values for the debug descriptor parameters:

*Table A7. Debug Levels for Debug Descriptor Parameters*

| <b>Debug Level</b> | <b>Hex value</b> | <b>Enabled Debug Flags</b>          |  |  |
|--------------------|------------------|-------------------------------------|--|--|
| <b>ErrorsOnly</b>  | 0xC0008000       | <b>INTR, NORM, ERROR</b>            |  |  |
| Basic              | 0xC0008001       | <b>INTR, NORM, ERROR, LEV1</b>      |  |  |
| Verbose            | 0xC0008003       | INTR, NORM, ERROR, LEV1, LEV2       |  |  |
| <b>VeryVerbose</b> | 0xC0008007       | INTR, NORM, ERROR, LEV1, LEV2, LEV3 |  |  |

Refer to [Chapter B 4.5 Driver Debugging on page 124](#page-123-0) for further information.

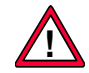

The *Debug Settings* apply only if you are using the checked version of a driver. See [Chapter B 4 MDIS Device Descriptors on page 112](#page-111-0).

# **A 7 Building MDIS4 Applications from C Sources**

This chapter describes how to build executables from the provided C source code of example programs and tools, shipped with the driver packages. This is useful if you want to use the MEN sources as the starting point for your own C application development.

You will find the ready-to-use built driver example programs and tools in the *%WORK%\NT\OBJ\EXE\MEN\I386\FREE* path of your host system. For test purposes, just copy the executables to an arbitrary path (e. g. *C:\MEN*) of the target system.

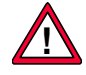

No special executables are required for the Windows 2000 PnP drivers, therefore the executables provided under *%WORK%\NT\OBJ\EXE\...* can be used for Windows NT 4.0 as well as Windows 2000 PnP drivers. However, you have to install *men\_winspec.dll*, which makes executables independent of the driver type. See [Chapter A 8 Writing Applications for MDIS on page 64](#page-63-0).

Note: Building Windows drivers and API libraries from the shipped C source code is no longer supported because all driver packages for Windows come with ready-to-use built object code (NT4 drivers, W2000 drivers, API libraries). To build Windows drivers from MDIS4 low-level drivers, you would require the WinDk library from BSQUARE, a C++ class library used by MEN drivers. Unfortunately, BSQUARE has discontinued WinDk and it is no longer available. However, if you require an MDIS4 Windows driver for your own MDIS4 low-level driver, please contact MEN's support: [support@men.de](mailto:support@men.de).

#### **Required Compiler**

To build MDIS4 example programs or tools (*.exe*) from MEN's C sources, you need Microsoft Visual C++ Professional (4.1 or higher).

You can choose between two build alternatives:

- VC NMAKE is easy to use and will speed up your work.
- VC IDE gives you the best overview of your project.

#### **MDIS Example Application**

The *%WORK%\NT\TOOLS\MDISAPP* folder contains a simple example MDIS application written in C, called *MDISAPP*, which uses the MDIS-API, USR-OSS and USR-UTL libraries. The application contains the necessary make and project files to build the program using *NMAKE* or from the VC IDE. MDISAPP can also be used as a template for your own MDIS applications.

The following sections describe the two different build processes.

#### **A 7.1 Using NMAKE**

*NMAKE* ships with the Microsoft VC++ Compiler and must be invoked from the command line.

*NMAKE* uses the *..\NMAKE\makefile* which includes the operating systemindependent meta make file *program\*.mak*.

For further information about *NMAKE* refer to the Visual C++ documentation.

To build an MDIS4 application using *NMAKE*, proceed as follows:

- Open a DOS box.
- Change the path to the folder where the *NMAKE\makefile* file of the application resides (e. g. *%WORK%\NT\TOOLS\MDISAPP\NMAKE*).
- Invoke *NMAKE*.

%WORK%\NT\TOOLS\MDISAPP\NMAKE>nmake [cfg=<configuration>]

By default, *NMAKE* links the application with the free builds of the static MDIS API libraries. Optionally, one of four configurations can be specified:

*Table A8. Possible Configurations to build an MDIS4 Application using* NMAKE

| $ctg =$               | <b>Meaning</b>                                |  |  |
|-----------------------|-----------------------------------------------|--|--|
| LIB_Release (default) | Links with MDIS API libraries - release build |  |  |
| LIB Debug             | Links with MDIS API libraries - debug build   |  |  |
| <b>DLL</b> Release    | Uses MDIS API DLLs - release build            |  |  |
| DLL_Debug             | Uses MDIS API DLLs - debug build              |  |  |

Depending on the chosen configuration, the free or checked version of the application will be built. The built executable file (e. g. *mdisapp.exe*) will be stored in a subfolder, which is named after the configuration (*LIB\_Release*, *LIB\_Debug*, *DLL\_Release*, *DLL\_Debug*).

Note: You can use *nmake [cfg=<configuration>] clean* to perform a clean make for the specified configuration.

# **A 7.2 Using VC++** *IDE*

Visual C++ uses project files (*.dsp*) to store configuration data such as source files, input libraries, compiler and linker switches for software modules. The *MDISAPP* example application contains the *mdisapp.dsp* file which can be used as a project file template for your own MDIS4 applications.

The basic configuration files for VC++ are the so-called workspace files (*.dsw*). A workspace file contains links to one or more project files. If you try to open a project file directly from VC++ and there is no associated workspace file, VC++ will create a workspace file that contains a link to the project file.

For a detailed description of project files and workspace files see the Visual C++ documentation.

### **A 7.2.1 Building an Application**

To build an MDIS4 application, proceed as follows:

- Start VC++ and open the applications workspace file, e. g. *myappl.dsw* (or project file *myappl.dsp*), located in the applications VC subfolder (e.g. *..\TOOLS\MDISAPP\VC*).
- Choose the desired configuration: *Build Set Active Configuration...*

*Table A9. Possible Configurations to build an MDIS4 Application using VC++* IDE

| Configuration          | <b>Meaning</b>                                |  |  |
|------------------------|-----------------------------------------------|--|--|
| Win32 MDIS-LIB Release | Links with MDIS API libraries - release build |  |  |
| Win32 MDIS-LIB Debug   | Links with MDIS API libraries - debug build   |  |  |
| Win32 MDIS-DLL Release | Uses MDIS API DLLs - release build            |  |  |
| Win32 MDIS-DLL Debug   | Uses MDIS API DLLs - debug build              |  |  |

 $\boxtimes$  Build the application: *Build*  $\triangleright$  *Rebuild All.* 

The application executable file, e. g. *myappl.exe*, will be placed under a subfolder of the application's *VC* subfolder. The created subfolder will be named after the chosen configuration (*LIB\_Release, LIB\_Debug, DLL\_Release, DLL\_Debug*).

### **A 7.2.2 Cloning a Project File**

To create a project file for your application, proceed as follows:

- $\boxtimes$  Create a *VC* subfolder in your application folder (i. e. the folder where the sources of your application reside).
- Copy the *mdisapp.dsp* project file from *%WORK%\NT\TOOLS\MDISAPP\VC* to your application *VC* path and rename it to your application's name, e. g. *myappl.dsp.*
- Open the *myappl.dsp* file using an ASCII editor and replace all *mdisapp* strings by the name of your application, e. g. *myappl*. Use the "Find and Replace" mechanism of your editor with the "case sensitive" option to do this. Save your *myappl.dsp* file.
- $\boxtimes$  Start VC++ and use the *File* > *Open Workspace...* dialog to open the *myappl.dsp* project file. VC++ will create a workspace file (e. g. *myappl.dsw*) for your project under your application *VC* path and name it just as the project file.
- $\boxtimes$  Use the FileView of the Workspace window to remove the unused (and not available) source files. Add your own source files here (context menu  $\triangleright$  Add *Files to Project*).
- $\boxtimes$  If your application requires an additional driver-specific MDIS API library: Open the *Project Settings* dialog, select the *Link* tab (*Category*: *General*) and add the necessary MDIS API library to the Object/library modules line.
- ⊠ Save the project file (*File*  $\triangleright$  *Save All*).

# <span id="page-63-1"></span><span id="page-63-0"></span>**A 8 Writing Applications for MDIS**

In general, you can access MDIS4 drivers from any programming language that uses DLLs, because the drivers can be accessed via the MDIS API libraries that are available in DLL versions. The main programming language for applications supported by MDIS4 for Windows is C/C++. However, our customers successfully use a lot of other programming languages to write MDIS4 applications, too.

#### **The** *men\_winspec.dll*

The Windows 2000 PnP driver enhancement of MDIS4 for Windows makes it necessary to install the *men\_winspec.dll* file used by the MDIS-API library (the static and the DLL version) on the target. This is because Windows 2000 PnP drivers use interface classes to access a device whereas NT4 drivers use systemwide device names.

*men\_winspec.dll* was developed to avoid that the MDIS-API library and therefore all MDIS applications have to be built specifically for each Windows driver type (NT4/W2K). It encapsulates the device name handling in two different *men\_winspec.dll* versions. One for all targets running Windows NT 4.0 and one for all targets running Windows 2000/XP, regardless of the used Windows driver type (NT4/W2K).

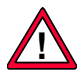

**The** *men\_winspec.dll* **is required if an application program is linked with the static or using the dynamic (DLL) MDIS-API library version 3.0 or later. The target OS (NT or W2k/XP) specific** *men\_winspec.dll* **version must be installed manually during your MDIS application installation.**

#### **Target running Windows NT 4.0**

 Copy *men\_winspec.dll* from the *%WORK%\NT\OBJ\DLL\MEN\I386\FREE* path of your host system to the *%SystemRoot%\System32* system path of the target system.

#### **Target running Windows 2000/XP**

 Copy *men\_winspec.dll* from the *%WORK%\W2K\OBJ\DLL\MEN\FRE\I386* path of your host system to the *%SystemRoot%\System32* system path of the target system.

#### **Switches for MEN Header Files**

The MEN header files (e.g. *men\_typs.h*) evaluate some switches (defines) (e.g. *WINNT*) that must be set before the files are included from the application's sources. For application development using the MS Visual C++ C/C++ compiler, the required defines are set by default or in the provided *NMAKE* makefiles and Visual C++ project files.

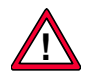

If you intend to use the MEN header files in your own (non Visual C++) development environment you have to make sure that the required defines are set. Examine the provided *NMAKE* makefiles or Visual C++ project files to see which defines are required.

# **A 8.1 Basics of MDIS API Libraries**

- All MDIS API libraries (the static libraries as well as the DLL versions) use the *\_\_stdcall* calling convention.
- All MDIS API libraries and MDIS API DLLs use the multithreaded versions (*LIBCMT.LIB, MSVCRT.DLL*) of the C runtime library and therefore they are safe for multithreading.
- All MDIS API DLLs export their functions according to the *\_\_stdcall* naming convention (e. g. *\_UOS\_SigInit@4*) and the PASCAL naming convention (e. g. *UOS\_SIG\_INIT*). For PASCAL upper-case spelling, *XxxYyy* are replaced by *XXX\_YYY*. [Chapter A 9.1.6 Examining Dependencies of Executables on page 78](#page-77-1) describes how you can get the names of all exported functions.
- MDIS API library functions (e. g. *UOS\_SigInit* of the USR-OSS library) can use call-back functions that are called by different threads that were created by the library functions themselves. Therefore the used programming language must support multithreading (the free threading model) for these MDIS API library functions.
- If your applications will use the DLL versions of the MDIS API libraries (*men\_mdis\_api.dll*, *men\_usr\_oss.dll*, *men\_usr\_utl.dll*, etc.) you must copy the required DLLs from the *%WORK%\NT\OBJ\DLL\MEN\I386\FREE* path of your host system to the *%SystemRoot%\System32* system path of the target system or to the path where your application executable resides.

The following sections give you some hints on writing MDIS4 applications for C/ C++ (especially Visual C++), Visual Basic, Delphi and National's Measurement Studio.

# **A 8.2 C/C++ Specifics**

There are two possibilities for a C/C++ application to call the MDIS API library functions:

- Via the MDIS API libraries (*\*.lib*), linked statically to the application.
- Via the MDIS API DLLs (*men\_\*.dll*), used at runtime.

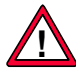

If you intend to use the static MDIS-API library (*mdis\_api.lib*), you have to link your C/C++ application with the *men\_winspec.lib* import library (located under *%WORK%\NT\OBJ\DLL\MEN\I386\FREE*) that belongs to the *men\_winspec.dll* (NT4 and W2K version). See [Chapter The men\\_winspec.dll on page 64](#page-63-1) for further information about *men\_winspec.lib*.

# **A 8.2.1 Using Static MDIS API Libraries**

You must link your C/C++ application with the static MDIS API libraries that you want to use (at least *mdis\_api.lib*).

The static MDIS API libraries are located under *%WORK%\NT\OBJ\LIB\MEN\ I386\FREE(CHECKED)*.

# **A 8.2.1.1 C Runtime Library (CRT) – Multithreading**

Since the libraries use functions of the CRT and the static MDIS API libraries **must** be safe for multithreading, it is necessary that you use one of the multithreaded CRTs (*LIBCMT.LIB* or *MSVCRT.DLL*) to build your application.

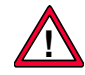

**Do not use the non-multithreaded CRT** *LIBC.LIB***, which is linked by default by Visual C++.**

# **A 8.2.1.2 Calling Convention**

Since the static MDIS API libraries were built using the *\_\_stdcall* calling convention, a program that will be linked with these libraries must call all MDIS API functions also using the *\_\_stdcall* calling convention.

All MDIS API declarations in header files newer than 07/17/00 (e. g. *mdis\_api.h*, *usr\_oss.h*, *usr\_utl.h*) specify the *\_\_stdcall* calling convention explicitly if define *WINNT* is set as a compiler option for the source files which include the MDIS API header files. In this case, the compiler's common calling convention does not matter. However, for a few older MDIS API header files, it is necessary to use the *\_\_stdcall* calling convention as a common compiler option.

# **A 8.2.2 Using MDIS API DLLs**

For each *men\_\*.dll*, there is a corresponding *men\_\*.lib* import library, which can be used for C/C++ programs. Don't confuse the *men\_\*.lib* import libraries for the *\*.lib* static libraries.

The import libraries are located under *%WORK%\NT\OBJ\DLL\MEN\I386\ FREE(CHECKED)*.

You can link your C/C++ application with the import libraries (e.g. *men*\_*mdis\_api.lib*), which belongs to the MDIS API DLLs (e. g. *men*\_*mdis\_api.dll*) you want to use at runtime.

# **A 8.2.2.3 C Runtime Library (CRT) – Multithreading**

Since the libraries use functions of the CRT and **must** be designed for multithreaded operation, it is necessary that you use the multithreaded CRT *MSVCRT.DLL* to link your application, because the MDIS API DLLs also use this CRT.

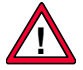

**Do not use** *LIBC.LIB* **or** *LIBCMT.LIB***.**

# **A 8.2.2.4 Calling Convention**

Since the MDIS API DLLs were built using the *stdcall* calling convention, a program that wants to use the functions exported from the DLLs must call all MDIS API functions also using the *stdcall* calling convention.

# **A 8.2.3 Visual C++ Notes**

- The default calling convention in Visual C++ is *\_\_cdecl.*
- If the proper calling convention is not set (see Chapter A 8.2.1.2 Calling Convention on page 66) or the library which contains the appropriate function was not found (see Chapter A 8.2.1.1 C Runtime Library (CRT) – Multithreading on page 66), Visual C++ stops with the following error message:

xxx.obj : error LNK2001: unresolved external symbol \_YYY

- To change the calling convention select *Project*  $\triangleright$  *Settings*  $\triangleright$  *C/C*++ *Tab*, choose category *Code Generation* and select the desired calling convention (e. g. *\_\_stdcall*).
- To choose the CRT select *Project*  $\triangleright$  *Settings*  $\triangleright$  *C/C++ Tab*, choose category *Code Generation* and select the desired runtime library (e. g. *Multithreaded DLL*).

# **A 8.3 Visual Basic Specifics**

VB applications must use the MDIS API-DLLs (*men\_\*.dll*) to access MDIS4 drivers.

# **A 8.3.1 VB Declaration Files**

In general, MEN only provides include files (*.h*) for C/C++ programs, which contain prototypes of functions and other defines. However, the MDIS4 for Windows System Package contains VB declaration files (*.bas*) for the following MDIS4 software modules:

*Table A10. VB Declaration Files included in MDIS4 Windows NT System Package*

| <b>VB Declaration File</b>                   | <b>Corresponding Software Module</b> |
|----------------------------------------------|--------------------------------------|
| mdis_api.bas                                 | MDIS-API DLL (men_mdis_api.dll)      |
| USR-OSS DLL (men_usr_oss.dll)<br>usr oss.bas |                                      |
| usr utl.bas                                  | USR-UTL DLL (men_usr_utl.dll)        |
| mt_drv.bas                                   | MT Test Device Driver (men_mt.sys)   |

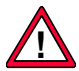

Note: A few functions of the MDIS API libraries cannot be used under VB. Refer to the corresponding *.bas* files for further details.

All VB declaration files are located in folder *%WORK%\NT\INCLUDE\NATIVE\MEN*.

If you need other declarations, e. g. for a special MDIS4 device driver, it is up to you to write the needed VB declaration file. The supplied *xxx.h* and corresponding *xxx.bas* files give you some guidance on how to convert a C/C++ include file into a VB declaration file.

B On the web [\(www.programmersheaven.com\)](http://www.programmersheaven.com), we have found a public domain program called *VB Declaration Converter* that reads WIN32 SDK header files and converts C prototypes to VB declarations. Although it does not work well with our include files, it may help you to build your VB declaration files.

### **A 8.3.2 Multithreading**

Currently, VB does not support the free threading model. Therefore it is not safe to use MDIS API functions that use a different thread to call functions which reside in your VB application (callback functions). Currently, only the *UOS\_SigInit* function of the USR-OSS library uses these techniques.

#### **Note on Function** *UOS\_SigInit*

Instead of installing a signal handler (callback function) using the *UOS\_SigInit* function, use the *UOS\_SigWait* function to wait for signals. However, you can write your own signal handler thread that uses *UOS\_SigWait* to notify your application about signals.

# **A 8.3.3** *MAPIVB* **– VB Example MDIS4 Application**

*MAPIVB* is a VB test and example program for MDIS4. It demonstrates the usage of MDIS API DLLs and MDIS drivers with Visual Basic. *MAPIVB* comes with sources to give you an extensive example of how MDIS drivers can be accessed from VB applications. *MAPIVB* is located under *%WORK%\NT\VB\MAPIVB*. There is also a *redme.txt* file with further details.

# **A 8.4 Delphi Specifics**

Delphi applications must use the MDIS API DLLs (*men\_\*.dll*) to access MDIS4 drivers.

# **A 8.4.1 Delphi Import Units**

In general, MEN only provides include files (*.h*) for C/C++ programs which contain prototypes of functions and other defines. You can use these to create Delphi Import Units (*.pas*) necessary for Delphi.

To convert our include files into Delphi Import Units, we recommend to use Dr.Bob's DLL Header Converter Program, *HeadConv v4.00*, a command-line utility. *HeadConv* is freeware (Delphi Jedi Project) and can be found on the web together with a user guide ("Using C DLLs with Delphi (and HeadConv)") at [www.drbob42.com/tools/index.htm](http://www.drbob42.com/tools/index.htm).

# **A 8.5 Measurement Studio**

### **A 8.5.1 General**

MDIS4 System Package for Windows NT/2000/XP/Embedded (article no. 13M000- 06) is required, and the recommended device drivers for the board (e.g. M-Module carrier) and device (e.g. M-Module) must be installed in your system.

# **A 8.5.2 Customizing Your Project**

### **A 8.5.2.5 MDIS4 API Libraries**

Don't use MDIS4 static libraries, use the MDIS4 dynamic link libraries (DLLs) only.

For each dynamic linc library *men\_\*.dll*, there is a corresponding *men\_\*.lib* import library which can be used. Don't confuse the *men\_\*.lib* import libraries with the *\*.lib* static libraries.

You can link your application with the import libraries (e.g. *men\_mdis\_api.lib*), which belong to the MDIS API DLLs (e.g. *men\_mdis\_api.dll*) that you want to use at runtime.

The following figure shows an example of a project configured to use the MDIS4 DLLs.

| 해 d:\\M34_READ\COM\m34_read_ni.prj                |                          |   |                      |  |      |
|---------------------------------------------------|--------------------------|---|----------------------|--|------|
| View Build Run Instrument Library<br>Edit<br>File |                          |   | Tools Window Options |  | Help |
| Name                                              | s                        | О | Date<br>M            |  |      |
| men_mdis_api.lib                                  |                          |   | 25.08.00, 11:16      |  |      |
| men_usr_oss.lib                                   |                          |   | 25.08.00, 10:59      |  |      |
| men_usr_utl.lib                                   |                          |   | 25.08.00, 10:37      |  |      |
| im34 cvi.c.                                       | $\overline{\phantom{0}}$ | C | 14.08.01, 12:35      |  |      |
|                                                   |                          |   |                      |  |      |
|                                                   |                          |   |                      |  |      |
|                                                   |                          |   |                      |  |      |

*Figure A2. Editing the Project*

# **A 8.5.2.6 Include Paths for MDIS4 Header Files**

Set the include paths to MEN's common and native header files: (e.g. *D:\WORK \NT\INCLUDE\COM* and *D:\WORK \NT\INCLUDE\NATIVE*)

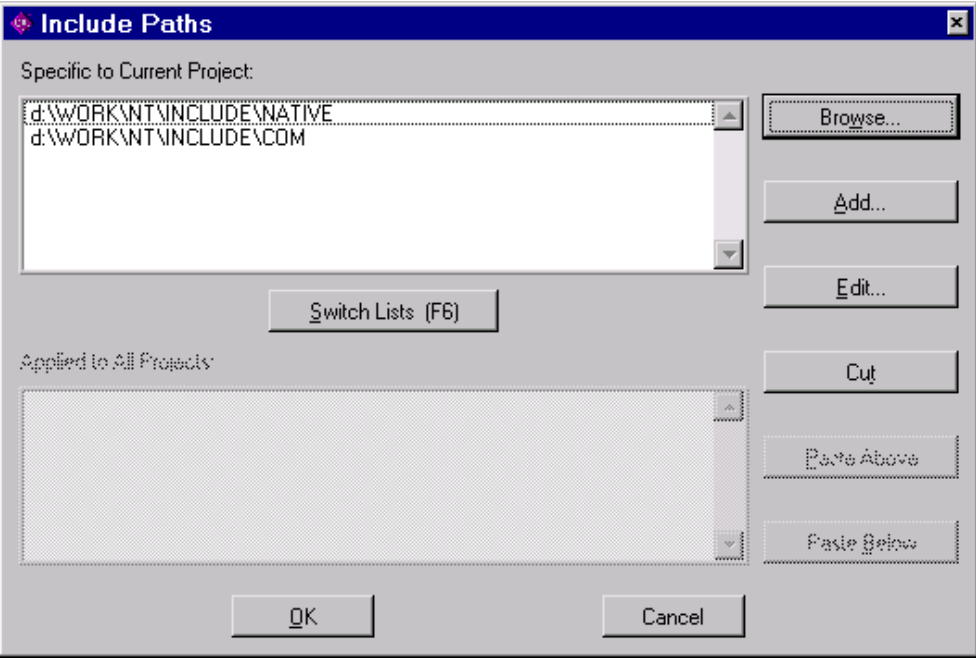

*Figure A3. Include Paths*

### **A 8.5.2.7 Defines**

Add defines *WINNT* and \_*LITTLE\_ENDIAN\_.*

#### *Figure A4. Setting the Defines*

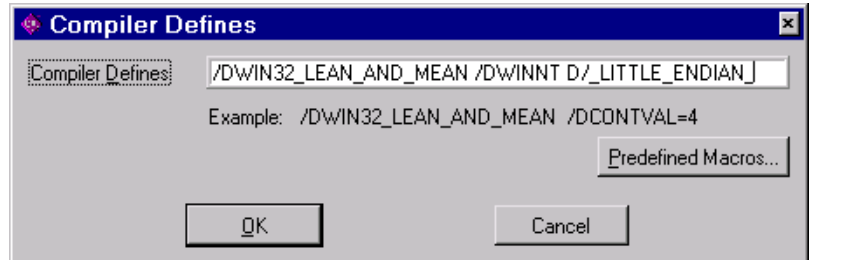

. . . . . . . . . .

# **A 8.5.3 Writing Code with MDIS4**

### **A 8.5.3.8 Starting Code Generation**

After customizing the user interface editor window (*\*.uir* file) and generating the code frame, you must add the MDIS4 code for accessing the device hardware.

### **A 8.5.3.9 Main Function**

In the main function of your source code you open the path to the device and make the device's (e.g. M-Module's) default configurations.

Note: Additional MDIS code is printed in bold type: **/\* MDIS code \*/** *path* is a global variable.

```
int main (int argc, char *argv[])
{
   if (InitCVIRTE (0, \text{arg } v, 0) == 0)
        return -1: /* out of memory */
    if ((panel Handle = LoadPanel (0, 'm68.uir', PAREL)) < 0) return -1;
     /*--------------------+
     | open path |
     +--------------------*/
     /* open the device */
    if ((path = M_open("/m68_1")) < \emptyset) {
          /* error handling */
          ...
     }
     /*--------------------+
     | config |
     +--------------------*/
     /* set current channel */
     if ((M_setstat(path, M_MK_CH_CURRENT, chan)) < 0) {
          /* error handling */
          ...
    }
1....
    DisplayPanel (panelHandle);
     RunUserInterface ();
     DiscardPanel (panelHandle);
    if (M_c \text{close}(\text{path}) < \emptyset) {
          /* error handling */
          ...
     }
     return 0;
}
```
## **A 8.5.3.10Callback Functions**

In a callback function the application can do additional hardware access, depending on what is recommended to the event.

```
Note: Additional MDIS code is printed in bold type: /* MDIS code */
     path is a global variable.
```

```
int CVICALLBACK refM (int panel, int control, int event,
         void *callbackData, int eventData1, int eventData2)
{
     switch (event)
         {
         case EVENT_xxx:
             /* Additional MDIS code to communicate with the M-Module */
             /* (e. g. M_read, M_write, M_getstat, ...) */
            ...
             break;
         }
     return 0;
}
```
 $\alpha$  , and  $\alpha$  , and  $\alpha$  , and  $\alpha$  , and  $\alpha$ 

## <span id="page-73-0"></span>**A 8.6** *MDISNT* **Test and Configuration Utility**

The *MDISNT* program is a test and configuration utility for Windows that was original written by MEN for internal usage in the MDIS development and test process. Therefore, some *MDISNT* commands deal with MDIS internals, which are not fully documented. However, MEN supplies *MDISNT* because it is also useful for your own application development and test purposes.

You can use the utility to quickly test any driver function, determine the capability of a driver, get revision information of all software modules used by the driver, and much more.

*MDISNT* highlights:

- Test all MDIS-API library functions (*M\_xxx*)
- Test the signal functions (*UOS SigXxx*) of the USR-OSS library
- Test some MK, low-level driver and BBIS functions
- Multithread support (up to 10 threads can be used)
- Up to 10 device paths can be opened from each thread created
- Block buffer with byte, word or dword alignment used by *M\_getblock*, *M\_setblock* and block Get/SetStat calls.

To benefit your development process, *MDISNT* ships with C sources (*%WORK%\NT\TOOLS\MDISNT*). However, you cannot build *MDISNT* from the delivered sources on your own, since some required MDIS-internal header files are not included.

#### **A 8.6.1 Using** *MDISNT*

The MDISNT executables are located in the executable path (*%WORK%\NT\OBJ\EXE\MEN\I386\FREE*) of your host system.

There are two different versions of the tool:

- *mdisnt.exe* (linked statically with the MDIS API libraries)
- *mdisntdll.exe* (uses the DLL versions of the MDIS API libraries)

Copy the executables to an arbitrary path of the target system (e. g. *C:\MEN\*).

Note: If you want to use *mdisntdll.exe* the following DLLs must be present in the *\WINNT\system32* folder of your target system: *men\_mdis\_api.dll*, *men\_usr\_oss.dll*, *men\_usr\_utl.dll*. However, the *men\_winspec.dll* is always required (for *mdisnt.exe* and *mdisntdll.exe*).

If you run the *MDISNT* tool (*mdisnt.exe* or *mdisntdll.exe*) from the command prompt, you will see an overview of the available commands. This command table can always be displayed via the *-h* (HELP) command.

#### *MDISNT* **Output on Start-up**

mdisnt : Test and Configuration Utility for MDIS/NT

 (c) 1999 by MEN mikro elektronik GmbH, V 1.3 2000/11/07 ==========================================================

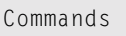

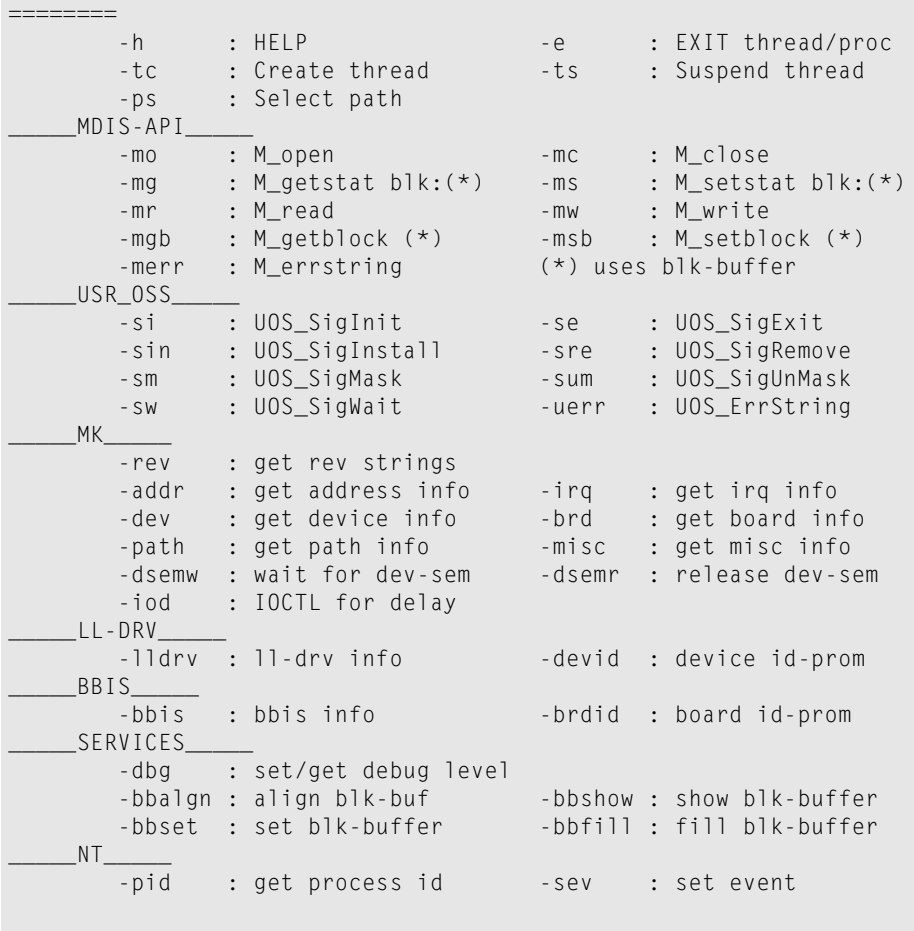

Thr:1/1 (MAIN tid:0x5d) / Dev:<none> (path:-) ==> cmd: -

# **A 9 Solving Problems**

This chapter gives you some information on how to solve problems with MDIS4 software modules. The first part shows you how to gather important information for error debugging. The second part lists typical problems and the proposed solutions.

## **A 9.1 Gathering Information**

Under Windows 2000/XP, the *Computer Management* is the central console with a collection of administrative tools. To open *Computer Management*:

Right-click on the *My Computer* desktop icon and select *Manage.*

**Or**

 $\boxtimes$  W2k:

Go to *Start Settings Control Panel Administrative Tools Computer Management.*

 $\boxtimes$  XP:

Go to *Start* > All Programs > Administrative Tools > Computer Management.

## <span id="page-75-0"></span>**A 9.1.1 Viewing Event-Log Entries**

MEN's drivers use the Windows event-logging service to enter detailed error messages and other information into the Windows event log. The messages can be viewed using the Windows Event Viewer, accessible from *Start* > *Programs* > *Administrative Tools* > *EventViewer* (NT4) or from *Computer Management* > *Event Viewer* ► *System* (W2k/XP).

Note: To get the MEN-specific descriptions for the event entries logged by the MDIS drivers, the *men\_evlg.dll* file must be present in the *%System-Root%\System32* system path of the target system.

## **A 9.1.2 Displaying the Used Driver Parameters (NT4)**

You can examine and modify the driver parameters under NT4 using one of the registry editors (*regedit* or *regedt32*). You will find the driver parameters under the key

HKEY\_LOCAL\_MACHINE\HARDWARE\SYSTEM\CurrentControlSet\Services\XXX

where *XXX* is the driver name (e. g. *men\_d201*).

## **A 9.1.3 Displaying the Used Resources**

To display the resources used by MEN drivers (e. g. interrupts, memory), proceed as follows:

#### **Windows NT 4.0 Drivers under NT4**

- $\boxtimes$  Open the Windows NT Diagnostics and select the register resources. (*Start* - *Programs* - *AdministrativeTools* - *Windows NTDiagnostics*)
- $\boxtimes$  You can see the devices created from the drivers by selecting Devices. To view the resources assigned to a certain device, just double-click on the device.
- $\boxtimes$  To view all resources of one category, select this category (e. g. IRQ).

#### **Windows 2000 PnP Drivers under W2k/XP**

Use the *Resource* tab of the device's property page to view the assigned resources. For further details, refer to [Chapter A 6.1 W2k Device Parameters on page 53](#page-52-0).

#### **Windows NT 4.0 Drivers under W2k/XP**

If you use Windows NT 4.0 drivers under W2k/XP, you can see the NT4 drivers in the Device Manager's "Non-Plug and Play Drivers" tree if the option "Show hidden devices" is selected.

Windows may report some resource conflicts in the device manager. This is because the Windows NT 4.0 drivers notify the required resources for a device to Windows 2000/XP but the OS itself assigns the resources to PnP devices. Now, if an NT4 driver serves a PnP device, Windows will report resource conflicts for the NT4 driver and the PnP device. However, in this case, just ignore the reported resource conflicts.

## **A 9.1.4 Getting Revision Information on MDIS Modules**

You can use *MDISNT* on the target system to get revision information of all software modules used by the driver:

- Start *mdisnt.exe* in a DOS box of the target system.
- Open a handle to a device of the device driver (command: *-mo*, device name: *<dev>*).
- $\boxtimes$  Get the revision strings of the software modules used by the board driver and device driver (command *-rev*).
- Exit *MDISNT* (command: *-e*).

For further information on MDISNT refer to [Chapter A 8.6 MDISNT Test and](#page-73-0) [Configuration Utility on page 74.](#page-73-0)

## **A 9.1.5 Getting** *.sys***/***.dll* **File Information**

You can get file information for drivers (*.sys*) or DLLs (*.dll*) via context menu item *Properties* of the desired file in your Windows Explorer.

The file information may include:

- File version, e.g. *1.2.0.0*
- File description, e.g. *Windows 2000 PnP Driver (checked build)*
- File comments, e.g. *MDIS4 Device Driver*
- Original file name, e.g. *men\_p13.sys*
- Product name, e.g. *13P013-70*
- Product version, e.g. *1.3.0.0*

## **A 9.1.6 Examining Dependencies of Executables**

Use Steve P. Miller's Dependency Walker to scan any exe, dll, or sys module and get a hierarchical tree diagram of all dependent modules. For each module found, Dependency Walker lists all the functions that are exported by that module, and which of those functions are actually being called by other modules. It is also very useful for troubleshooting system errors related to loading and executing modules.

Dependency Walker is a free utility that is included in some MS products (e.g. Visual Studio) and can be downloaded from some web servers (e.g. [www.dependencywalker.com\)](http://www.dependencywalker.com).

## **A 9.1.7 Viewing the PCI Configuration Space**

Use a PCI exploration tool to list all PCI devices in your system and to get the PCI Configuration Space parameters of each device. We recommend PCIScope from APSoft, a powerful tool designed to explore, examine and debug PCI subsystems of your computer. The option to save PCI subsystem information to a file is useful for exploring, comparing and debugging remote machines (e.g. for MEN support). For further information and to get a trial version refer to [www.tssc.de](http://www.tssc.de).

## **A 9.1.8 Displaying Debug Output from Checked Modules**

The checked builds of MDIS4 software modules provide debug outputs, which give you information about the currently working function, errors, warnings and some function-specific information. See [Chapter B 4.5 Driver Debugging on page 124](#page-123-0) for a detailed description.

Under Windows, you can display the debug output using a debugger (e. g. *SoftICE*, *WinDbg*) or with one of the following free debug monitoring programs:

- *Debug Monitor* from [www.osr.com](http://www.osr.com)
- *DebugView* from [www.sysinternals.com](http://www.sysinternals.com)

 $\mathbb{C}$ 

## **A 9.2 Problems and Solutions**

#### **A 9.2.1 NT4 Driver Does Not Start**

If a device driver or board driver cannot be started, please check the following items:

- $\boxtimes$  Is the driver descriptor successfully inserted into the registry? (See [Chapter A 5.4 NT4 Driver Descriptor Files on page 41.](#page-40-0))
- Are the driver parameters in the registry (*BOARD\_NAME, DEVICE\_SLOT, PCI\_BUS\_PATH, etc.*) properly adapted to the system configuration? (See [Chapter A 5.4 NT4 Driver Descriptor Files on page 41.](#page-40-0))
- $\boxtimes$  Did you reboot the target system after driver installation? (See [Chapter A 4.3 Installing Windows NT 4.0 Drivers on page 22](#page-21-0).)
- Are the driver *.sys* files located under *%SystemRoot%\System32\Drivers*?
- $\boxtimes$  Are all other drivers that will be used by the driver started? Remember, a device driver needs at least one board driver. (See [Chapter A 1.5 How MDIS4 Maps into the Windows NT Architecture on](#page-9-0) [page 10](#page-9-0).)
- $\boxtimes$  If the driver's descriptor parameters were cloned from another target system, verify that the *Enum* subkey under the driver's entry in the registry was not copied by mistake. Otherwise, delete the *Enum* key manually using a registry editor. (See [Chapter Subkey Enum on page 40\)](#page-39-0).
- $\boxtimes$  Is the hardware (boards/devices) that will be handled by the driver properly installed (plugged) in the system? Some hardware modules need an external voltage supply or further hardware adapters.
- $\boxtimes$  Does the driver match the installed hardware? Some drivers come with various driver versions (swapped version, version for I/ O address space).
- $\boxtimes$  Check the Windows event log to get further details why the driver was not started.

(See [Chapter A 9.1.1 Viewing Event-Log Entries on page 76](#page-75-0).)

 $\boxtimes$  Consult the user manual for the driver and the user manual for the hardware for further driver-specific requirements.

## **A 9.2.2 NT4 Driver Does Not Stop**

If a device driver or board driver cannot be stopped, please check the following:

 $\boxtimes$  Are all handles from superior drivers as well as paths from applications that refer to the driver closed?

(See [Chapter A 5.1 Starting and Stopping NT4 Drivers on page 36.](#page-35-0))

## **A 9.2.3 Device Driver Does Not Work**

If a device driver does not work properly, please check the following items:

- $\boxtimes$  Make sure that the driver was started successfully. You can get information about the driver start from the Windows event log. (See [Chapter A 9.1.1 Viewing Event-Log Entries on page 76](#page-75-0).)
- $\boxtimes$  NT4 driver: Are the driver-specific descriptor parameters in the registry properly adapted to the system configuration? (See [Chapter A 5.4 NT4 Driver Descriptor Files on page 41.](#page-40-0))
- $\boxtimes$  Is the hardware (boards/devices) that will be handled by the driver, properly installed (plugged) in the system? Some hardware modules need an external voltage supply or further hardware adapters.
- $\boxtimes$  Does the driver match the installed hardware? Some drivers come with various driver versions (swapped version, version for I/ O address space).
- $\boxtimes$  Consult the user manual for the driver and the user manual for the hardware for further driver-specific requirements.

## **A 9.2.4 Strings of Event-log Entries are Missing**

- Check if the *men\_evlg.dll* file resides in the *%SystemRoot%\System32* folder of your target system. (See [Chapter A 4 Installing the Target System on page 18](#page-17-0).)
- NT4 driver: Check if all drivers are successfully added under the *EventLog* entry in the registry. (See Chapter A 5.4.2.5 Device and Board Driver Keys on page 46.)

#### **A 9.2.5 W2k Device Cannot be Opened**

If an MDIS application cannot open a device (e.g. *m66\_1*) created by a Windows 2000 PnP driver:

 $\boxtimes$  Check that the MDIS application was linked with the static or using the dynamic (DLL) MDIS-API library version 3.0 or later. See [Chapter A 8 Writ](#page-63-0)[ing Applications for MDIS on page 64](#page-63-0) for further details.

#### **A 9.2.6 Cannot Link C/C++ Application with Static MDIS API Libraries**

Make sure that the application calls all MDIS API functions using the *\_\_stdcall* calling convention, because the MDIS API libraries were built using this calling convention (see [Chapter A 8.2.1 Using Static MDIS API Libraries on page 66](#page-65-0)).

# **A 10 Performance**

The programs used for performance measurement are statically linked with the MDIS-API library. If an application uses the DLL version of the MDIS-API library (*men\_mdis\_api.dll*), the duration time of an MDIS-API call may be about 5 to 15% longer than a call with the static MDIS-API library.

## **A 10.1 MDIS-API Calls without Hardware Access**

The following measurements show the performance of MDIS4 for Windows without any hardware access. The measured times are the duration from the point when an application calls an MDIS-API function until the point when the called function returns.

Note: The measured times are based on the resolution of the Windows high-resolution performance counter (approx. 0.84µs).

## **A 10.1.1 NT4 Drivers on 200MHz D1 CPU**

#### **System Configuration**

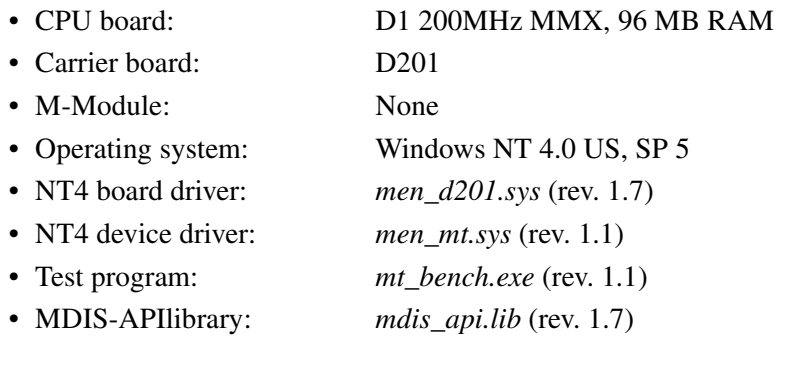

#### **Test Results**

mt\_bench pathcount=1000 callcount=10000 devicename=mt\_1

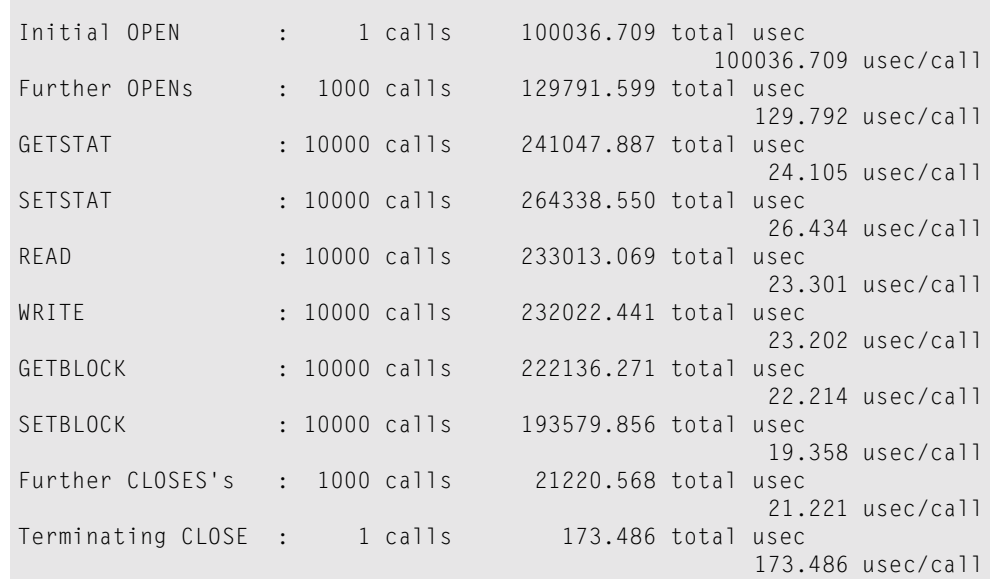

## **A 10.1.2 NT4/W2k Drivers on 1.2GHz F7N CPU**

## **System Configuration**

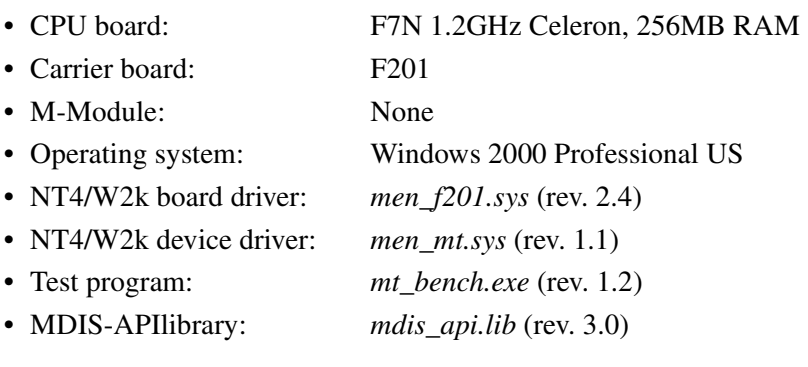

 $\sim 100$ 

. . . . . . . . . . . . . . . . .

#### **Test Results with NT4 Drivers**

mt\_bench pathcount=1000 callcount=10000 devicename=mt\_1

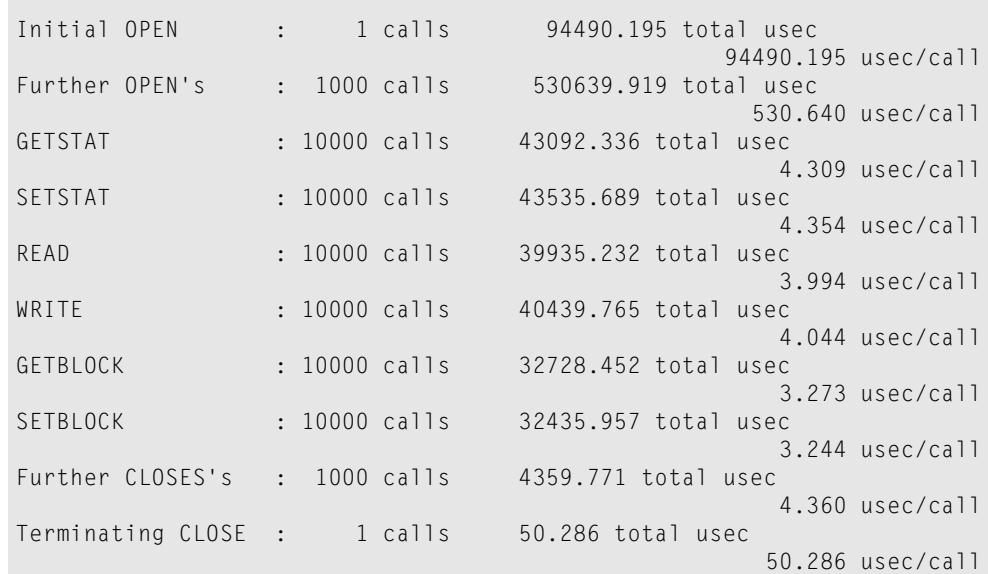

## **Test Results with W2k Drivers**

mt\_bench pathcount=1000 callcount=10000 devicename=mt\_1

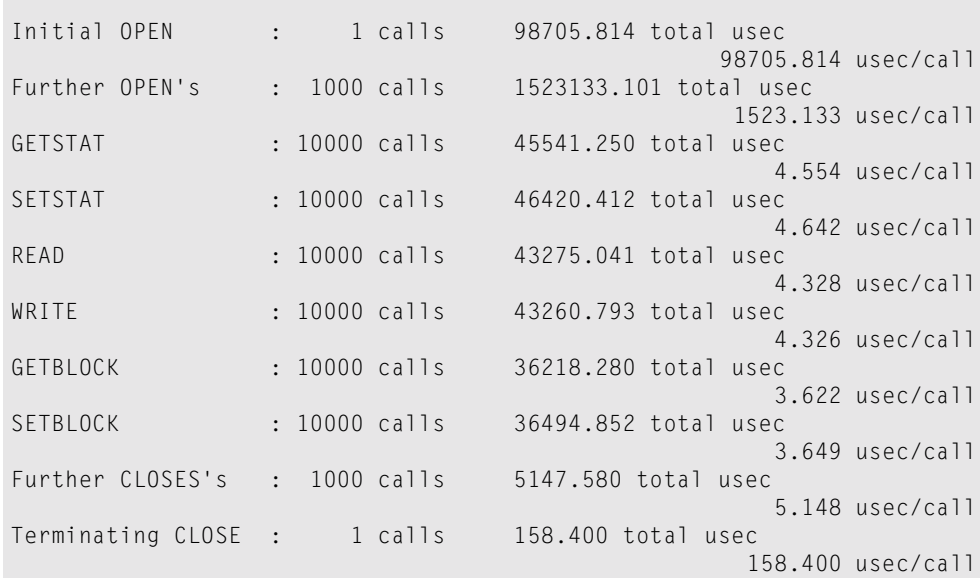

. . . . . . . . . . . . . . . . . . . .

## **A 10.2 MDIS-API Calls with Hardware Access**

This measurements show the performance of MDIS4 for Windows with hardware access to an M66 M-Module. The measured times are the duration from the point when an application calls an MDIS-API function until the point when the called function returns.

Note: The measured times are based on the resolution of the Windows system timer (10ms).

## **A 10.2.1 NT4 Drivers on 200MHz D1 CPU**

#### **System Configuration**

. . . . . . . . . . . . . . . . . .

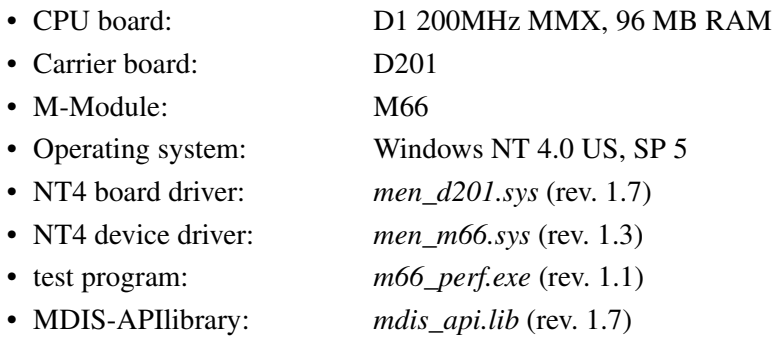

#### **Test Results**

```
m66_perf callcount=10000 verbose=no
M_write:
 10000 calls: 370msec => 37.000usec / call
M_read:
 10000 calls: 361msec => 36.100usec / call
M_setblock:
 10000 calls: 851msec => 85.100usec / call
M_getblock
 10000 calls: 1302msec => 130.200usec / call
```
## **A 10.2.2 NT4/W2k Drivers on 1.2GHz F7N CPU**

#### **System Configuration**

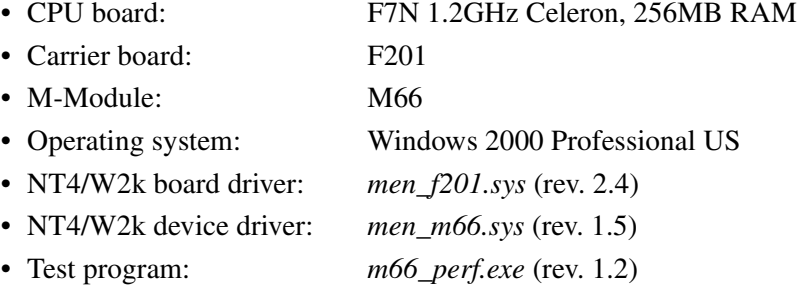

• MDIS-API library: *mdis\_api.lib* (rev. 3.0)

#### **Test Results with NT4 Drivers**

m66\_perf callcount=10000 verbose=no

```
M_write:
 10000 calls: 50msec => 5.000usec / call
M_read:
 10000 calls: 50msec => 5.000usec / call
M_setblock:
 10000 calls: 721msec => 72.100usec / call
M_getblock
 10000 calls: 1172msec => 117.200usec / call
```
#### **Test Results with W2k Drivers**

```
M_write:
 10000 calls: 61msec => 6.100usec / call
M_read:
 10000 calls: 60msec => 6.000usec / call
M_setblock:
 10000 calls: 711msec => 71.100usec / call
M_getblock
 10000 calls: 1201msec => 120.100usec / call
```
. . . . . . . . . . . . . . . . . . . .

# **A 11 Development Tools and Resources**

## **A 11.1 Development Tools**

#### **Visual C++ Professional Edition**

High-performance development environment for 32-bit Windows C/C++ applications and drivers. Contains C++ Compiler/Linker for IX86 platforms and further tools.

Manufacturer: Microsoft, [www.microsoft.com](http://www.microsoft.com)  $\mathbb{C}^2$ 

#### **MSDN Professional Subscription**

MSDN Subscriptions is a membership service which delivers essential programming information, the latest Microsoft software and tools, each month, on CD-ROM or DVD-ROM, by choice. MSDN subscribers also receive updates, service packs, selected betas, and new releases shipped throughout the year.

The Professional Subscription contains among others:

- The MSDN Library, an essential reference for developers, with more than a gigabyte of technical programming information, including sample code, documentation, technical articles and the Microsoft Developer Knowledge Base. The MSDN Library is also accessible from the web (see [Chapter A 11.3](#page-86-0) [Resources on the Web on page 87\)](#page-86-0).
- The Visual C++ Professional Edition
- Platform Software Development Kit (SDK)
- Device Driver Kit (DDK)

Manufacturer: Microsoft, [www.microsoft.com](http://www.microsoft.com)

## **A 11.2 Literature**

- Art Baker; The Windows NT Device Driver Book; Prentice Hall; ISBN 0-13-184474-1
- Peter G. Viscarola & W. Anthony Mason; Windows NT Device Driver Development; MTP; ISBN 1-57870-058-2
- Edward N. Decker & Joseph M. Newcomer; Developing Windows NT Device Drivers; Addison-Wesley; ISBN 0-201-69590-1
- David A. Solomon, Mark E. Russinovich; Inside Windows 2000 Third Edition; Microsoft Press; ISBN 0-7356-1021-5

## <span id="page-86-0"></span>**A 11.3 Resources on the Web**

#### • [www.asktheoracle.com/driver](http://www.asktheoracle.com/driver)

Device Driver Resource Page — A reference page for programmers developing device drivers for Microsoft Windows NT/2000/XP.

It contains links to specifications, documentation and software that are useful in developing device drivers.

• [www.osr.com](http://www.osr.com)

The website of Open Systems Resources, Inc. (OSR), a company specialized for the Windows NT/2000/XP system internals.

You will find various resources (technical articles as well as tools) related to the Windows NT/2000/XP internals on this site.

• [www.sysinternals.com](http://www.sysinternals.com)

The Sysinternals website provides advanced utilities, technical information and source code related to Windows internals.

• [www.microsoft.com/hwdev](http://www.microsoft.com/hwdev)

The Windows Driver and Hardware Development site provides tools, information, and services for driver developers and hardware designers who create products that work with one of the Microsoft Windows operating systems.

• [www.msdn.microsoft.com](http://www.msdn.microsoft.com)

The Microsoft MSDN online website with essential resources for developers. From there, you have access to the MSDN Library that contains a bounty of technical programming information, including sample code, documentation, technical articles, and reference guides.

# **Part B Common MDIS Reference**

# **B 1 MBUF Device I/O**

## **B 1.1 Channels**

Each device is logically divided into several channels. Every channel I/O access via *M\_read()* and *M\_write()* and some of the status calls refer to the **current channel***.*

You can obtain the total number of device channels using GetStat call *M\_MK\_LL\_CH\_NUMBER*.

## **B 1.2 Channel I/O**

The functions *M\_read()* and *M\_write()* can be used to read from the current channel of a device or to write a value to it.

## **B 1.2.1 Channel I/O Modes**

The *M\_MK\_IO\_MODE* status code is used to define/query the mode in which all channel I/O to the device is executed. This only affects functions *M\_read()* and *M\_write()*.

#### *Table B1. Channel I/O Modes*

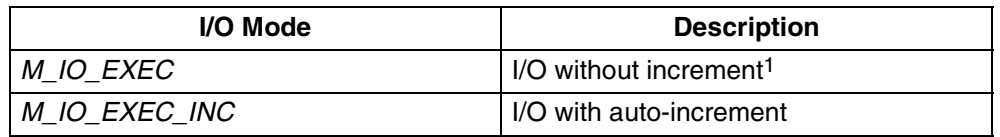

1 Default mode

In *M\_IO\_EXEC* mode, I/O is directly done to the current channel of the device.

*M\_IO\_EXEC\_INC* mode is the same as *M\_IO\_EXEC* but with subsequent incrementation of the current channel.

## **B 1.2.2 Channel Direction**

Each I/O channel has a specific I/O direction as

- input channel
- output channel
- input/output channel.

The I/O direction may be fixed or changeable depending on the hardware and the device driver implementation. If the direction is changeable, you can use the *M\_LL\_CH\_DIR* SetStat call to change it. If it is not, an error is returned. The current channels direction can always be queried with the *M\_LL\_CH\_DIR* GetStat call.

Each access using *M\_read()* or *M\_write()* is checked for I/O direction and an error is returned if the direction is illegal.

## **B 1.3 Block I/O**

To read or write blocks of data to the device or to the I/O buffers, you must use functions *M\_getblock()* and *M\_setblock()*. Depending on the device driver implementation, block I/O may be used to

- read/write a block of data directly from/to the hardware
- read/write a block of data from/to a device driver's buffer.

Both block I/O functions return the count of bytes transferred. If the block size requested by the application is too small, the function returns an error.

**!**

The following chapter describes the handling of device driver buffers. If the driver supports only hardware access, the described functionality is not available.

## **B 1.3.1 Driver Buffers**

Driver buffers are allocated and controlled by the device driver. Depending on the device driver implementation a buffer may contain data for a single channel or for multiple channels. At most each channel may have its own input and/or output buffer.

#### *Figure B1. Buffer Structure*

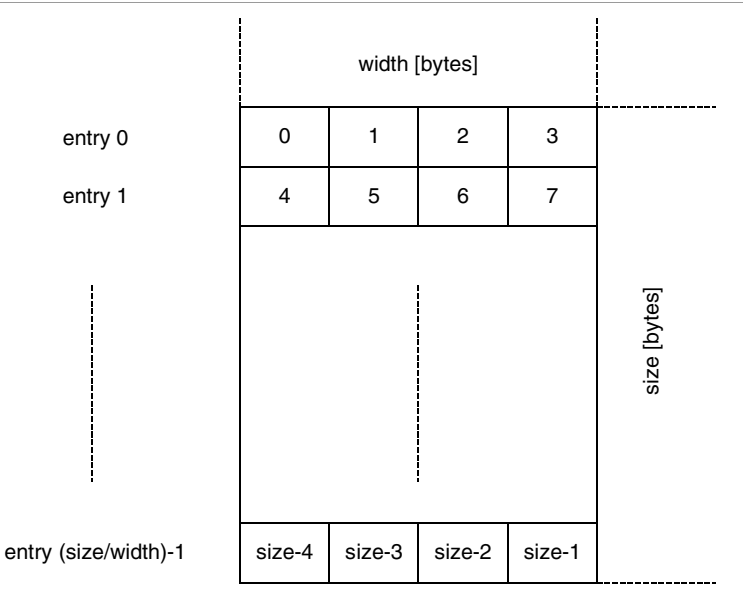

The **buffer size** may be specified in the device descriptor. Otherwise a default size is used. The driver rounds-down the specified size if needed.

Each buffer has a specific **buffer width** which describes the minimum amount of data bytes that can be read from or written into the buffer. This can be seen as the size of one "entry" in the buffer.

The **buffer counter** reports the amount of available data bytes in input buffers and the free space in output buffers.

The buffer counter is updated each time an application or the interrupt service routine read data from or write data into the buffer. Handling of the counter depends on the selected block I/O mode and is described with the corresponding buffer mode.

Buffer **size**, **width** and **counter** can be queried through GetStat calls.

The buffer can be reset (logically cleared) and for debug purposes also filled with zero (physically cleared) using SetStat calls.

For ring buffers further parameters can be set or queried as described with the corresponding buffer mode:

- Overflow/underrun error handling
- Read/write timeout
- High/lowwater marks
- Input buffer high/lowwater signal
- Output buffer high/lowwater signal

The structure of a buffer and the available block I/O modes always depend on the device driver implementation. It is described in the respective device driver user manual.

## **B 1.3.2 Block I/O Modes**

For all block I/O done with the *M\_getblock()* and *M\_setblock()* functions the selected block I/O mode defines the action to be performed and the type of buffer to be used.

The block I/O mode can be selected

- via the *M\_BUF\_RD\_MODE* SetStat call for each input buffer and
- via the *M\_BUF\_WR\_MODE* SetStat call for each output buffer.

If the driver does not support the specified block mode, it will return an error.

If separate buffers are available for more than one channel, the above status calls refer to the buffer of the current channel.

The number of buffers and the supported buffer modes are device-dependent and described in the respective device driver user manual.

| <b>Block I/O Mode</b>                  | <b>Description</b>                                | <b>Buffer Location</b> | <b>Blocked</b> |
|----------------------------------------|---------------------------------------------------|------------------------|----------------|
| <b>M BUF USRCTRL</b>                   | User-controlled buffer <sup>1</sup>               | Application            | <b>No</b>      |
| <b>M_BUF_CURRBUF</b>                   | <b>MDIS-controlled current</b><br>buffer          | <b>Driver</b>          | No             |
| <b>M BUF RINGBUF</b>                   | MDIS-controlled ring buffer                       | <b>Driver</b>          | Yes            |
| <b>M_BUF_RINGBUF_</b><br><b>OVERWR</b> | MDIS-controlled ring buffer<br>(self-overwriting) | <b>Driver</b>          | No             |

*Table B2. Block I/O Modes*

1 Default mode

*M\_BUF\_USRCTRL* mode allows direct I/O to the device, i.e. you can bypass the I/ O buffers.

Note: In all other buffer modes, driver-internal buffers are used for I/O. The block I/ O functions copy data from the driver's buffer into the application's buffer or vice versa.

*M\_BUF\_CURRBUF* mode uses only the first entry of a buffer. This buffer can be continuously overwritten and therefore always contains the currently valid, i.e. the last, recently read/written I/O values.

In *M\_BUF\_RINGBUF* mode the input or output buffer behaves as an endless ring buffer. Input/output is **blocked**, i.e. if the requested block is not available a sleep/ wake-up mechanism takes effect.

*M\_BUF\_RINGBUF\_OVERWR* mode is similar to the ring buffer; but if the buffer is full, the oldest entries will be overwritten.

Changing the block I/O mode will always reset the buffers.

#### **B 1.3.2.1 User Control Mode**

In **User Control Mode**, the MDIS-controlled buffers are not used. The buffer is provided by the application and reading/writing to/from the device is directly done into these user buffer.

- Use *M\_getblock()* to read directly from the device into the application buffer.
- Use *M\_setblock()* to write from the application buffer directly to the device.

The structure of the buffer is device-dependent and is described in the respective device driver user manual.

## **B 1.3.2.2 Current Buffer Mode**

In **Current Buffer Mode**, MDIS allocates and manages the buffer. The buffer is provided by the driver and reading/writing to/from the device is done asynchronously via the buffer.

The **Current Buffer** is a self-overwriting buffer providing space for one buffer entry. The remaining buffer space is not used in this mode:

- An **input buffer** is filled with data by the driver's interrupt service. This process is interrupt-triggered. Asynchronously the application can read data from the buffer using *M\_getblock()*. The buffer is not blocked, i.e. if there is no (new) data in the buffer, the getblock call doesn't wait, but returns with the old data.
- An **output buffer** is filled with data using *M\_setblock()*. Asynchronously the data is written to the device by the driver's interrupt service. This process is interrupt-triggered. The buffer is not blocked, i.e. if the last written value has not been written to the device, the setblock call doesn't wait, but overwrites the old data.

*Figure B2. Current Input Buffer*

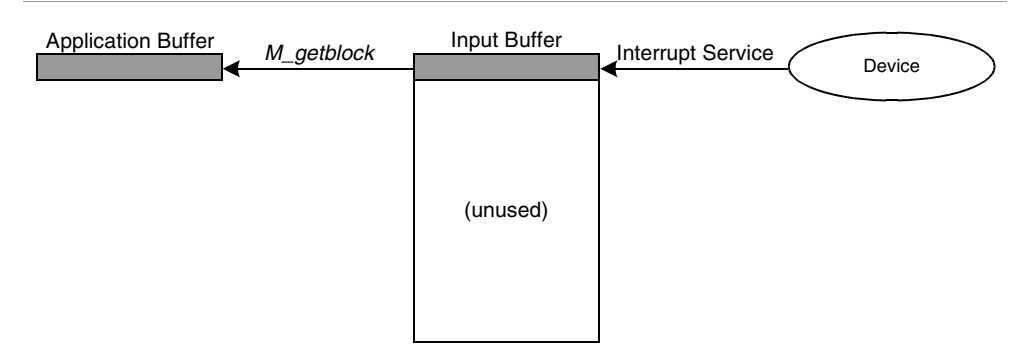

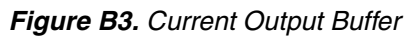

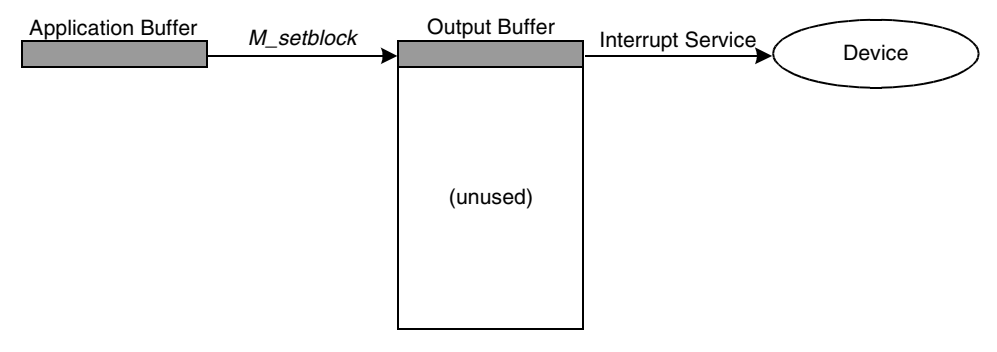

The buffer counter is zero after initialization or after reset of the buffer. As soon as the first value is written to the buffer the buffer counter switches to '1' and remains at this value until the buffer is reset.

## **B 1.3.2.3 Ring Buffer Mode**

In **Ring Buffer Mode**, MDIS allocates and manages the buffer. The buffer is provided by the driver and reading/writing to/from the device is done asynchronously via the buffer.

The **Ring Buffer** is a blocking, quasi-endless buffer providing space for several buffer entries:

- An **input buffer** is filled with data by the driver's interrupt service. This process is interrupt-triggered. Asynchronously the application can read data from it using *M\_getblock()*. The buffer is blocked, i.e. if there is no more data in the buffer, the getblock call is put to sleep until the requested data is available or a timeout has occurred.
- An **output buffer** is filled with data using *M\_setblock()*. Asynchronously the data is written to the device by the driver's interrupt service. This process is interrupt-triggered. The buffer is blocked, i.e. if there is no more space in the buffer for new data, the setblock call is put to sleep until the required space is available or a timeout has occurred.

*Figure B4. Ring Input Buffer*

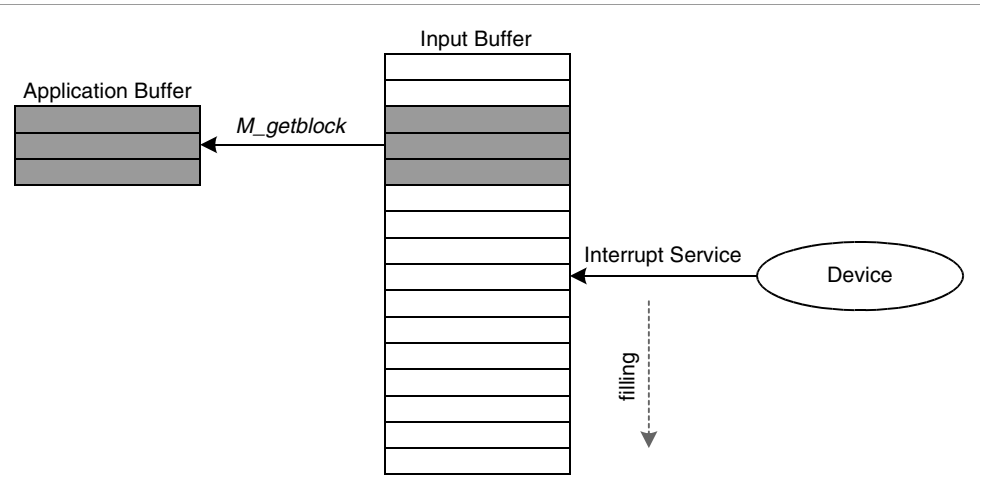

*Figure B5. Ring Output Buffer*

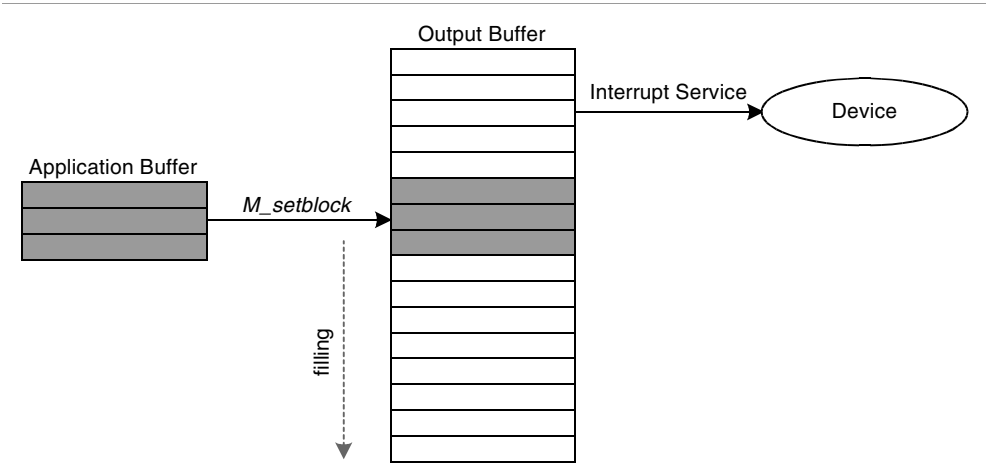

The buffer counter is zero after initialization or after reset of the buffer. Each time data is written to the buffer the counter is incremented. Each time data is read from the buffer, the counter is decremented.

**Buffer overflow and underrun conditions** cause errors if error handling was enabled via the *M\_BUF\_RD/WR\_ERR* SetStat calls. By default, error handling is disabled:

• If the driver's interrupt service cannot write new data to an input buffer because the buffer is full, a **buffer overflow** has occurred*.* In this case this data is lost and the overflow error counter is incremented. If overflow error handling is enabled, the next or currently executed getblock call returns an *ERR\_MBUF\_OVERFLOW* error. The overflow error counter can be queried using the *M\_BUF\_RD\_ERR\_COUNT* GetStat call. It can be reset to zero via the appropriate SetStat call.

• If the drivers interrupt service cannot read new data from the output buffer because the buffer is empty, a **buffer underrun** has occurred*.* In this case no data is written to the device and the underrun error counter is incremented. If underrun error handling is enabled, the next or currently executed setblock call returns an *ERR\_MBUF\_UNDERRUN* error. The underrun error counter can be queried using the *M\_BUF\_WR\_ERR\_COUNT* GetStat call. It can be reset to zero via the appropriate SetStat call.

It is possible to read or write blocks exceeding the size of the input or output buffer. This applies to both *M\_getblock()* and *M\_setblock()*. In this case the application process is put to sleep several times within the function and the application buffer is filled with the requested data one part at a time.

You can limit the maximum time during which a process may stay asleep by defining a **timeout period** in the device descriptor or via the *M\_BUF\_RD/ WR\_TIMEOUT* SetStat calls.

If this time is exceeded the process returns from the sleeping state with an *ERR\_OSS\_TIMEOUT* error. Setting the timeout period to zero disables the timeout.

## **B 1.3.2.4 Ring Buffer Mode (Self-Overwriting)**

The **Self-Overwriting Ring Buffer Mode** is identical with the normal **Ring Buffer Mode**, with the exception that this buffer is never blocked on "full" or "empty" conditions.

MDIS allocates and manages the buffer. The buffer is provided by the driver and reading/writing to/from the device is done asynchronously via the buffer.

The **Self-Overwriting Ring Buffer** is a non-blocking, quasi-endless buffer providing space for several buffer entries:

- An **input buffer** is filled with data by the driver's interrupt service. This process is interrupt-triggered. Asynchronously the application can read data from it using *M\_getblock()*. The buffer is not blocked, i.e. if there is no more new data in the buffer, the getblock call returns the oldest data again.
- An **output buffer** is filled with data using *M\_setblock()*. Asynchronously the data is written to the device by the driver's interrupt service. This process is interrupt-triggered. The buffer is not blocked, i.e. if there is no more space in the buffer for new data, the setblock call overwrites old data that has currently not been written to the device. This data is lost.

The buffer counter is zero after initialization or after reset of the buffer. Each time data is written to the buffer the counter is incremented until the buffer is full. Each time data is read from the buffer, the counter is decremented until the buffer is empty.

Buffer overflow and underrun conditions never occur in this buffer mode. The buffer timeout is not used since the getblock/setblock calls never sleep.

## **B 1.4 Buffer Events**

<u>. . . . . . . . . . . . . . . . . . .</u>

MDIS allows a user-definable signal to be sent to the application process when certain buffer levels have been reached:

- The input buffer counter has reached the **highwater mark** when up-counting
- The output buffer counter has reached the **lowwater mark** when down-counting

The application can activate the **highwater** signal condition via the *M\_BUF\_RD\_SIGSET\_HIGH* SetStat call and deactivate it using the *M\_BUF\_RD\_SIGCLR\_HIGH* SetStat call:

*Figure B6. Signal Input Buffer*

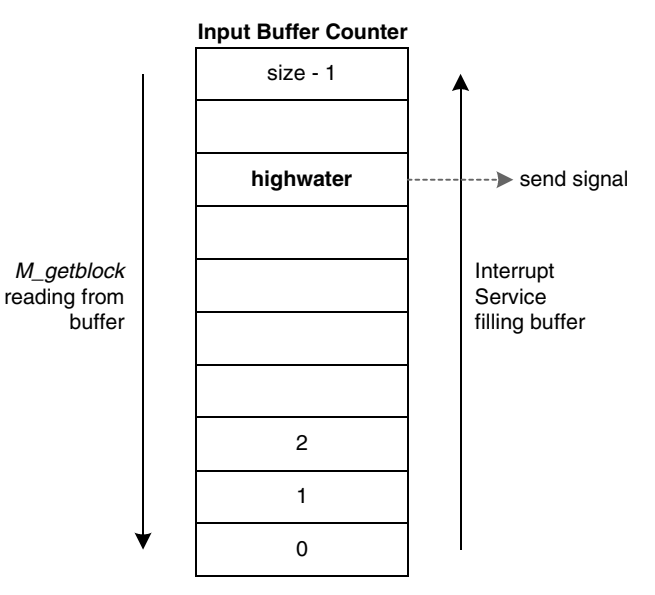

The application can activate the **lowwater** signal condition via the *M\_BUF\_WR\_SIGSET\_LOW* SetStat call and deactivate it using the *M\_BUF\_WR\_SIGCLR\_LOW* SetStat call:

*Figure B7. Signal Output Buffer*

 $\omega$  ,  $\omega$  ,  $\omega$  ,  $\omega$  ,  $\omega$ 

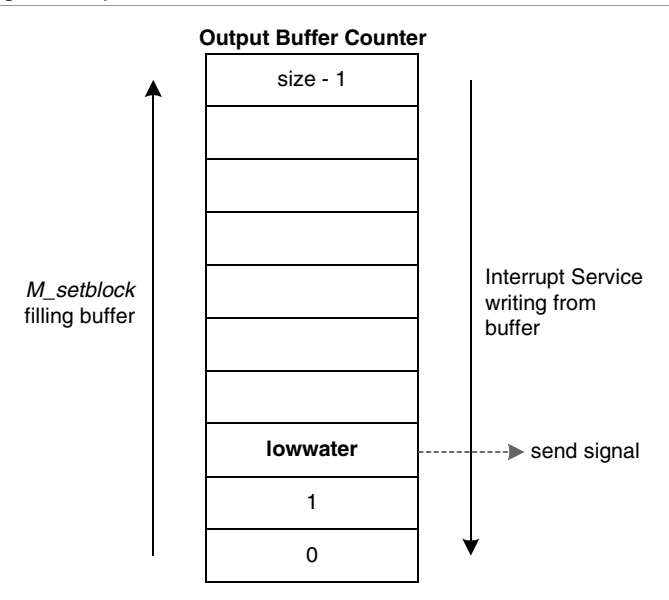

If the signal condition is already true when being activated, the signal is sent immediately. An activated signal condition can only be deactivated by the process that activated it.

# **B 2 Status Codes**

Driver parameters can be changed or queried using the *M\_setstat()* or *M\_getstat()* functions, passing the appropriate status code. Each device driver supports a set of **common status codes** and optionally a set of **device-specific status codes***.*

The common codes are for all standard parameteters supported by most device drivers, whereas the device-specific codes are for handling special parameters of the device's hardware. All device-specific codes supported by a driver are described in detail in the respective device driver user manual.

## **B 2.1 Status Code Types**

You can make status calls using the *M\_setstat()* or *M\_getstat()* functions with two types of status codes:

- Standard status codes
- Block status codes

With **standard status codes** the passed value is always a 32-bit value.

With **block status codes** the passed value is always a pointer to structure *M\_SG\_BLOCK*, containing the application buffer's pointer and size.

#### **Structure** *M\_SG\_BLOCK*

```
typedef struct {
     int32 size; /* application buffer size */
     void *data; /* application buffer location */
} M_SG_BLOCK;
```
You must prepare this structure before calling the GetStat/SetStat function, and the pointer to this structure is passed to function parameter *value*.

See also the example programs of the *M\_setstat()* / *M\_getstat()* calls.

Note: As a name convention all block status codes are named *<PREFIX>\_BLK\_xxxx*.

## **B 2.2 Common Status Codes**

The following chapters describe all standard status codes. The table fields have the following meanings:

| <b>Status Code</b>                                     | G/S <sub>l</sub> | Type       | <b>Description</b>                    | <b>Value Range</b>                            |
|--------------------------------------------------------|------------------|------------|---------------------------------------|-----------------------------------------------|
| M_MK_CH_CURRENT                                        | G.S              | <b>STD</b> | Current channel                       | 0max                                          |
| Status code definition                                 |                  |            | Short description                     | Valid values passed<br>to/by the status call, |
| Status calls that are allowed<br>for this status code: |                  |            | Status code type:<br>$STD = standard$ | $max = 0 \times FFFFFFF$                      |
| $G = GetStat$<br>$S = SetStat$                         |                  |            | $BLK = block$                         |                                               |

*Figure B8. Example of Status Code Table*

All definitions and typedefs (except *max*) are defined in the *mdis\_api.h* include file.

## **B 2.2.1 MDIS Kernel Status Codes**

Some of the following codes are optional. They are not supported by all MDIS implementations. Optional codes are shown with a grey background .

| <b>Status Code</b>        | G/S  | <b>Type</b> | <b>Description</b>                            | <b>Value Range</b>                                                                                          |
|---------------------------|------|-------------|-----------------------------------------------|----------------------------------------------------------------------------------------------------|
| <b>M MK CH CURRENT</b>    | G, S | <b>STD</b>  | Current channel                               | $0.\text{max}$                                                                                              |
| M MK CH CURRENT OLD       | G, S | <b>STD</b>  | Current channel (MDIS 3.x com-<br>patible)    | $1.$ max                                                                                                    |
| M MK IO MODE              | G, S | <b>STD</b>  | Channel I/O mode                              | M_IO_EXEC,<br>M_IO_EXEC_INC                                                                                 |
| M_MK_IRQ_ENABLE           | G, S | <b>STD</b>  | Device interrupt enable                       | $0 =$ disable, $1 =$ enable                                                                                 |
| <b>M MK IRQ COUNT</b>     | G, S | <b>STD</b>  | Global interrupt counter                      | $0.\text{max}$                                                                                              |
| <b>M MK IRQ INFO</b>      | G    | <b>STD</b>  | Board interrupt capabilities                  | <b>BBIS_IRQ_DEVIRQ,</b><br><b>BBIS_IRQ_EXPIRQ</b>                                                           |
| <b>M MK IRQ MODE</b>      | G    | <b>STD</b>  | Board interrupt mode flag(s)                  | <b>BBIS IRQ NONE,</b><br><b>BBIS_IRQ_EXCEPTION,</b><br><b>BBIS_IRQ_EXCLUSIVE,</b><br><b>BBIS_IRQ_SHARED</b> |
| <b>M_MK_IRQ_INSTALLED</b> | G    | <b>STD</b>  | Interrupt service installed                   | 0.1                                                                                                    |
| M MK TICKRATE             | G    | <b>STD</b>  | System tick rate [tics/s]                     |                                                                                                    |
| M MK NBR ADDR SPACE       | G    | <b>STD</b>  | Number of device address spaces               | $0.\text{max}$                                                                                              |
| M MK BLK PHYSADDR         | G    | <b>BLK</b>  | Physical address and size (of given<br>space) | See below                                                                                                   |
| M MK BLK VIRTADDR         | G    | <b>BLK</b>  | Virtual address and size (of given<br>space)  | See below                                                                                                   |
| M MK BLK BB HANDLER       | G    | <b>BLK</b>  | Board handler name                            | See below                                                                                                   |
| M MK BLK BRD NAME         | G    | <b>BLK</b>  | Board name                                    | See below                                                                                                   |
| M MK BLK LL HANDLER       | G    | <b>BLK</b>  | Device driver name                            | See below                                                                                                   |

*Table B3. MDIS Kernel Status Codes*

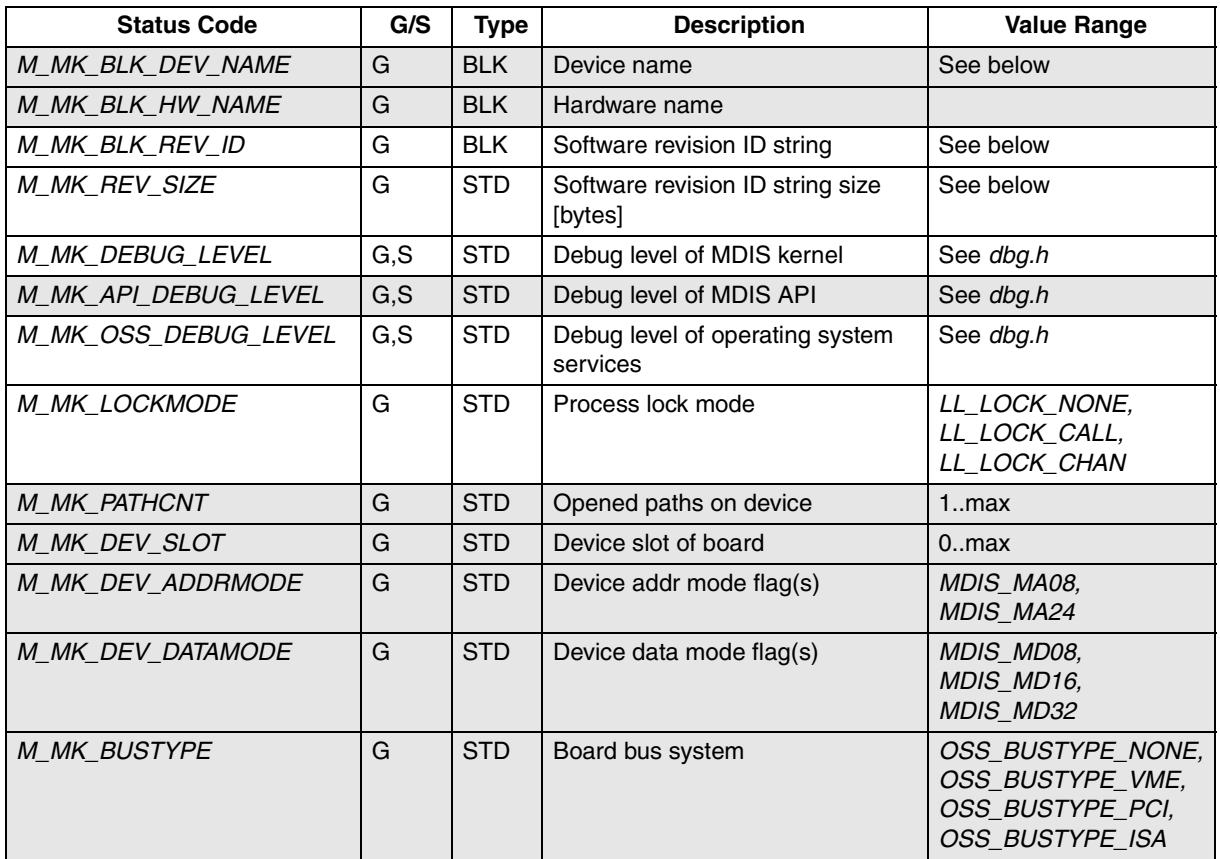

*M\_MK\_CH\_CURRENT* sets and queries the current channel. Channel numbers start with 0. *M\_MK\_CH\_CURRENT\_OLD* exists only for compatibility with MDIS V3.x, where channel numbers start with 1.

*M\_MK\_IO\_MODE* sets and queries the I/O mode for the read/write calls.

*M\_MK\_IRQ\_ENABLE* enables or disables the device interrupt at runtime.

*M\_MK\_IRQ\_COUNT* reads (G) or clears (S) the global interrupt counter.

*M\_MK\_IRQ\_INFO* queries the board's interrupt capabilities. The returned flag(s) show if the board supports a device interrupt (*BBIS\_IRQ\_DEVIRQ*) and/or a board exception interrupt (*BBIS\_IRQ\_EXPIRQ*). See board's interrupt definitions in *bb\_defs.h*.

*M\_MK\_IRQ\_MODE* queries the board's interrupt mode. The returned flag(s) show, if the device interrupt is exclusive for the device slot (*BBIS\_IRQ\_EXCLUSIVE*), or if it is shared with device interrupts of other board slots (*BBIS\_IRQ\_SHARED*). Also, it shows if the device interrupt is shared with a board exception interrupt. See board's interrupt definitions in *bb\_defs.h*.

*M\_MK\_IRQ\_INSTALLED* shows if the interrupt service routine for the device is installed (1) or not (0).

*M\_MK\_TICKRATE* returns system's ticker rate in ticks per second.

*M\_MK\_NBR\_ADDR\_SPACE* returns the number of address spaces required by the device. For all of the returned address spaces, subsequent calls of the *M\_MK\_BLK\_PHYS/VIRTADDR* GetStats are possible.

*M\_MK\_BLK\_PHYSADDR* queries the physical address and requested size of a given address space (index). The structure *M\_ADDRSPACE* is passed via parameter *data* of the *M\_SG\_BLOCK* structure. Before the GetStat call can be made, parameter *space* of the *M\_ADDRSPACE* structure must be set to the address space which should be queried. After the GetStat call the *addr* and *size* parameters of the *M\_ADDRSPACE* structure are initialized with the resulting values:

```
typedef struct {
     native_int space; /* in: address space (index) */
     native_int addr; /* out: start address of address space */
     native_int size; /* out: size of address space [bytes] */
} M_ADDRSPACE;
```
Note: All parameters of the *M\_ADDRSPACE* structure represent the target system's native integer format, being declared as *native\_int*.

*M\_MK\_BLK\_VIRTADDR* queries the virtual address and available (mapped) size of a given address space (index) in the same way as *M\_MK\_BLK\_PHYSADDR* (see above). For systems without virtual address management, the code will return the same values as *M\_MK\_BLK\_PHYSADDR*.

Getstats *M\_MK\_BLK\_BB\_HANDLER***,** *M\_MK\_BLK\_BRD\_NAME***,** *M\_MK\_BLK\_LL\_HANDLER*, *M\_MK\_BLK\_DEV\_NAME* and *M\_MK\_BLK\_HW\_NAME* can be used to query the name of boards/devices and the corresponding board handler/drivers. A character array of size *M\_MAX\_NAME* is passed via parameter *data* of the *M\_SG\_BLOCK* structure. After the GetStat call the array contains a zero-terminated name string:

char namestr[M\_MAX\_NAME];

*M\_MK\_BLK\_REV\_ID* queries the revision ID strings of all driver modules which are used by the driver. A character array is passed via parameter *data* of the *M\_SG\_BLOCK* structure. After the GetStat call the array contains multiple lines terminated with the system's native carriage return character. The last line is zeroterminated. The required size of the character array can be queried by the *M\_MK\_REV\_SIZE* GetStat call.

The resulting lines consist of the driver module's name and description and the ID string of the revision control system in the following format:

<mod name> - <mod description>: <rcs id>

*M\_MK\_DEBUG\_LEVEL*, *M\_MK\_API\_DEBUG\_LEVEL* and *M\_MK\_OSS\_DEBUG\_LEVEL* define the debug level of a debug driver. This influences the number of debug messages which are produced. See debug level definitions in *dbh.h* and [Chapter B 4.5 Driver Debugging on page 124.](#page-123-0)

*M\_MK\_LOCKMODE* queries the process lock mode (none, call or channel locking) of the driver. See lock mode definitions in *ll\_defs.h*.

*M\_MK\_PATHCNT* queries how many processes have an opened path to a device.

*M\_MK\_DEV\_SLOT* queries which slot on the board is used by the device.

*M\_MK\_DEV\_ADDRMODE* and *M\_MK\_DEV\_DATAMODE* query the hardware characteristics of the device. The returned flag(s) show which address and data modes are supported from the device. For local devices (directly connected to the CPU), no flags are returned. See address/data mode definitions in *mdis\_com.h*.

*M\_MK\_BUSTYPE* queries the board's bus system type: *OSS\_BUSTYPE\_NONE* specifies a local device (directly connected to the CPU), *OSS BUSTYPE VME* specifies VMEbus and *OSS\_BUSTYPE\_ISA* PC ISA bus. See bus system definitions in *oss.h*.

## **B 2.2.2 Input Buffer Management Status Codes**

If more than one input buffer is supported by the driver, the following status calls refer to the input buffer of the current channel.

Status Code G/S | Type | Description | Value Range *M\_BUF\_RD\_MODE*  $\Big| G, S \Big|$  STD | Input buffer block I/O mode | *M\_BUF\_USRCTRL*, *M\_BUF\_CURRBUF, M\_BUF\_RINGBUF, M\_BUF\_RINGBUF\_OVERWR M\_BUF\_RD\_ERR*  $\vert$  G,S  $\vert$  STD  $\vert$  Overflow error enable  $\vert$  0 = disable, 1 = enable *M\_BUF\_RD\_SIGSET\_HIGH*  $\parallel$  G,S  $\parallel$  STD  $\parallel$  Highwater signal activate  $\parallel$  See below *M\_BUF\_RD\_SIGCLR\_HIGH* S STD Highwater signal deactivte 0 *M\_BUF\_RD\_HIGHWATER*  $\vert$  G,S  $\vert$  STD Highwater mark [bytes] 0..max *M\_BUF\_RD\_TIMEOUT*  $\begin{vmatrix} G,S \\ H \end{vmatrix}$  STD Read timeout [ms]  $\begin{vmatrix} 0 = \text{none}, 1.\text{max} \end{vmatrix}$ *M\_BUF\_RD\_BUFSIZE*  $\begin{vmatrix} G \\ \end{vmatrix}$  STD | Input buffer size [bytes] | 0..max *M\_BUF\_RD\_WIDTH*  $\begin{vmatrix} G \\ G \end{vmatrix}$  STD | Input buffer width [bytes] | 0..max *M\_BUF\_RD\_COUNT*  $\begin{vmatrix} G \\ \end{vmatrix}$  G  $\begin{vmatrix} STD \\ \end{vmatrix}$  Input buffer counter [bytes]  $\begin{vmatrix} 0.\text{max} \\ \end{vmatrix}$ *M\_BUF\_RD\_ERR\_COUNT*  $\begin{vmatrix} G,S \\ S \end{vmatrix}$  STD  $\begin{vmatrix} Overflow error counter \\ Overflow error^$ *M\_BUF\_RD\_RESET*  $\vert$  S  $\vert$  STD  $\vert$  Logically reset input buffer  $\vert$  0 *M\_BUF\_RD\_CLEAR* S STD Physically clear input buffer 0 *M\_BUF\_BLK\_RD\_DATA*  $\begin{vmatrix} G \\ \end{vmatrix}$  BLK Read input buffer data  $\begin{vmatrix} S \\ \end{vmatrix}$  See below *M\_BUF\_RD\_DEBUG\_LEVEL*  $|G, S \rangle$  STD Debug level of input buffer

*Table B4. Input Buffer Management Status Codes*

*M\_BUF\_RD\_MODE* sets and queries the input buffer block I/O mode.

*M\_BUF\_RD\_ERR* enables/disables the input buffer overflow error handling.

*M\_BUF\_RD\_SIGSET\_HIGH* activates and queries the input buffer's highwater signal. The signal to be sent is passed to the SetStat call.

*M\_BUF\_RD\_SIGCLR\_HIGH* deactivates an activated highwater signal.

*M\_BUF\_RD\_HIGHWATER* sets and queries the input buffer's highwater mark.

*M\_BUF\_RD\_TIMEOUT* sets and queries the input buffer's read timeout. The given timeout is internally rounded up to system ticks.

*M\_BUF\_RD\_BUFSIZE* queries the input buffer's total size.

*M\_BUF\_RD\_WIDTH* queries the minimum block size that can be read from the input buffer.

*M\_BUF\_RD\_COUNT* queries the input buffer counter, i.e. the number of available bytes.

*M\_BUF\_RD\_ERR\_COUNT* reads (G) or clears (S) the input buffer error counter, i.e. the number of buffer overflows that have occurred.

*M\_BUF\_RD\_RESET* logically resets the input buffer, i.e. internal buffer pointers and counters are reset.

*M\_BUF\_RD\_CLEAR* physically clears the input buffer for debug purposes, i.e. the entire buffer space is filled with zero.

*M\_BUF\_BLK\_RD\_DATA* copies the entire input buffer into a user buffer passed via parameter *data* of the *M\_SG\_BLOCK* structure. The user buffer size must be equal to the input buffers size.

*M\_BUF\_RD\_DEBUG\_LEVEL* defines the debug level of the input buffer functions of a debug driver. This influences the number of debug messages which are produced. See debug level definitions in *dbh.h* and [Chapter B 4.5 Driver](#page-123-0) [Debugging on page 124.](#page-123-0)

## **B 2.2.3 Output Buffer Management Status Codes**

If more than one output buffer is supported by the driver, the following status calls refer to the output buffer of the current channel.

| <b>Status Code</b>       | G/S  | <b>Type</b> | <b>Description</b>             | <b>Value Range</b>                                                                       |
|--------------------------|------|-------------|--------------------------------|------------------------------------------------------------------------------------------|
| <i>M BUF WR MODE</i>     | G, S | <b>STD</b>  | Output buffer block I/O mode   | <i>M BUF USRCTRL.</i><br><b>M BUF CURRBUF,</b><br>M BUF RINGBUF,<br>M_BUF_RINGBUF_OVERWR |
| M_BUF_WR_ERR             | G,S  | STD         | Underrun error enable          | $0 =$ disable, $1 =$ enable                                                              |
| M_BUF_WR_SIGSET_LOW      | G, S | <b>STD</b>  | Lowwater signal activate       | See below                                                                                |
| M_BUF_WR_SIGCLR_LOW      | S    | <b>STD</b>  | Lowwater signal deactivte      | 0                                                                                        |
| <i>M BUF WR LOWWATER</i> | G, S | <b>STD</b>  | Lowwater mark [bytes]          | 0max                                                                                     |
| <i>M BUF WR TIMEOUT</i>  | G, S | <b>STD</b>  | Write timeout [ms]             | $0 = none, 1max$                                                                         |
| M_BUF_WR_BUFSIZE         | G    | <b>STD</b>  | Output buffer size [bytes]     | $0.\text{max}$                                                                           |
| M_BUF_WR_WIDTH           | G    | STD.        | Output buffer width [bytes]    | $0.\text{max}$                                                                           |
| <i>M BUF WR COUNT</i>    | G    | STD.        | Output buffer counter [bytes]  | $0.\text{max}$                                                                           |
| M_BUF_WR_ERR_COUNT       | G, S | <b>STD</b>  | Underrun error counter         | $0.$ max                                                                                 |
| M BUF WR RESET           | S    | <b>STD</b>  | Logically reset output buffer  | 0                                                                                        |
| M_BUF_WR_CLEAR           | S    | <b>STD</b>  | Physically clear output buffer | $\Omega$                                                                                 |
| M BUF BLK WR DATA        | G    | <b>BLK</b>  | Read output buffer data        | See below                                                                                |
| M BUF WR DEBUG LEVEL     | G, S | <b>STD</b>  | Debug level of write buffer    |                                                                                          |

*Table B5. Output Buffer Management Status Codes*

*M\_BUF\_WR\_MODE* sets and queries the output buffer block I/O mode.

*M\_BUF\_WR\_ERR* enables/disables the output buffer underrun error handling.

*M\_BUF\_WR\_SIGSET\_LOW* activates and queries the output buffers lowwater signal. The signal to be sent is passed to the SetStat call.

*M\_BUF\_WR\_SIGCLR\_LOW* deactivates an activated lowwater signal.

*M\_BUF\_WR\_LOWWATER* sets and queries the output buffer's lowwater mark.

*M\_BUF\_WR\_TIMEOUT* sets and queries the output buffer's read timeout. The given timeout is internally rounded up to system ticks.

*M\_BUF\_WR\_BUFSIZE* queries the output buffer's total size.

*M\_BUF\_WR\_WIDTH* queries the minimum block size that can be written to the output buffer.

*M\_BUF\_WR\_COUNT* queries the output buffer counter, i.e. the number of free bytes.

*M\_BUF\_WR\_ERR\_COUNT* reads (G) or clears (S) the output buffer error counter, i.e. the number of buffer underruns that have occurred.

*M\_BUF\_WR\_RESET* logically resets the output buffer, i.e. internal buffer pointers and counters are reset.

*M\_BUF\_WR\_CLEAR* physically clears the output buffer for debug purposes, i.e. the entire buffer space is filled with zero.

*M\_BUF\_BLK\_WR\_DATA* copies the entire output buffer into a user buffer passed via parameter *data* of the *M\_SG\_BLOCK* structure. The user buffer size must be equal to the output buffer's size.

*M\_BUF\_WR\_DEBUG\_LEVEL* defines the debug level of the output buffer functions of a debug driver. This influences the number of debug messages which are produced. See debug level definitions in *dbh.h* and [Chapter B 4.5 Driver](#page-123-0) [Debugging on page 124.](#page-123-0)

## **B 2.2.4 Device Driver Status Codes**

| <b>Status Code</b> | G/S  | <b>Type</b> | <b>Description</b>           | <b>Value Range</b>                                           |
|--------------------|------|-------------|------------------------------|--------------------------------------------------------------|
| M_LL_CH_NUMBER     | G    | <b>STD</b>  | Number of device channels    | 1 <sub>mmax</sub>                                            |
| M LL CH DIR        | G, S | <b>STD</b>  | Device channel direction     | M_CH_IN, M_CH_OUT,<br><b>M CH INOUT</b>                      |
| M LL CH LEN        | G    | <b>STD</b>  | Device channel length [bits] | 0 <sub>mmax</sub>                                            |
| M LL_CH_TYP        | G    | STD.        | Device channel type          | M CH UNKNOWN.<br>M CH BINARY,<br>M CH ANALOG.<br>M_CH_SERIAL |
| M_LL_IRQ_COUNT     | G.S  | <b>STD</b>  | Device interrupt counter     | $0.$ max                                                     |
| M LL ID CHECK      | G    | STD.        | Device ID check enabled      | $0 =$ disabled.<br>$1 =$ enabled                             |
| M LL DEBUG LEVEL   | G.S  | <b>STD</b>  | Debug level of device driver | See dbg.h                                                    |
| M LL ID SIZE       | G    | <b>STD</b>  | Device ID PROM size [bytes]  | See below                                                    |
| M LL BLK ID DATA   | G    | <b>BLK</b>  | Read device ID PROM          | See below                                                    |

*Table B6. Device Driver Status Codes*

*M\_LL\_CH\_NUMBER* queries the total number of device channels.

*M\_LL\_CH\_DIR* queries the current channel's direction. If supported by the driver, the channel direction can also be changed at runtime using this call.

*M\_LL\_CH\_LEN* is for channel information purposes and returns the physical bit width of the current channel.

*M\_LL\_CH\_TYP* is for channel information purposes and returns the type of hardware of the current channel.

*M\_LL\_IRQ\_COUNT* reads (G) or clears (S) the device interrupt counter.

*M\_LL\_ID\_CHECK* returns if the device's ID PROM was checked at device initialization.

*M\_LL\_DEBUG\_LEVEL* allows to define the debug level for the driver's functions in debug drivers. See definitions in *dbg.h* and [Chapter B 4.5 Driver Debugging on](#page-123-0) [page 124.](#page-123-0)

*M\_LL\_BLK\_ID\_DATA* reads the raw device ID PROM data (*M\_LL\_ID\_SIZE* bytes) from a device into a buffer passed via parameter *data* of the *M\_SG\_BLOCK* structure. The ID PROM data size can be queried by the *M\_LL\_ID\_SIZE* GetStat call. If no ID PROM exists an *ERR\_LL\_UNK\_CODE* error is returned.

## **B 2.2.5 Board Handler Status Codes**

| <b>Status Code</b> | G/S  | Type       | <b>Description</b>           | <b>Value Range</b>               |
|--------------------|------|------------|------------------------------|----------------------------------|
| M_BB_IRQ_VECT      | G    | <b>STD</b> | Device interrupt vector      | $0 = none$ , 1max                |
| M BB IRQ LEVEL     | G    | <b>STD</b> | Device interrupt level       | $0.$ max                         |
| M_BB_IRQ_PRIORITY  | G    | <b>STD</b> | Device interrupt priority    | $0.\text{max}$                   |
| M_BB_IRQ_EXP_COUNT | G.S  | <b>STD</b> | Exception interrupt counter  | 0 <sub>mmax</sub>                |
| M BB ID CHECK      | G    | <b>STD</b> | Board ID check enabled       | $0 =$ disabled,<br>$1 =$ enabled |
| M BB DEBUG LEVEL   | G, S | <b>STD</b> | Debug level of board handler | See dbg.h                        |
| M BB ID SIZE       | G    | <b>STD</b> | Board ID PROM size [bytes]   | See below                        |
| M BB BLK ID DATA   | G    | <b>BLK</b> | Read board ID PROM           | See below                        |

*Table B7. Board Handler Status Codes*

*M\_BB\_IRQ\_VECT* reads the installed interrupt vector. If no interrupt is installed, zero is returned as value.

*M\_BB\_IRQ\_LEVEL* queries the used interrupt level.

*M\_BB\_IRQ\_PRIORITY* queries the used interrupt priority (for shared interrupts).

*M\_BB\_IRQ\_EXP\_COUNT* reads (G) or clears (S) the exception interrupt counter.

*M\_BB\_ID\_CHECK* returns if the board ID PROM was checked at device initialization.

*M\_BB\_DEBUG\_LEVEL* allows to define the debug level for the board handler's functions in debug drivers. See definitions in *dbg.h* and [Chapter B 4.5 Driver](#page-123-0) [Debugging on page 124.](#page-123-0)

*M\_BB\_BLK\_ID\_DATA* reads the raw board ID PROM data from a base board into a buffer passed via parameter *data* of the *M\_SG\_BLOCK* structure. The ID PROM data size can be queried by the *M\_BB\_ID\_SIZE* GetStat call. If no ID PROM exists an *ERR\_BB\_UNK\_CODE* error is returned.

# **B 3 Error Codes**

Note: Please see *mdis\_err.h* for error numbers. The file's location depends on the operating system.

## **B 3.1 Operating System Specific Errors**

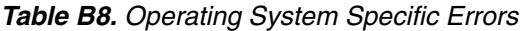

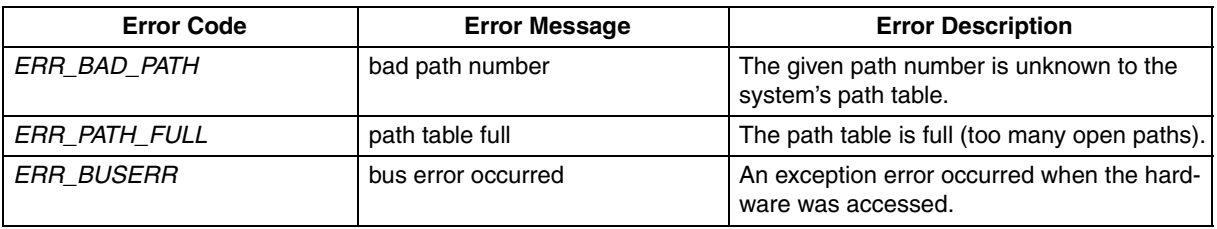

## **B 3.2 MDIS Kernel Errors**

*Table B9. MDIS Kernel Errors*

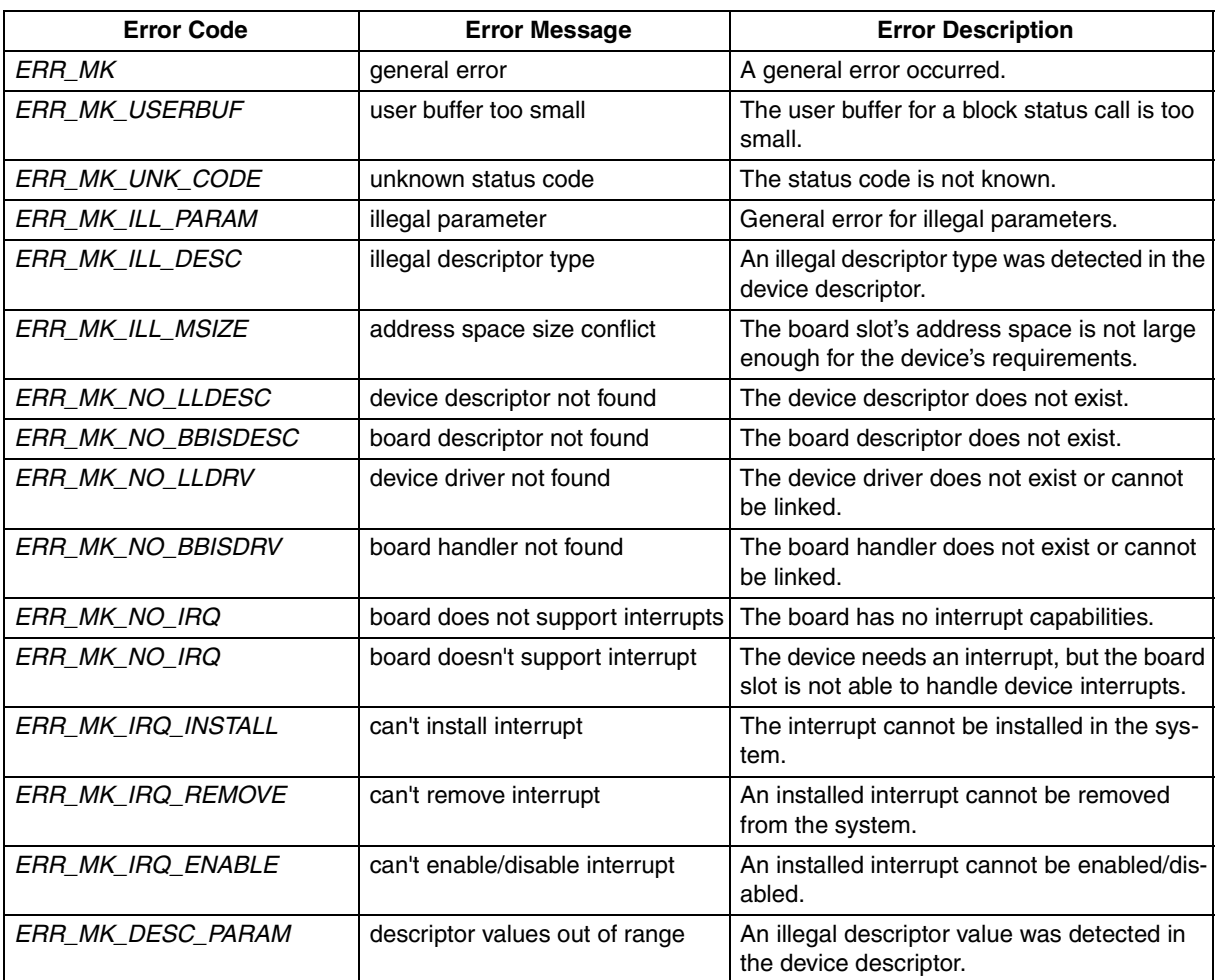

## **B 3.3 Device Driver Errors**

#### *Table B10. Device Driver Errors*

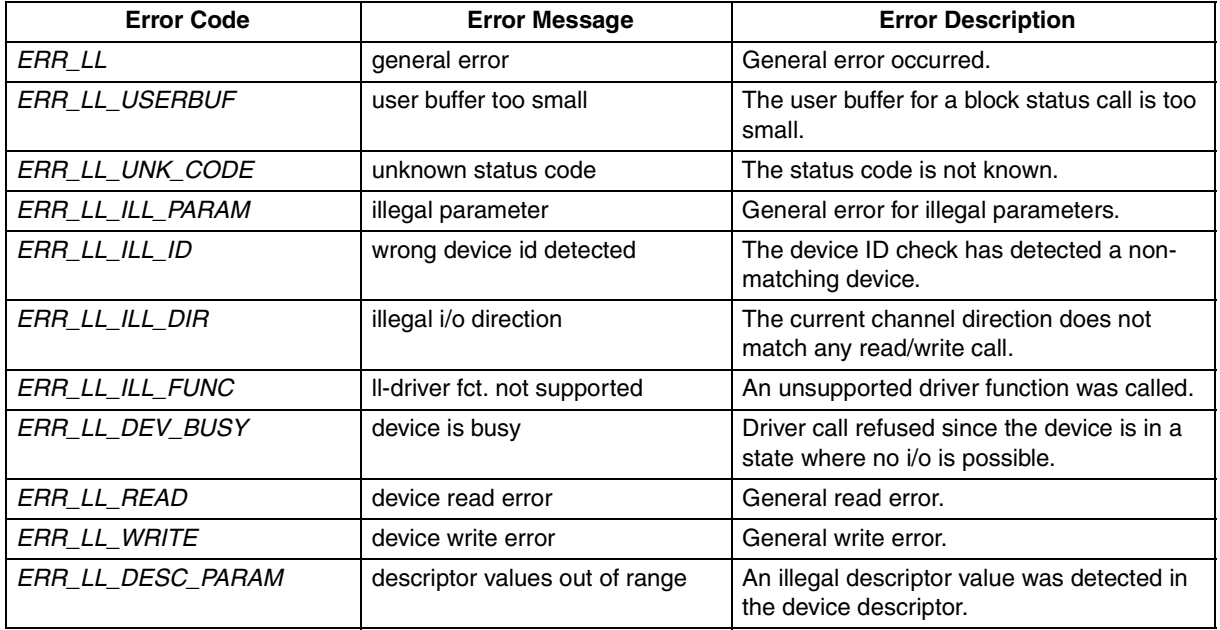

## **B 3.4 Board Handler Errors**

#### *Table B11. Board Handler Errors*

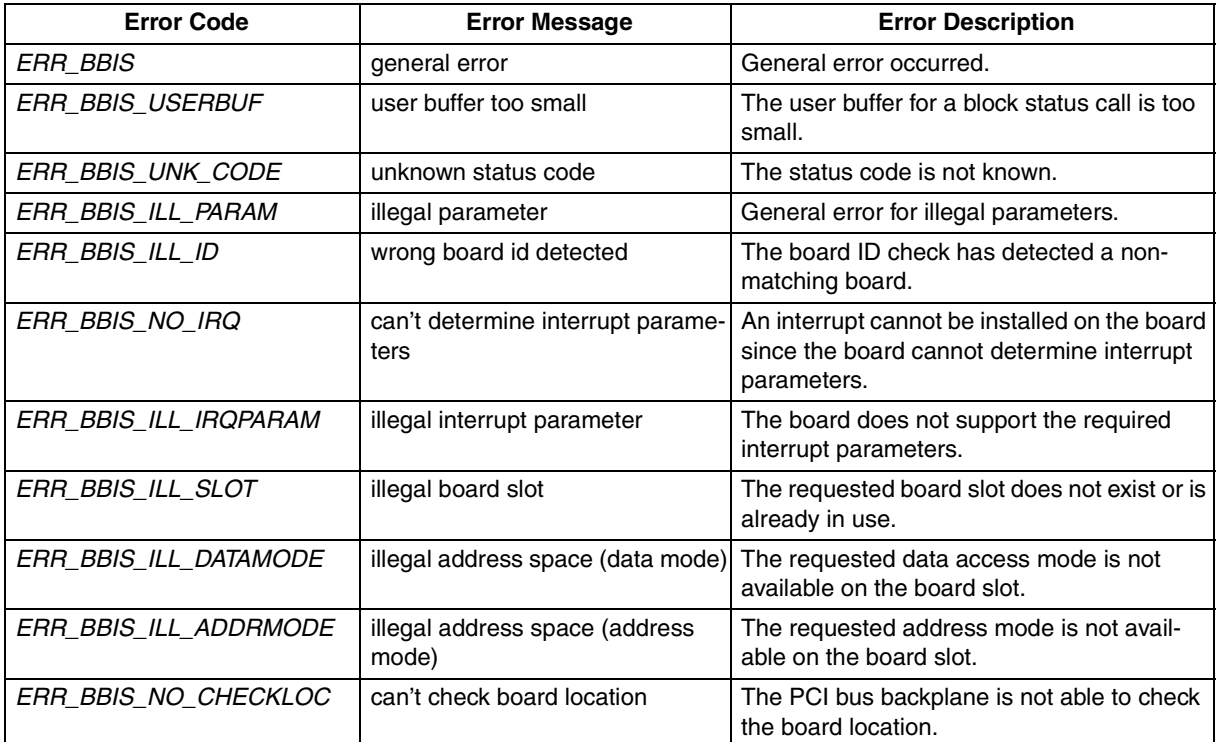

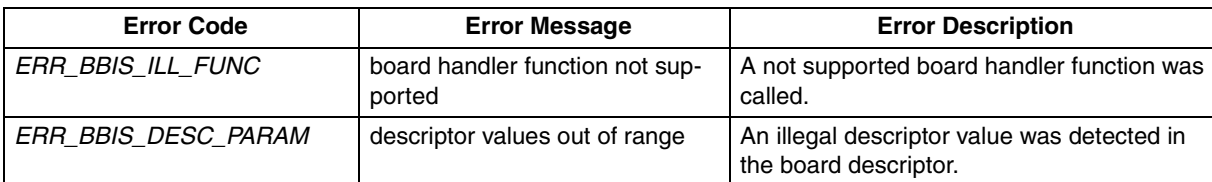

## **B 3.5 Descriptor Errors**

#### *Table B12. Descriptor Errors*

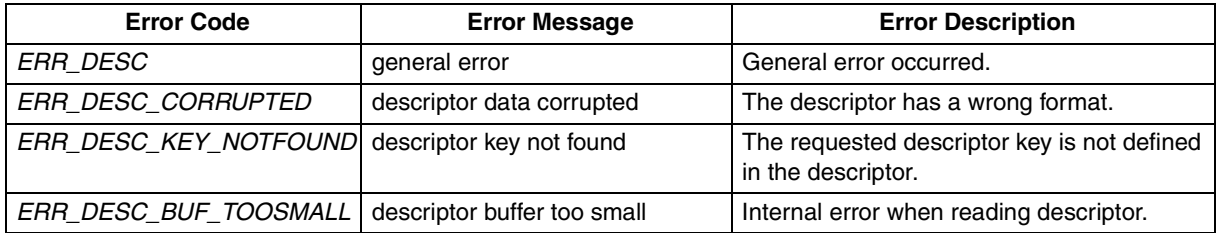

## **B 3.6 ID PROM Errors**

#### *Table B13. ID PROM Errors*

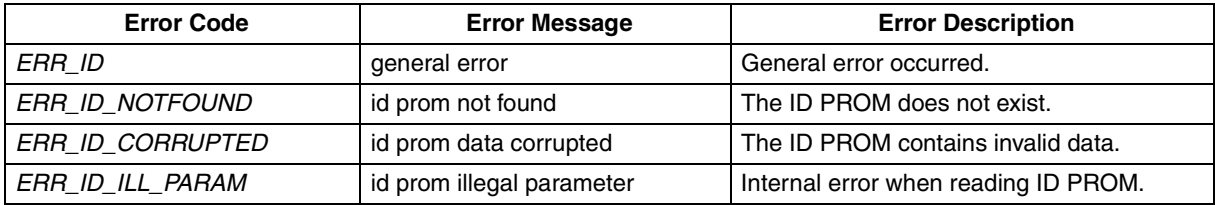

## **B 3.7 Operating System Service Errors**

#### *Table B14. Operating System Service Errors*

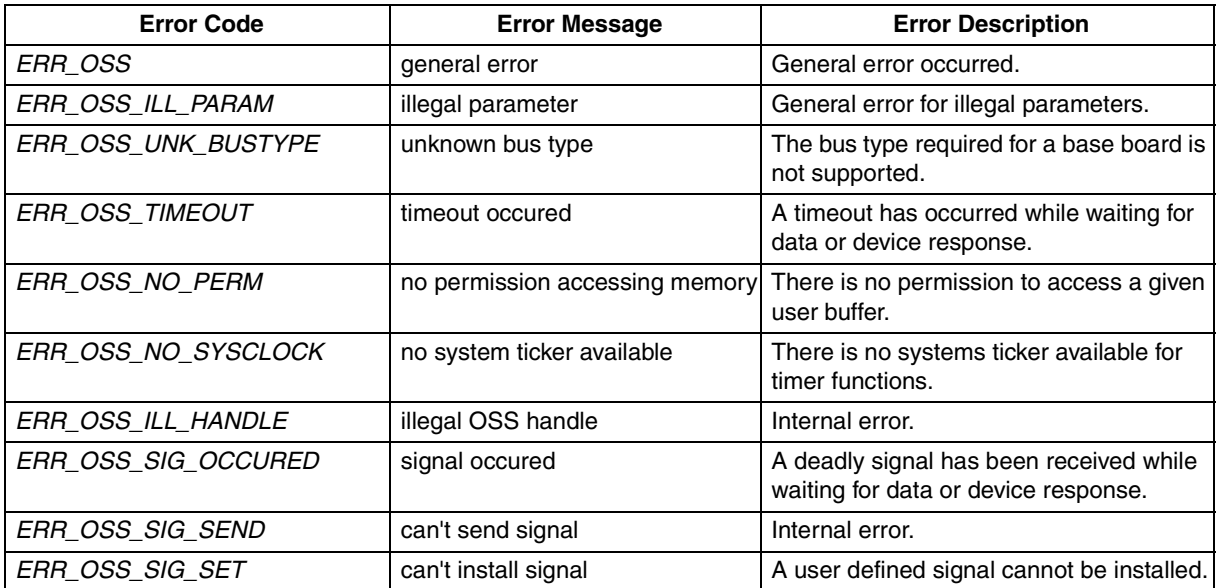

 $\alpha$  ,  $\alpha$  ,  $\alpha$  $\bar{a}$  $\bar{a}$  $\alpha$  $\alpha$  ,  $\alpha$  ,  $\alpha$  ,  $\alpha$  ,  $\alpha$
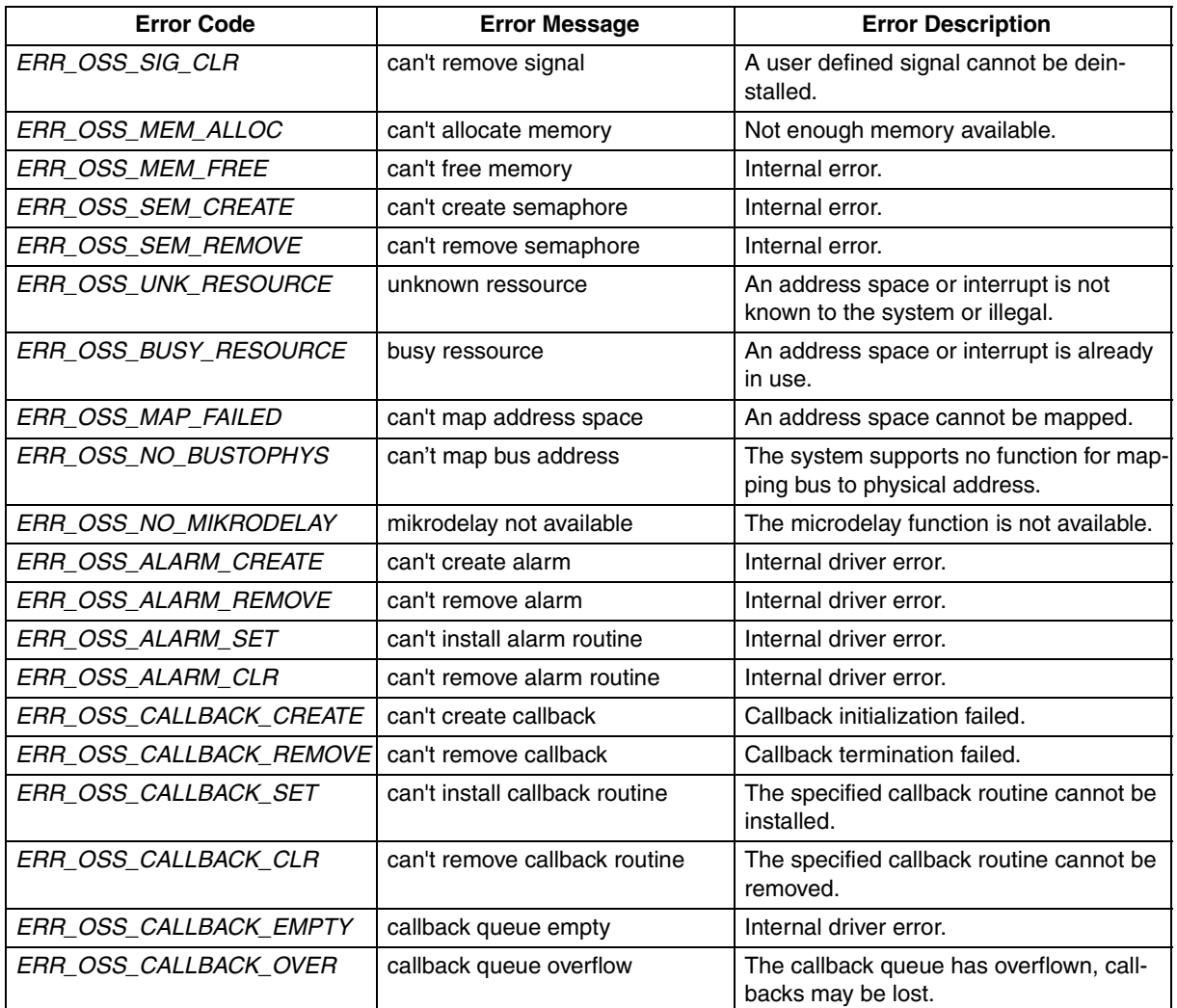

### **B 3.7.1 PCI System Specific Error Codes**

The following codes are only returned on PCI bus systems.

*Table B15. PCI System Specific Error Codes*

. . . . . . . . . . . . .

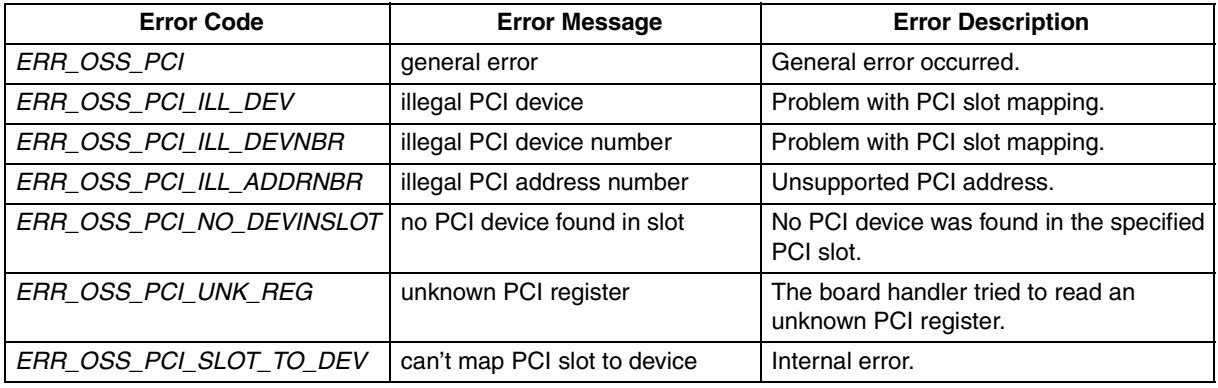

Note: The PCI specific errors do not exist on all systems!

. . . . . . . . . . . . . . . .

# **B 3.7.2 VMEbus Specific Error Codes**

The following codes are only returned on VMEbus systems.

*Table B16. VMEbus Specific Error Codes*

---------------------

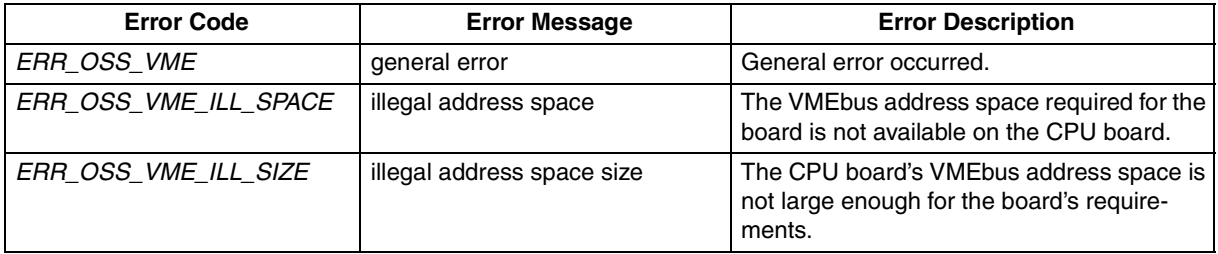

Note: The VMEbus specific errors do not exist on all systems!

### **B 3.8 Buffer Management Errors**

*Table B17. Buffer Management Errors*

| <b>Error Code</b>  | <b>Error Message</b>     | <b>Error Description</b>                                                             |
|--------------------|--------------------------|--------------------------------------------------------------------------------------|
| <b>ERR MBUF</b>    | general error            | General error occurred.                                                              |
| ERR MBUF USERBUF   | user buffer too small    | The user buffer for a block I/O call is smaller<br>than buffer width.                |
| ERR_MBUF_UNK_CODE  | unknown status code      | The status code is not known.                                                        |
| ERR_MBUF_ILL_PARAM | illegal parameter        | General error for illegal parameters.                                                |
| ERR MBUF OVERFLOW  | buffer overflow occured  | A block read function has been aborted after<br>an input buffer overflow occurred.   |
| ERR MBUF UNDERRUN  | buffer underrun occured  | A block write function has been aborted after<br>an output buffer underrun occurred. |
| ERR MBUF NO BUF    | no buffer installed      | There is no buffer available.                                                        |
| ERR MBUF ILL SIZE  | illegal buffer size      | The buffer size specified in the device<br>descriptor is not possible.               |
| ERR_MBUF_ILL_DIR   | illegal buffer direction | Internal error.                                                                      |

### **B 3.9 PLD Loader Errors**

*Table B18. PLD Loader Errors*

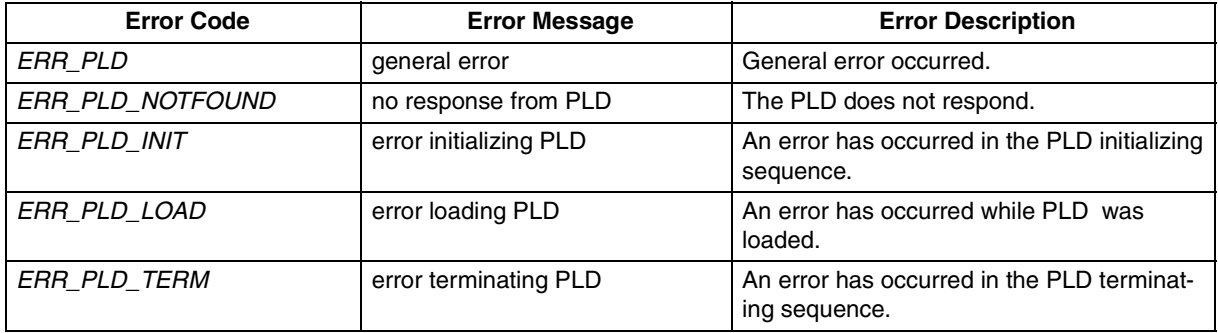

. . . . . . . . . . . . . .

# **B 3.10 CPU Handler (Bus Mapper) Errors**

*Table B19. CPU Handler (Bus Mapper) Errors*

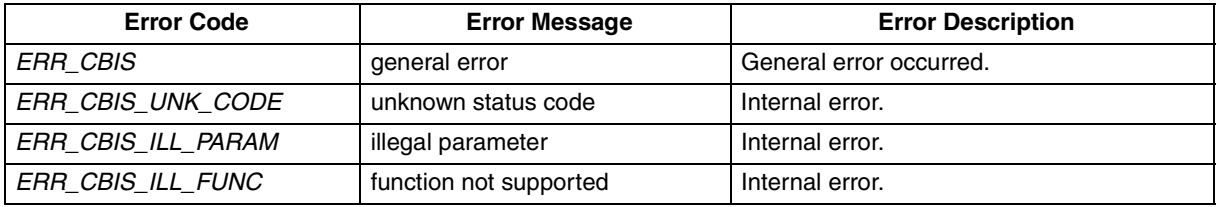

Note: The CPU handler errors do not exist on all systems!

### **B 3.11 BBIS Kernel Errors**

*Table B20. BBIS Kernel Errors*

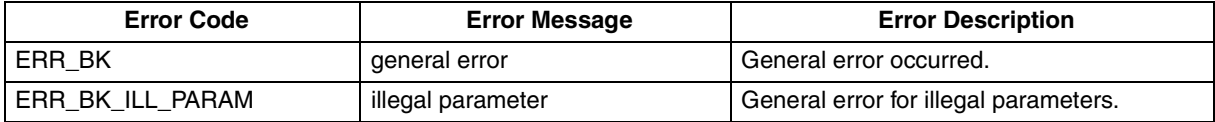

Note: The BBIS Kernel errors do not exist on all systems!

# **B 4 MDIS Device Descriptors**

Although it may be useful to know some details about device descriptors, you normally won't need to know such details, especially if you use the MDIS installation wizard. We recommend to use the comfortable tools provided in the MDIS distribution. If you cannot make use of such tools, this chapter gives you any information you need.

### **B 4.1 General**

### **B 4.1.1 Devices and Device Descriptors**

A **device** is a piece of hardware located on a "base board" (see below). This may be

- a controller, located on a CPU board
- a mezzanine I/O device, plugged on a carrier board, e.g. M-Module or PC•MIP.

Each device is described by a so-called **device descriptor**. The name of the device descriptor is usually called **device name***.*

The device descriptor describes all logical parameters of the device:

- Device driver name
- Board name (name of the board descriptor)
- Device location (slot of the board on which the device is mounted, or logical slot for on-board devices)
- Device/driver specific parameters

All physical characteristics of a device are hard-coded in the (low-level) driver and can be queried by GetStat calls:

- Required address spaces
- Info about ID PROM
- Number of channels
- Characteristics of channels

### **B 4.1.2 Boards and Board Descriptors**

A **board**, or base board, is a piece of hardware that controls access to a device and the interrupts from this device. The base board can be

- the CPU board that contains or implements the controlled device
- a carrier board for mezzanine I/O devices, e.g. M-Module or PC•MIP carrier.

Each base board is described by a so-called **board descriptor**. The name of the board descriptor is usually called **board name***.* This name is defined as a string in the device descriptor.

The board descriptor describes all logical characteristics of the board:

- Board handler name
- Board location (geographical location or physical address)
- Interrupt configuration
- Board/handler specific parameters

All physical characteristics of a base board are hard-coded in the board handler and can be queried by GetStat calls:

- Info about ID PROM
- Number of board slots
- Available address spaces of a board slot
- Interrupt parameters of a board slot

# **B 4.2 Descriptor Format**

Descriptors are generated from a text file, the so-called **meta descriptor**, with the following format:

```
Objname1 {
      Key1 = DataType Value, ...Key2 = DataType Value, ...SubKey {
        Key3 = DataType Value, ...}
}
```
The following items are used:

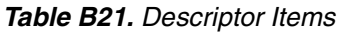

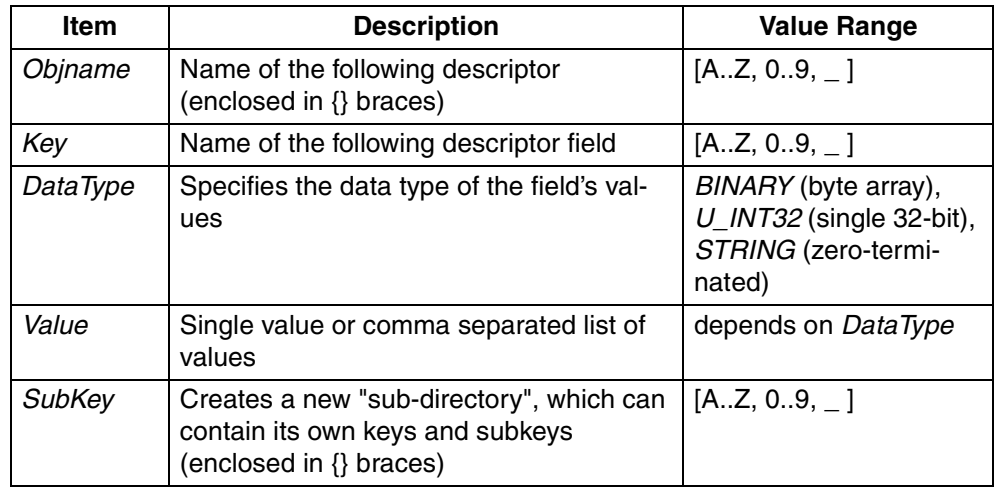

For types *BINARY* and *U\_INT32* the following notations of *Value* are recognized:

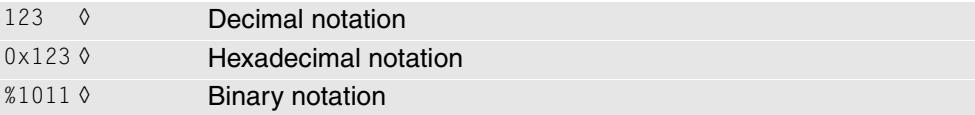

Comments are allowed with trailing '#' or '//'. The rest of the line will be ignored then. Long lines may be clipped using '\'. The next line will then be interpreted as part of this line. Opening braces must be in the same line as the object or key name. Closing braces must be in a separate line.

The descriptor-generating process, i.e. the conversion from the text file to a target system specific format is described in detail in the operating sytem specific chapters of the MDIS user guide.

Note: A descriptor definition file can contain multiple descriptor objects.

# **B 4.3 Device Descriptor Keys**

The device descriptor defines the following parameters:

- Name of the hardware
- Name of the base board
- Geographical location on the board
- Further device-specific parameters

For these standard parameters the following descriptor keys are defined:

| Key                | <b>DataType</b> | <b>Description</b>                                             | <b>Value Range</b> | Req | Fix |
|--------------------|-----------------|----------------------------------------------------------------|--------------------|-----|-----|
| DESC_TYPE          | <b>U_INT32</b>  | Descriptor type<br>$1 =$ device, $2 =$ board                   |                    |     |     |
| HW TYPE            | <b>STRING</b>   | Hardware type (name of the device)                             | $[AZ, 09, \_]$     | ٠   |     |
| <i>DEVICE SLOT</i> | <b>U INT32</b>  | Base board slot where device is<br>mounted                     | $0.0x$ FFFFFFFFF   |     |     |
| <i>BOARD NAME</i>  | <i>STRING</i>   | Base board name (descriptor name)                              | $[AZ, 09, \_ ]$    | ٠   |     |
| <b>ID CHECK</b>    | <b>U INT32</b>  | Read and check the device ID<br>$0 =$ disable, $1 =$ enable    | 0, 1               |     |     |
| IRQ ENABLE         | <b>U INT32</b>  | Enable interrupt immediately (after init)<br>$0 = no, 1 = yes$ | 0.1                |     |     |
| DEBUG LEVEL        | U INT32         | Debug level of device driver                                   | see dbg.h          |     |     |
| DEBUG LEVEL MK     | <b>U INT32</b>  | Debug level of MDIS kernel                                     |                    |     |     |
| DEBUG_LEVEL_DESC   | <b>U INT32</b>  | Debug level of descriptor decoder                              |                    |     |     |
| DEBUG LEVEL MBUF   | <b>U INT32</b>  | Debug level of buffer manager                                  |                    |     |     |
| DEBUG LEVEL OSS    | <b>U INT32</b>  | Debug level of system services                                 |                    |     |     |
| SUBDEVICE OFFSET x | <b>U INT32</b>  | Subdevice offset                                               | $0.0x$ FFFFFFFFF   |     |     |

*Table B22. Device Descriptor Keys*

#### **Legend**

Req: required configuration keys, **must** be defined Fix: fixed keys, should not be changed by users

See also [Chapter B 4.5 Driver Debugging on page 124.](#page-123-0)

*DESC\_TYPE* defines the type of the descriptor object. For device descriptors the value 1 must be used.

*HW\_TYPE* specifies the name of the device. From this name the matching device driver name is built internally.

*DEVICE\_SLOT* defines at which slot on the board the device is mounted. Slot numbers begin with 0.

*BOARD\_NAME* defines the name of the board descriptor.

*ID\_CHECK* decides if the device ID PROM is read and checked at initialization.

*IRQ\_ENABLE* specifies if the interrupt should implicitly be enabled during initialization.

*DEBUG LEVEL xxx* enable debug output from the driver functions. This only takes effect on debug drivers (see [Chapter B 4.5 Driver Debugging on page 124\)](#page-123-0).

*SUBDEVICE OFFSET x* can be used to create multiple identical sub-devices within an MDIS device. For example, the M51 M-Module (CAN bus) has four identical CAN controllers. You can now create MDIS devices for each CAN controller by specifying the offsets to the controller base. On M51 the controllers have an offset of  $0\times40$  bytes to each other, so for the second CAN chip, one would specify *SUBDEVICE* OFFSET  $x = 0x40$ .

Further device-specific keys are described in the respective device driver user manual.

### **Example (M-Module)**

M31\_1 {  $DESC_TYPE = U_INT32$  1 # descriptor type (1=device)  $HW_TYPE$  = STRING  $M031$  # hardware name of device BOARD NAME = STRING  $A2011$  # device name of base board DEVICE SLOT = U INT32 0  $\#$  used slot on base board (0..n) DEBUG\_LEVEL = U\_INT32 0xc0008007 # LL driver debug level ID CHECK  $= U INT32 1$   $\#$  check module ID PROM }

### **B 4.3.1 Additional Descriptor Keys for PCI Devices (PC•MIP Modules)**

All PCI devices are supported by the generic PCI BBIS board driver in MDIS. The device descriptor of a PCI device must contain additional parameters in order to allow MDIS to check if you are accessing the right device.

| Key                  | <b>DataType</b> | <b>Description</b>                                                                     | <b>Value Range</b>              | Reg | <b>Fix</b> |
|----------------------|-----------------|----------------------------------------------------------------------------------------|---------------------------------|-----|------------|
| PCI VENDOR ID        | $U$ INT32       | Vendor ID of the device in PCI con-<br>figuration header                               | $0x00000x$ FFFF                 |     |            |
| PCI DEVICE ID        | <b>U_INT32</b>  | Device ID of the device in PCI con-<br>figuration header                               | $0 \times 0000$ $0 \times$ FFFF |     |            |
| PCI_SUBSYS_VENDOR_ID | <b>U INT32</b>  | Subsystem vendor ID in PCI config-<br>uration header                                   | $0 \times 00000 \times$ FFFF    |     |            |
| PCI_SUBSYS_ID        | <b>U INT32</b>  | Subsystem ID in PCI configuration<br>header                                            | $0 \times 00000 \times$ FFFF    |     |            |
| <b>PCI FUNCTION</b>  | <b>U INT32</b>  | PCI function number to use on<br>device                                                | 0.7                             |     |            |
| PCI BASEREG ASSIGN x | $U$ INT32       | Mapping between low-level driver's<br>address spaces and PCI base<br>address registers | 0.5                             |     |            |

*Table B23. Additional PCI Device Descriptor Keys*

#### **Legend**

Req: required configuration keys, **must** be defined

Fix: fixed keys, should not be changed by users

*PCI\_VENDOR\_ID* and *PCI\_DEVICE\_ID* must match the values in the device's PCI configuration header.

*PCI\_SUBSYS\_VENDOR\_ID* and *PCI\_SUBSYS\_ID* - if specified - must match the corresponding fields in the device's PCI configuration header.

*PCI\_FUNCTION* defines the PCI function number to use within the devices. A PCI device can have up to 7 subfunctions. If this key is not present, the first function (number 0) is used.

*PCI\_BASEREG\_ASSIGN\_x*: A low-level driver may request multiple address spaces from the MDIS kernel. This key defines the mapping between the low-level driver's address spaces and the PCI base address register 0..5. For example to use the PCI base address register #3 for the low-level driver's first address space set *PCI\_BASEREG\_ASSIGN\_0 = U\_INT32 3.* See the low-level driver documentation for further details.

If this key is not defined for the corresponding low-level driver's address space, a 1:1 mapping is used (i.e. PCI base address register #0 is used for the low-level driver's first address space).

# **B 4.4 Board Descriptor Keys**

The board descriptor defines the following parameters:

- Name of the hardware
- Address or location on the bus system
- Further board-specific parameters
- Further bus-specific parameters

For these standard parameters the following descriptor keys are defined:

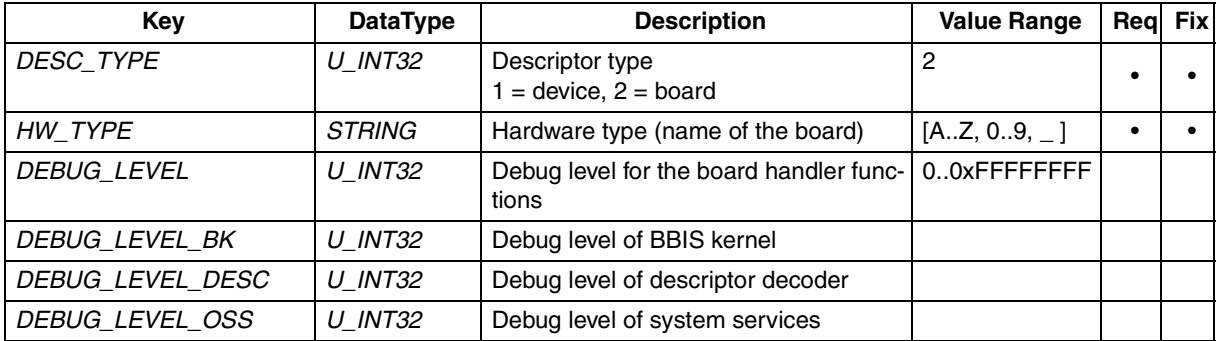

#### *Table B24. Board Descriptor Keys*

#### **Legend**

Req: required configuration keys, **must** be defined Fix: fixed keys, should not be changed by users

See also [Chapter B 4.5 Driver Debugging on page 124.](#page-123-0)

*DESC\_TYPE* defines the type of the descriptor object. For board descriptors the value 2 must be used.

*HW\_TYPE* specifies the name of the base board. From this name the matching board handler name is built internally.

*DEBUG LEVEL* enables debug output from the board handler functions. This only takes effect on debug board handlers (see [Chapter B 4.5 Driver Debugging on page](#page-123-0) [124](#page-123-0)).

### **B 4.4.1 VMEbus M-Module Carrier Boards**

The following additional descriptor keys are defined for VMEbus carrier boards such as the MEN A201S, B201S, B202S:

*Table B25. Special Keys for VMEbus M-Module Carrier Boards*

| Key                          | <b>DataType</b> | <b>Description</b>                                                                     | <b>Value Range</b>                    | Reg         | <b>Fix</b> |
|------------------------------|-----------------|----------------------------------------------------------------------------------------|---------------------------------------|-------------|------------|
| <b>VME A16 ADDR</b>          | <b>U INT32</b>  | $0x00000x$ FFFF<br>Board base address in VME<br>short (A16) space                      |                                       | $(\bullet)$ |            |
| <b>VME A24 ADDR</b>          | <b>U_INT32</b>  | Board base address in VME<br>standard (A24) space                                      | $0 \times 0000000 \times$ FFFFFFF     | $(\bullet)$ |            |
| PHYS ADDR                    | <b>U_INT32</b>  | Physical board address as seen<br>from the CPU (optional), over-<br>rides VME Axx ADDR | $0 \times 000000000 \times$ FFFFFFFFF | $(\bullet)$ |            |
| <i><b>VME DATA WIDTH</b></i> | <b>U_INT32</b>  | $1 = D16$ , $3 = D32$                                                                  | 1 or $3$                              |             |            |
| <b>IRQ VECTOR</b>            | <b>BINARY</b>   | IRQ vector for each slot                                                               | $0 =$ none, 1255                      |             |            |
| <b>IRQ LEVEL</b>             | <b>BINARY</b>   | IRQ level for each slot                                                                | 16                                    |             |            |
| <b>IRQ PRIORITY</b>          | <b>BINARY</b>   | <b>IRQ priority</b>                                                                    | system-dependent                      |             |            |

#### **Legend**

Req: required configuration keys, **must** be defined

Fix: fixed keys, should not be changed by users

*VME\_Axx\_ADDR* defines the relative bus address(es) of the board in the specified A16, A24 VMEbus address space. The defined address must be equal to the configured address on the base board, i.e. the DIL or hex switches on the hardware. For the A201S, B201S and B202S boards, you must define either *VME\_A16\_ADDR* or *VME\_A24\_ADDR*, or *PHYS\_ADDR*.

*PHYS* ADDR is an optional key for addressing. When this key is defined instead of a *VME\_Axx\_ADDR* key, the board handler does not use the CPU board specific busto-physical-address function for mapping the given address into the CPU's address space. Instead the defined physical address is used as it is. This key must be used for systems where no such mapping functions exist. If this is the case, an *ERR\_OSS\_NO\_PHYSTOBUS* error is returned at board initialization. The address defines the physical base address of the base board in the CPU's VMEbus address space.

*VME\_DATA\_WIDTH* key defines the VMEbus data access type and must not exceed the VME backplane's capabilities. It must be '1' (D16) for A201S, B201S and B202S.

*IRQ\_VECTOR* defines an array of interrupt vectors to be used for each slot. It is recommended that you use an exclusive interrupt for each slot. Please check your system configuration to see which vectors are already occupied by other drivers.

*IRQ\_LEVEL* defines the interrupt level on the VMEbus on which the board interrupts for each slot. The VMEbus has seven interrupt lines, IRQ level 7 has the highest priority, level 1 the lowest. Do not use level 7, because this is a nonmaskable interrupt. Also check that your CPU board is able to receive an interrupt on the selected level. For example, MEN A8/A9/A10 boards only allow to receive VME interrupt levels 2, 3 and 5. Depending on your operating system you must also enable the corresponding level in the CPU's setup.

*IRQ\_PRIORITY* is only used for shared interrupts. Some systems (OS-9) maintain a linked list of handlers in a priority-based manner. However, since VME interrupt sharing is not recommended, this key is not required.

### <span id="page-119-0"></span>**B 4.4.2 CompactPCI M-Module Carrier Boards**

The following describes how to configure the D201, F201 and F202 CompactPCI M-Module carrier boards.

First you must tell MDIS the PCI bus number of the CompactPCI backplane. Since this depends on the CPU and may even vary depending on the system configuration, it is recommended to configure a *PCI\_BUS\_PATH* in the descriptor. The PCI bus path allows to address an exact geographical location within a PCI system, indepedently of which PCI devices are present in the system. *PCI\_BUS\_PATH* is an array of device IDs of PCI-to-PCI bridges starting from PCI bus 0.

For example, to address the Compact PCI backplane on a MEN D2 CPU, you must enter *PCI\_BUS\_PATH = BINARY 0x08,* because the CompactPCI bridge has device ID 0x08 on PCI bus 0. See *D201/DOC/pcibuspath.txt* for a list of currently known bus paths.

If you don't know the device IDs of your system's bridges, you can alternatively enter the PCI bus number of the CompactPCI backplane directly using *PCI\_BUS\_NUMBER.*

Note: With VxWorks you can use the *pciscanner* tool to find out the PCI bus path (*sysPciScan()*).

*Table B26. Special Keys for CompactPCI M-Module Carrier Boards - PCI Bus Keys*

| Kev            | DataType      | <b>Description</b>                                               | <b>Value Range</b>          | Rea         | Fix |
|----------------|---------------|------------------------------------------------------------------|-----------------------------|-------------|-----|
| PCI BUS PATH   | <b>BINARY</b> | Device IDs of bridges to CompactPCI<br>backplane (see text)      | $0 \times 00.0 \times 1$ F, | $(\bullet)$ |     |
| PCI BUS NUMBER | U INT32       | Alternative to PCI_BUS_PATH. Specify<br>PCI bus number directly. | 0x00.0xFF                   | $(\bullet)$ |     |

#### **Legend**

Req: required configuration keys, **must** be defined Fix: fixed keys, should not be changed by users

> Additionally, you must tell MDIS the CompactPCI slot in which your carrier board is plugged. Again you have two alternatives:

> If you have a standard CompactPCI backplane you should use *PCI\_BUS\_SLOT*. This is the geographical slot number within the Compact PCI rack (slot  $1 =$  system slot). MDIS will compute the PCI device number from this value. Some CompactPCI racks support encoding on each slot connector (signals GA[0..4]) that allows a board to check its geographical location. You can advice your board driver to check if *PCI\_BUS\_SLOT* and the actual geographical location match using descriptor key *PCI\_CHECK\_LOCATION.*

> Alternatively you can specify the PCI device number on the CompactPCI bus directly using *PCI\_DEVICE\_ID* (note that this key exists also in the device descriptor of PCI devices but has a different meaning there).

| Key                | <b>DataType</b> | <b>Description</b>                                                                  | <b>Value Range</b> | Rea         | Fix |
|--------------------|-----------------|-------------------------------------------------------------------------------------|--------------------|-------------|-----|
| PCI BUS SLOT       | <b>U_INT32</b>  | Compact PCI bus slot $(1 = system slot)$   2n                                       |                    | (•)         |     |
| PCI DEVICE ID      | U INT32         | PCI device number of board on Com-<br>pactPCI bus, overrides<br><b>PCI BUS SLOT</b> | 0x00.0x1F          | $(\bullet)$ |     |
| PCI CHECK LOCATION | U INT32         | $0 =$ don't check location<br>$1 =$ check location                                  | 0,1                |             |     |
|                    |                 | If key not present, defaults to 1!                                                  |                    |             |     |

*Table B27. Special Keys for CompactPCI M-Module Carrier Boards - PCI Device Keys*

#### **Legend**

Req: required configuration keys, **must** be defined

Fix: fixed keys, should not be changed by users

### **B 4.4.3 Standard PCI M-Module Carrier Boards**

The M-Module carrier boards for standard PCI bus, C203 and C204, are handled by a variant of the D201 board driver. As opposed to CompactPCI, the PCI bus in desktop PCs usually has always PCI bus number 0, so you do not need to specify a *PCI\_BUS\_PATH*. On the other hand the PCI slots have no standard numbering of device IDs. So you need to find out the device number of the C203/C204 board using a PCI viewer utility and enter this value in *PCI\_DEVICE\_ID.*

*Table B28. Special Keys for Standard PCI M-Module Carrier Boards*

| Kev                         | <b>DataType</b> | <b>Description</b>                                             | <b>Value Range</b>         | Rea | Fix |
|-----------------------------|-----------------|----------------------------------------------------------------|----------------------------|-----|-----|
| PCI_BUS_NUMBER              | U INT32         | Specify PCI bus number (always 0 in<br>desktop PCs)            |                            |     |     |
| PCI DEVICE ID               | U INT32         | PCI device number of board on PCI<br>bus 0                     | $0 \times 00.0 \times 1$ F |     |     |
| <b>PCI CHECK LOCATION  </b> | <b>U INT32</b>  | Must be 0, since GA[04] not avail-<br>able on standard PCI bus | 0                          |     |     |

#### **Legend**

Req: required configuration keys, **must** be defined Fix: fixed keys, should not be changed by users

# **B 4.4.4 PC•MIP Carrier Boards**

For PC•MIP modules, the F203 and D202 boards are available for CompactPCI systems. Additionally PC•MIP modules can reside directly on the on-board PC•MIP slots of the MEN CPUs D2, F1, F2 and A11.

All of these boards are handled by the generic PCI board handler. Again, a *PCI\_BUS\_PATH* key should be present in the descriptor to allow an exact geographical addressing of a specific PC•MIP module (see also [Chapter B 4.4.2](#page-119-0) [CompactPCI M-Module Carrier Boards on page 120](#page-119-0)). As opposed to the M-Module carriers, you must include the device number of the CompactPCI backplane in the *PCI\_BUS\_PATH*. For example, to address a D202 carrier board in CompactPCI slot #3 of a D2 system, enter *PCI\_BUS\_PATH = BINARY 0x08,0x0e*, because the CompactPCI bridge on the D2 has device ID  $0 \times 08$  on PCI bus 0, and slot #3 has device ID 0x0E on the CompactPCI bus.

A carrier board usually has multiple PC•MIP slots. The device numbers of each PC•MIP slot must be entered in the descriptor keys *DEVICE\_SLOT\_x.*

*Table B29. Special Keys for PC•MIP Carrier Boards*

| Kev                      | <b>DataType</b> | <b>Description</b>                                                       | <b>Value Range</b>          | Rea         | Fix |
|--------------------------|-----------------|--------------------------------------------------------------------------|-----------------------------|-------------|-----|
| <b>PCI BUS PATH</b>      | <b>BINARY</b>   | Device IDs of bridges to carrier board                                   | $0 \times 00.0 \times 1$ F, | $(\bullet)$ |     |
| PCI_BUS_NUMBER   U_INT32 |                 | Optionally overrides PCI_BUS_PATH                                        | 0x00.0xFF                   | $(\bullet)$ |     |
| DEVICE SLOT x            | <b>U INT32</b>  | Specify the PCI device number of PC.MIP<br>slot $n$ on the carrier board | $0 \times 00.0 \times 1$ F  |             |     |

#### **Legend**

Req: required configuration keys, **must** be defined

Fix: fixed keys, should not be changed by users

The following table lists the *PCI\_BUS\_PATH*s on some CompactPCI carriers and CPUs.

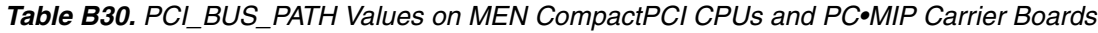

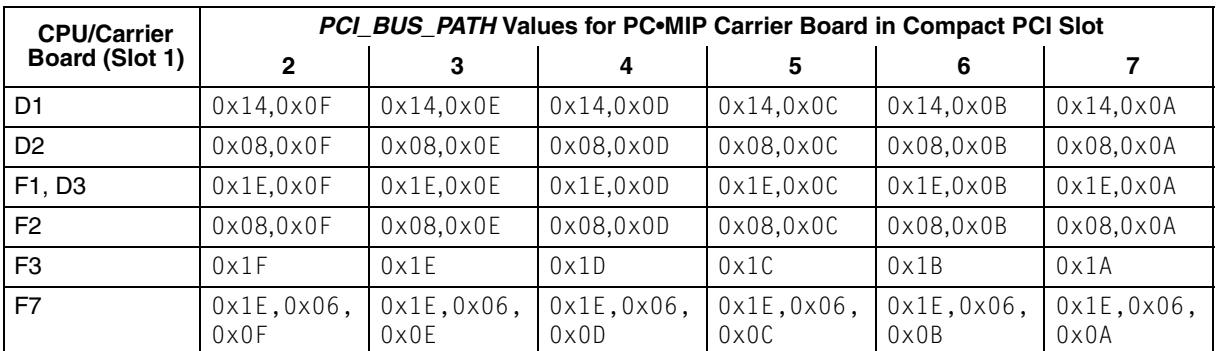

The following table lists the *DEVICE\_SLOT\_x* assignments for some carrier boards:

| <b>CPU/Carrier Board</b>        | DEVICE_SLOT_x for PC.MIP Slot |                |                  |                |                |               |
|---------------------------------|-------------------------------|----------------|------------------|----------------|----------------|---------------|
|                                 | 0(A)                          | 1 (B)          | 2 <sub>(c)</sub> | 3(D)           | 4 (E)          | 5 (F)         |
| A11                             | $0 \times 00$                 | $0 \times 01$  |                  |                |                |               |
| D <sub>2</sub>                  | $0 \times 0 C$                | $0 \times 0B$  |                  |                | $0 \times 0E$  |               |
| D <sub>202</sub>                | $0 \times 0 C$                | $0 \times 0$ D | $0 \times 0E$    | $0 \times 0 F$ | $0 \times 0 A$ | $0 \times 0B$ |
| F1, B11                         | 0x1A                          | $0 \times 1$ D |                  |                |                |               |
| F <sub>2</sub>                  | $0 \times 0$ D                |                |                  |                |                |               |
| F203 Note 1)                    | $0 \times 0 F$                | $0 \times 0E$  | $0 \times 0$ D   |                |                |               |
| A12a, D3a, SC13a                | $0 \times 00$                 | 0x01           | $0 \times 02$    |                |                |               |
| A12c, D3c, SC13c<br>(PMC slots) | $0 \times 03$                 | $0 \times 04$  |                  |                |                |               |

*Table B31. DEVICE\_SLOT\_x for PC•MIP Slots on MEN PC•MIP Carrier Boards*

Note: The labels of slot A and B are swapped on Rev. 00 of the F203, compared to later revisions.

### **Example of a D202 Base Board Descriptor**

The D202 resides in Compact PCI slot #3 of a D2 system.

```
D202_1 {
   DEC\_TYPE = U_INT32 2 # descriptor type (2=board)
   HW_TYPE = STRING PCI # hardware name of device
 PCI_BUS_PATH = BINARY 0x08,0x0e
 DEVICE_SLOT_0 = U_INT32 0x0C
 DEVICE_SLOT_1 = U_INT32 0x0D
 DEVICE_SLOT_2 = U_INT32 0x0E
 DEVICE_SLOT_3 = U_INT32 0x0F
 DEVICE_SLOT_4 = U_INT32 0x0A
 DEVICE_SLOT_5 = U_INT32 0x0B
}
```
. . . . . . . . . . . . . . . . .

# <span id="page-123-0"></span>**B 4.5 Driver Debugging**

All MDIS driver modules (Kernel, low-level driver, board handler etc.) can be compiled as debug drivers for problem fixing purposes.

The debug messages produced by a debug driver can be scaled via descriptor entries or via SetStat calls at runtime by defining a "debug level" for a specific module or functionality:

Note: Refer to the operating system specific part of the MDIS User Guide for details about viewing the debug messages.

### **B 4.5.1 Debug Level**

The debug level is a 32-bit word containing several flags:

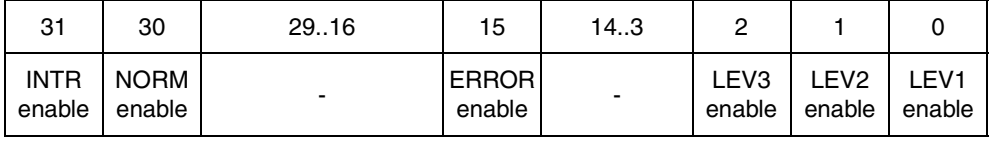

*INTR enable* Enables debug output within interrupt service routine

*NORM enable* Enables debug output for all other (non-interrupt) routines

*ERROR enable* Enables debug output for error messages and warnings

*LEV1 enable* Enables debug output level 1 (function names)

*LEV2 enable* Enables debug output level 2 (additional infos)

*LEV3 enable* Enables debug output level 2 (verbose)

### **Examples**

- 0xC0008000 Only error messages and warnings
- 0xC0008001 Only function names
- 0xC0008002 Only additional infos
- 0xC0008007 All messages

(See also defintions in *dbg.h*.)

# **B 4.5.2 Debug Settings**

The debug level can be defined for the following modules and functionality:

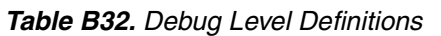

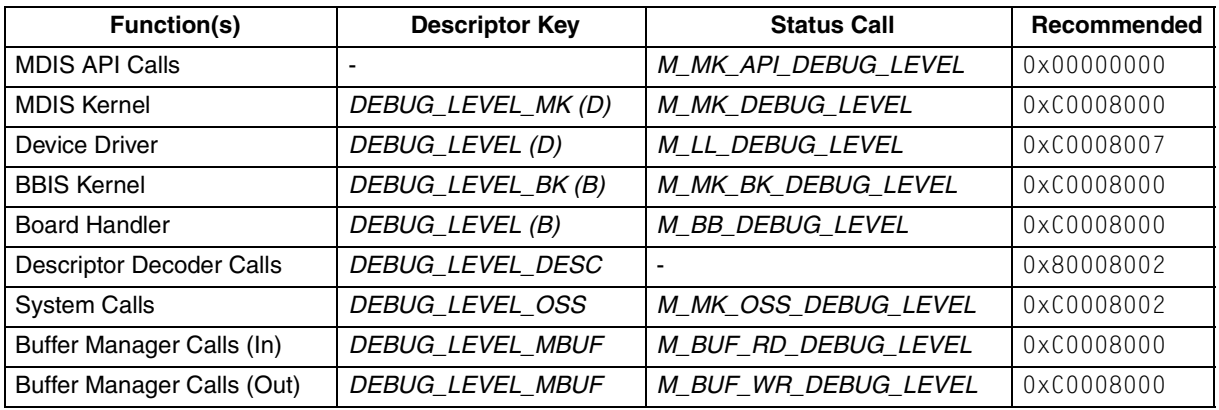

**Legend**

 $D =$  device descriptor

B = board descriptor

. . . . . . . . . . . . . . . . . . .